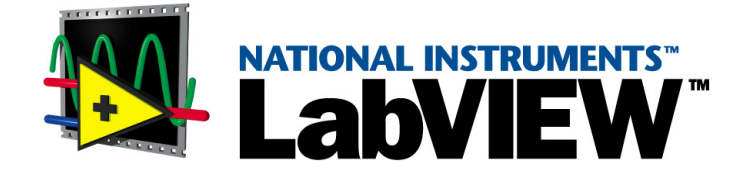

# <span id="page-0-0"></span>**LabVIEW Datalogging and Supervisory Control Module Run-Time Manual**

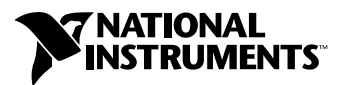

October 2001 Edition Part Number 321635E-01

#### **Worldwide Technical Support and Product Information**

ni.com

#### **National Instruments Corporate Headquarters**

11500 North Mopac Expressway Austin, Texas 78759-3504 USA Tel: 512 683 0100

#### **Worldwide Offices**

Australia 03 9879 5166, Austria 0662 45 79 90 0, Belgium 02 757 00 20, Brazil 011 284 5011, Canada (Calgary) 403 274 9391, Canada (Montreal) 514 288 5722, Canada (Ottawa) 613 233 5949, Canada (Québec) 514 694 8521, Canada (Toronto) 905 785 0085, China (Shanghai) 021 6555 7838, China (ShenZhen) 0755 3904939, Czech Republic 02 2423 5774, Denmark 45 76 26 00, Finland 09 725 725 11, France 01 48 14 24 24, Germany 089 741 31 30, Greece 30 1 42 96 427, Hong Kong 2645 3186, India 91805275406, Israel 03 6120092, Italy 02 413091, Japan 03 5472 2970, Korea 02 596 7456, Malaysia 603 9596711, Mexico 001 800 010 0793, Netherlands 0348 433466, New Zealand 09 914 0488, Norway 32 27 73 00, Poland 0 22 528 94 06, Portugal 351 1 726 9011, Russia 095 2387139, Singapore 2265886, Slovenia 386 3 425 4200, South Africa 11 805 8197, Spain 91 640 0085, Sweden 08 587 895 00, Switzerland 056 200 51 51, Taiwan 02 2528 7227, United Kingdom 01635 523545

For further support information, see the *[Technical Support Resources](#page-113-0)* appendix. To comment on the documentation, send e-mail to techpubs@ni.com.

© 1996, 2001 National Instruments Corporation. All rights reserved.

# **Important Information**

#### **Warranty**

The media on which you receive National Instruments software are warranted not to fail to execute programming instructions, due to defects in materials and workmanship, for a period of 90 days from date of shipment, as evidenced by receipts or other documentation. National Instruments will, at its option, repair or replace software media that do not execute programming instructions if National Instruments receives notice of such defects during the warranty period. National Instruments does not warrant that the operation of the software shall be uninterrupted or error free.

A Return Material Authorization (RMA) number must be obtained from the factory and clearly marked on the outside of the package before any equipment will be accepted for warranty work. National Instruments will pay the shipping costs of returning to the owner parts which are covered by warranty.

National Instruments believes that the information in this document is accurate. The document has been carefully reviewed for technical accuracy. In the event that technical or typographical errors exist, National Instruments reserves the right to make changes to subsequent editions of this document without prior notice to holders of this edition. The reader should consult National Instruments if errors are suspected. In no event shall National Instruments be liable for any damages arising out of or related to this document or the information contained in it.

EXCEPT AS SPECIFIED HEREIN, NATIONAL INSTRUMENTS MAKES NO WARRANTIES, EXPRESS OR IMPLIED, AND SPECIFICALLY DISCLAIMS ANY WARRANTY OF MERCHANTABILITY OR FITNESS FOR <sup>A</sup> PARTICULAR PURPOSE. CUSTOMER'S RIGHT TO RECOVER DAMAGES CAUSED BY FAULT OR NEGLIGENCE ON THE PART OF NATIONAL INSTRUMENTS SHALL BE LIMITED TO THE AMOUNT THERETOFORE PAID BY THE CUSTOMER. NATIONAL INSTRUMENTS WILL NOT BE LIABLE FOR DAMAGES RESULTING FROM LOSS OF DATA, PROFITS, USE OF PRODUCTS, OR INCIDENTAL OR CONSEQUENTIAL DAMAGES, EVEN IF ADVISED OF THE POSSIBILITY THEREOF. This limitation of the liability of National Instruments will apply regardless of the form of action, whether in contract or tort, including negligence. Any action against National Instruments must be brought within one year after the cause of action accrues. National Instruments shall not be liable for any delay in performance due to causes beyond its reasonable control. The warranty provided herein does not cover damages, defects, malfunctions, or service failures caused by owner's failure to follow the National Instruments installation, operation, or maintenance instructions; owner's modification of the product; owner's abuse, misuse, or negligent acts; and power failure or surges, fire, flood, accident, actions of third parties, or other events outside reasonable control.

#### **Copyright**

Under the copyright laws, this publication may not be reproduced or transmitted in any form, electronic or mechanical, including photocopying, recording, storing in an information retrieval system, or translating, in whole or in part, without the prior written consent of National Instruments Corporation.

#### **Trademarks**

BridgeVIEW™, Citadel™, DataSocket™, FieldPoint™, LabVIEW™, Lookout™, National Instruments™, NI™, ni.com™, NI-DAQ™, and SCXI™ are trademarks of National Instruments Corporation.

Product and company names mentioned herein are trademarks or trade names of their respective companies.

#### **Patents**

The product described in this manual may be protected by one or more U.S. patents, foreign patents, or pending applications. 5,966,532; 6,053,951

#### **WARNING REGARDING USE OF NATIONAL INSTRUMENTS PRODUCTS**

(1) NATIONAL INSTRUMENTS PRODUCTS ARE NOT DESIGNED WITH COMPONENTS AND TESTING FOR A LEVEL OF RELIABILITY SUITABLE FOR USE IN OR IN CONNECTION WITH SURGICAL IMPLANTS OR AS CRITICAL COMPONENTS IN ANY LIFE SUPPORT SYSTEMS WHOSE FAILURE TO PERFORM CAN REASONABLY BE EXPECTED TO CAUSE SIGNIFICANT INJURY TO A HUMAN.

(2) IN ANY APPLICATION, INCLUDING THE ABOVE, RELIABILITY OF OPERATION OF THE SOFTWARE PRODUCTS CAN BE IMPAIRED BY ADVERSE FACTORS, INCLUDING BUT NOT LIMITED TO FLUCTUATIONS IN ELECTRICAL POWER SUPPLY, COMPUTER HARDWARE MALFUNCTIONS, COMPUTER OPERATING SYSTEM SOFTWARE FITNESS, FITNESS OF COMPILERS AND DEVELOPMENT SOFTWARE USED TO DEVELOP AN APPLICATION, INSTALLATION ERRORS, SOFTWARE AND HARDWARE COMPATIBILITY PROBLEMS, MALFUNCTIONS OR FAILURES OF ELECTRONIC MONITORING OR CONTROL DEVICES, TRANSIENT FAILURES OF ELECTRONIC SYSTEMS (HARDWARE AND/OR SOFTWARE), UNANTICIPATED USES OR MISUSES, OR ERRORS ON THE PART OF THE USER OR APPLICATIONS DESIGNER (ADVERSE FACTORS SUCH AS THESE ARE HEREAFTER COLLECTIVELY TERMED "SYSTEM FAILURES"). ANY APPLICATION WHERE A SYSTEM FAILURE WOULD<br>CREATE A RISK OF HARM TO PROPERTY OR PERSONS (INCLUDING THE RISK OF BODILY INJURY AND DEATH) SHOULD NOT BE RELIANT SOLELY UPON ONE FORM OF ELECTRONIC SYSTEM DUE TO THE RISK OF SYSTEM FAILURE. TO AVOID DAMAGE, INJURY, OR DEATH, THE USER OR APPLICATION DESIGNER MUST TAKE REASONABLY PRUDENT STEPS TO PROTECT AGAINST SYSTEM FAILURES, INCLUDING BUT NOT LIMITED TO BACK-UP OR SHUT DOWN MECHANISMS. BECAUSE EACH END-USER SYSTEM IS CUSTOMIZED AND DIFFERS FROM NATIONAL INSTRUMENTS' TESTING PLATFORMS AND BECAUSE A USER OR APPLICATION DESIGNER MAY USE NATIONAL INSTRUMENTS PRODUCTS IN COMBINATION WITH OTHER PRODUCTS IN A MANNER NOT EVALUATED OR CONTEMPLATED BY NATIONAL INSTRUMENTS, THE USER OR APPLICATION DESIGNER IS ULTIMATELY RESPONSIBLE FOR VERIFYING AND VALIDATING THE SUITABILITY OF NATIONAL INSTRUMENTS PRODUCTS WHENEVER NATIONAL INSTRUMENTS PRODUCTS ARE INCORPORATED IN A SYSTEM OR APPLICATION, INCLUDING, WITHOUT LIMITATION, THE APPROPRIATE DESIGN, PROCESS AND SAFETY LEVEL OF SUCH SYSTEM OR APPLICATION.

This manual uses the following conventions:

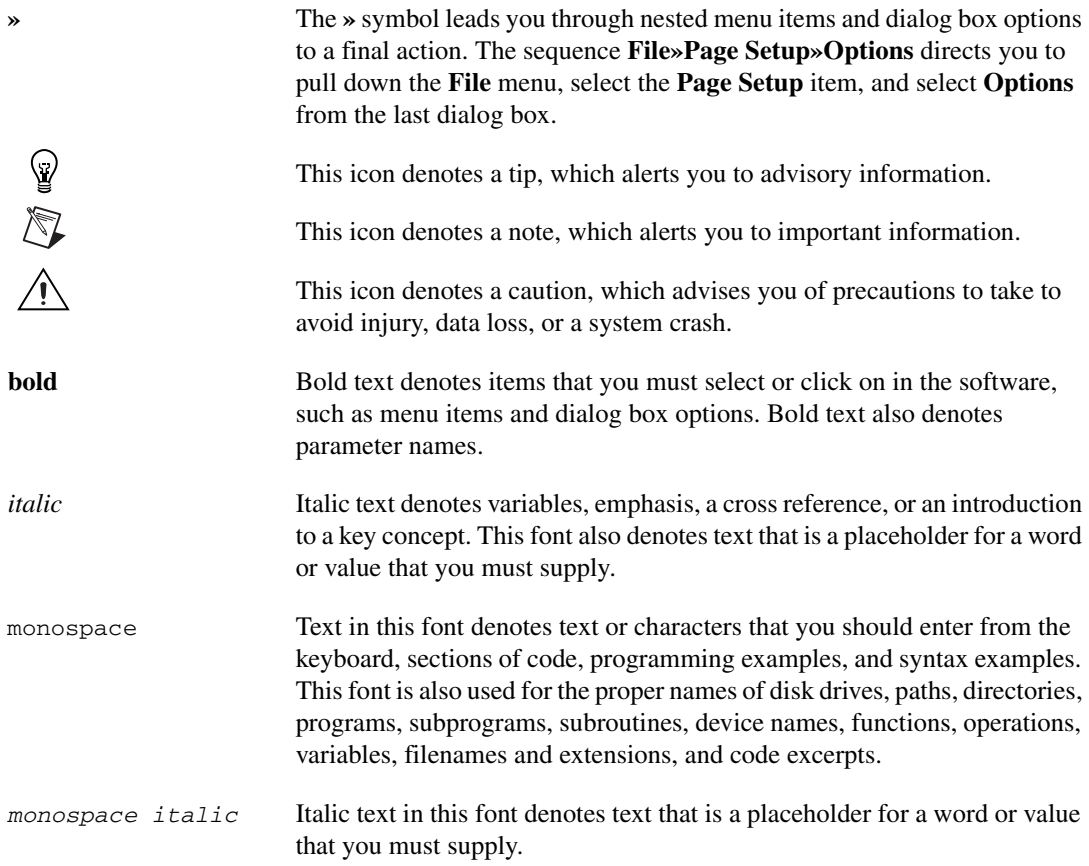

# **Contents**

#### **Chapter 1 [Introduction](#page-9-0)**

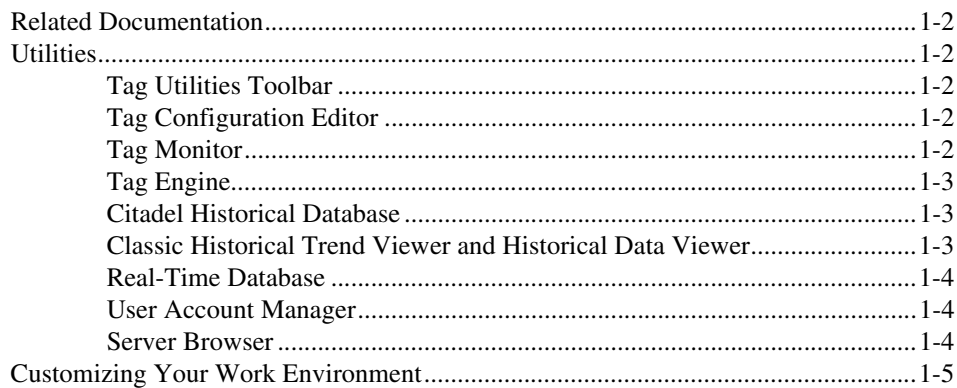

### **[Chapter 2](#page-14-0) Servers**

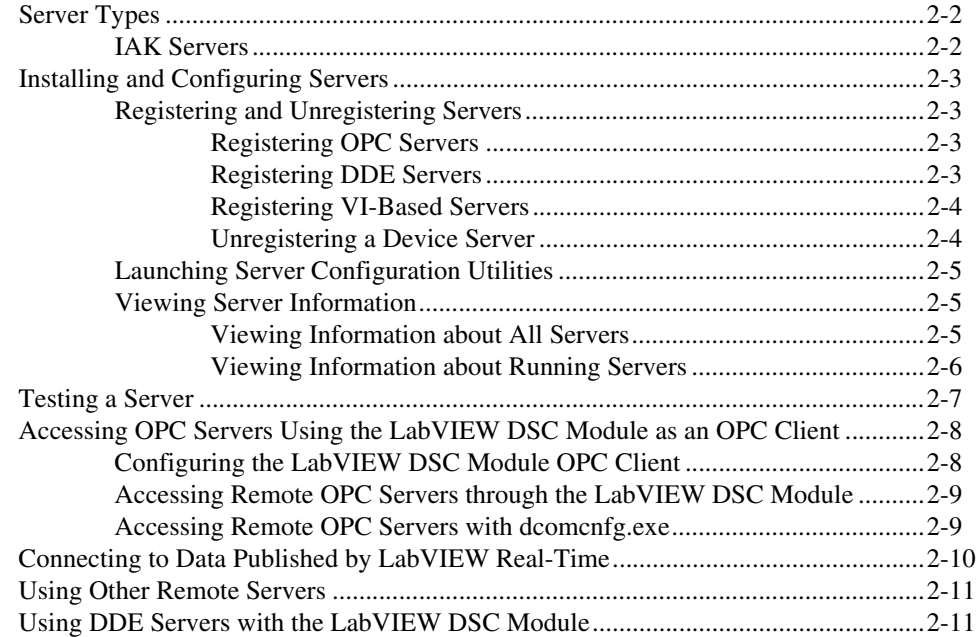

# **Chapter 3** Using Tags to Manage I/O in LabVIEW

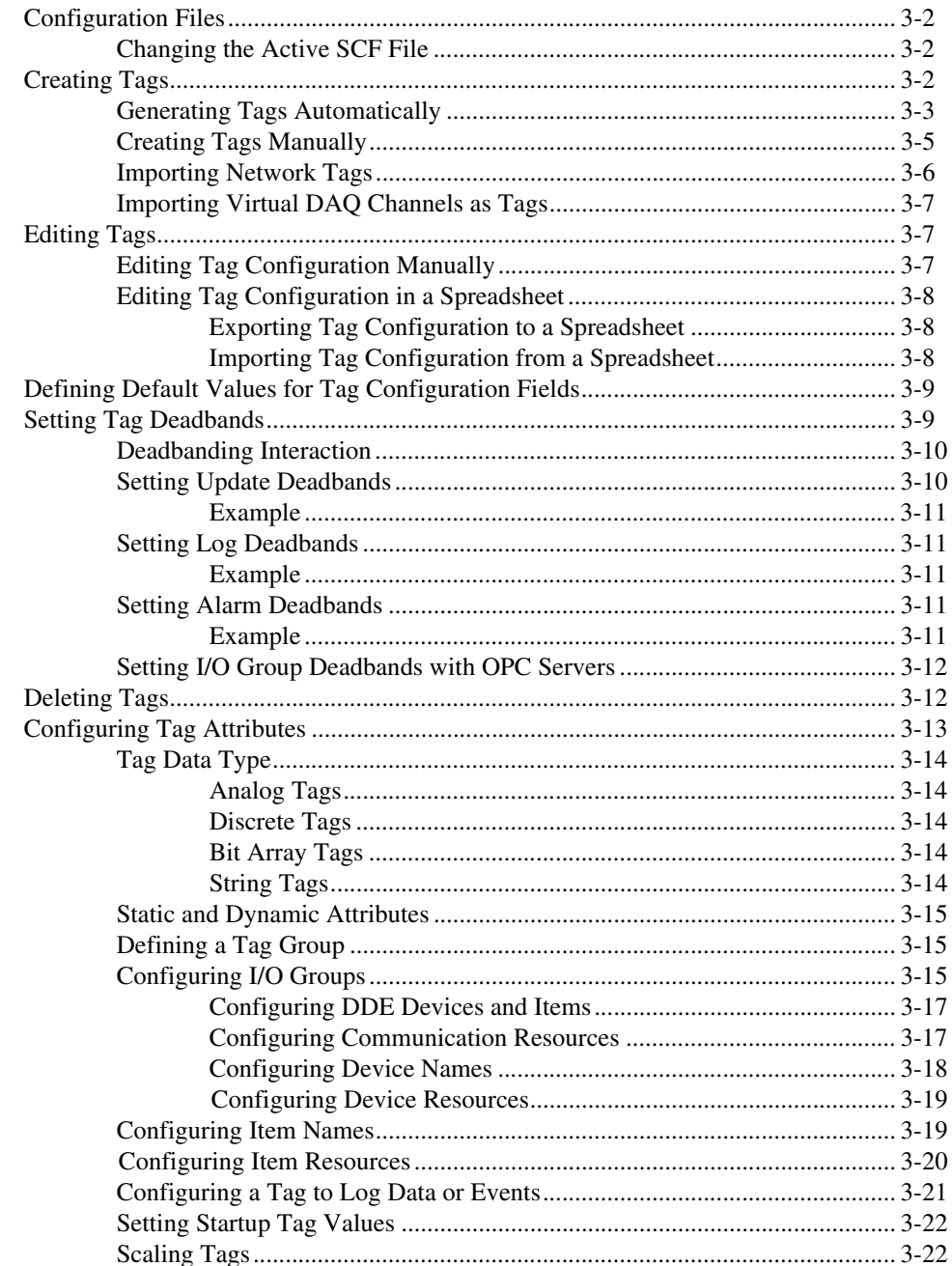

vi

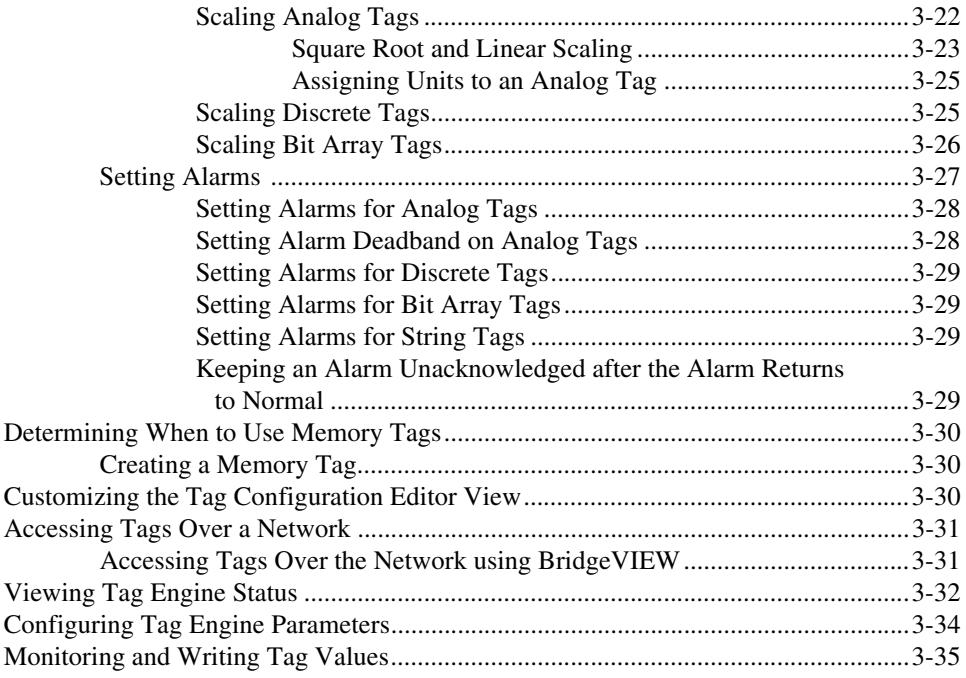

#### **Chapter 4 [Alarms and Events](#page-60-0)**

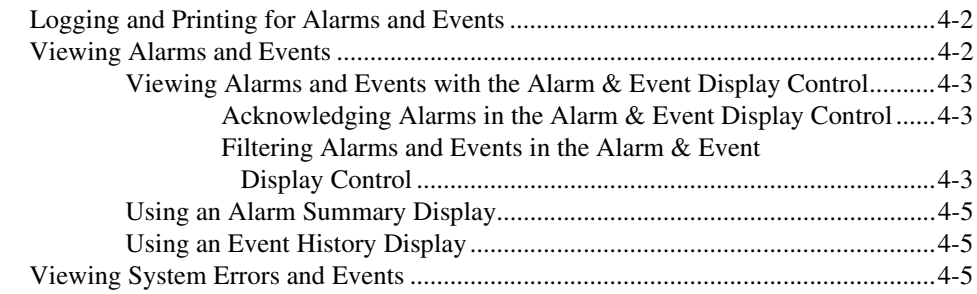

# **Chapter 5 [Historical Data Logging and Extraction](#page-65-0)**

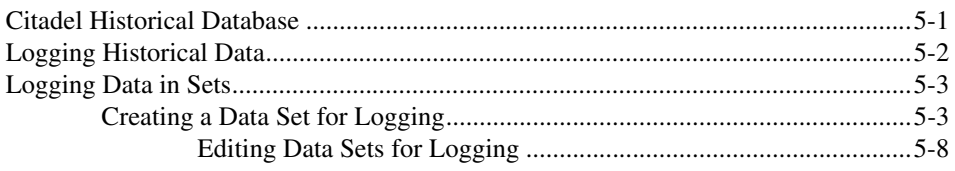

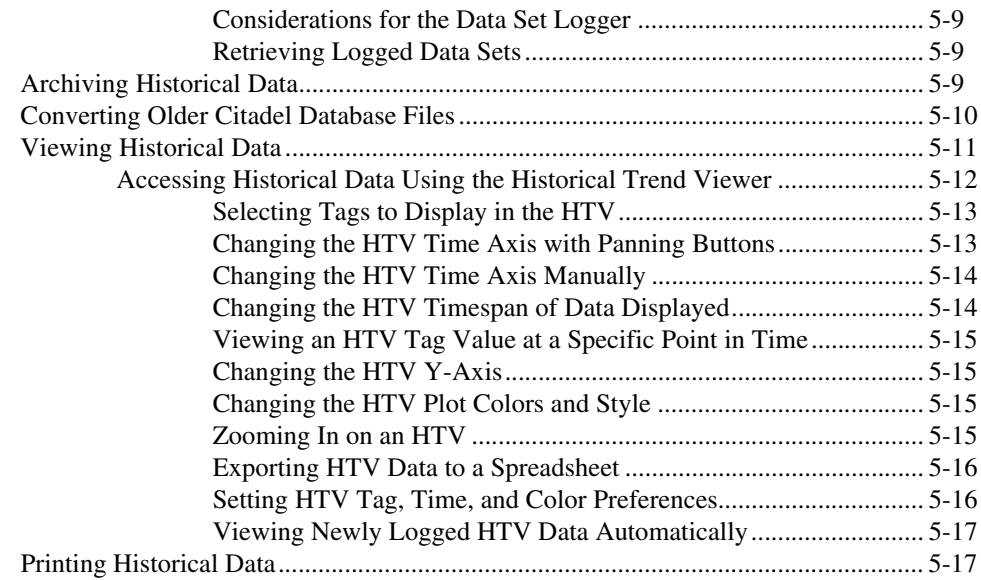

#### **[Chapter 6](#page-82-0) Security**

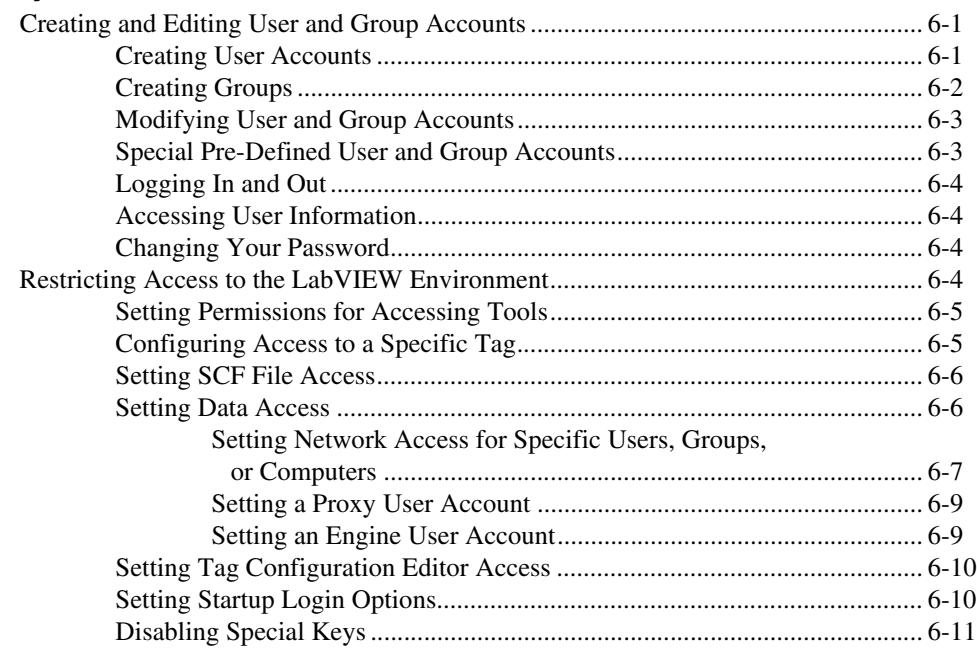

# **Chapter 7 [Networking and Running Applications](#page-93-0)**

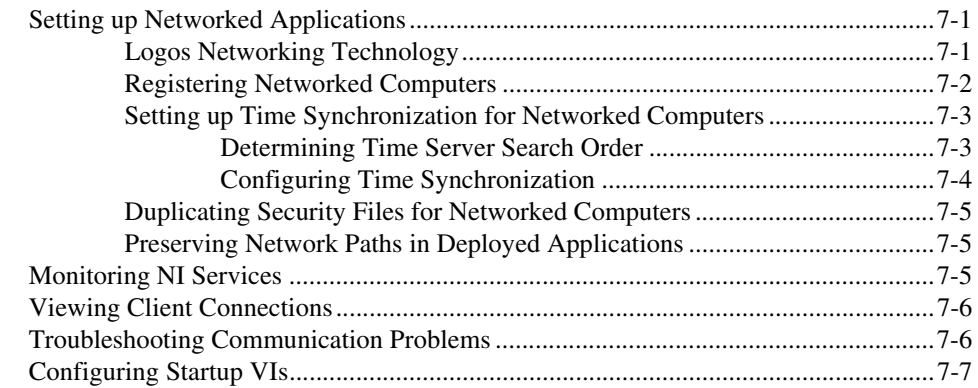

# **Appendix A [Using SQL to Access Historical Data in Citadel](#page-100-0)**

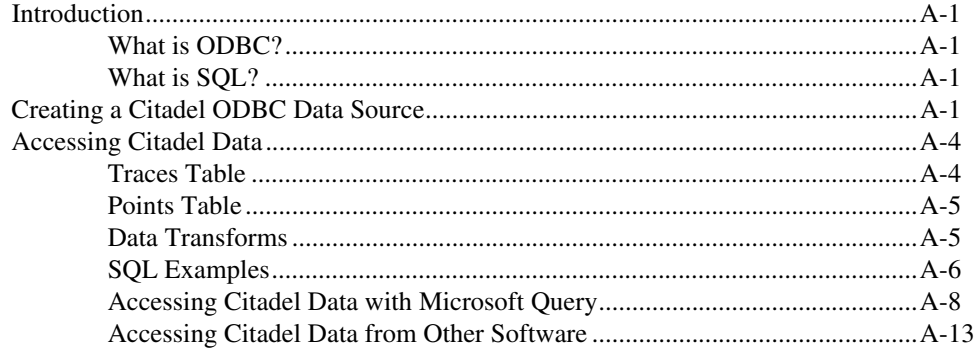

# **Appendix B [Technical Support Resources](#page-113-1)**

# **[Glossary](#page-115-0)**

# **[Index](#page-123-0)**

# **Introduction**

The LabVIEW Datalogging and Supervisory Control (DSC) Module Run-Time System provides an environment to run applications developed with the LabVIEW DSC module.

<span id="page-9-0"></span>**1**

Use the LabVIEW DSC module applications to change setpoints or send control instructions to individual devices while monitoring the entire system. The LabVIEW DSC module provides the following features and capabilities:

- Configuration utilities
- Real-time database
- Historical data collection and trending
- Alarm and event reporting and logging
- Security
- Connection to PLC and industrial device networks
- OPC server and client
- Connection to a wide selection of device servers

You cannot edit the VIs used to create the Human Machine Interface (HMI) of an application with the LabVIEW DSC Module Run-Time System. The system consists of a set of VIs for the HMI and supporting LabVIEW functionality, the definition of all data points in the system (tags), and the configuration of the servers that provide data to LabVIEW and the application.

This manual does not describe the specific nature of the application you might be running in the LabVIEW DSC Module Run-Time System. Instead, it describes the features of the LabVIEW DSC module, its architecture, execution system, and configuration tools. The developer of your application might provide additional documentation for the application. Consult the application developer for specific questions about your application.

# <span id="page-10-0"></span>**Related Documentation**

Select **Help»Datalogging and Supervisory Control** to access the *LabVIEW Datalogging and Supervisory Control Module Run-Time System Help*.

The application developer might include online help specific to your application. Refer to your application documentation or check with the application developer for more information about the availability of application-specific online help.

# <span id="page-10-1"></span>**Utilities**

#### <span id="page-10-2"></span>**Tag Utilities Toolbar**

Use the **Tag Utilities** floating toolbar to open other LabVIEW DSC module utilities without selecting them through the menus. Select **Tools» Datalogging & Supervisory Control»Show Toolbar** to display the **Tag Utilities** toolbar.

#### <span id="page-10-3"></span>**Tag Configuration Editor**

Use the Tag Configuration Editor to create, edit, or delete all of the tags in the LabVIEW DSC module system and to configure Tag Engine parameters. Select **Tools»Datalogging & Supervisory Control» Configure Tags** to open the Tag Configuration Editor.

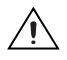

**Caution** Editing or deleting tags might cause the application to function incorrectly. Before you make any changes to the configuration  $( . \text{ scf } )$  file, contact the application developer.

> The Tag Configuration Editor records all tag information and Tag Engine parameters and stores this information in a configuration (.scf) file. The Tag Engine reads this file to determine all of the configuration parameters for execution.

#### <span id="page-10-4"></span>**Tag Monitor**

Use the Tag Monitor to monitor the value, timestamp, alarm state, and connection status for selected tags in the system and to write the value to an output or input/output tag. Select **Tools»Datalogging & Supervisory Control»Monitor Tags** to open the Tag Monitor.

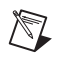

**Note** Your application might not allow access to the **Tools** menu. If you require access to this menu, contact the application developer.

# <span id="page-11-0"></span>**Tag Engine**

The Tag Engine runs as a separate application, independent of the HMI application. Both the device servers and the HMI application communicate with the Tag Engine. Select **Tools»Datalogging & Supervisory Control» Launch Engine** to start the Tag Engine.

The Tag Engine performs the following tasks for the LabVIEW DSC module:

- Starts and stops device servers
- Scales and initializes data
- Processes alarms
- Logs alarms and events to the Citadel historical database
- Logs historical data

Servers and the HMI application send data to the Tag Engine. The Tag Engine logs data to the Citadel historical database and maintains the real-time database.

#### <span id="page-11-1"></span>**Citadel Historical Database**

Citadel is a National Instruments database used by the LabVIEW DSC module, Lookout, and other National Instruments products. It efficiently stores data acquired and processed by applications.

Refer to Chapter [5](#page-65-2), *[Historical Data Logging and Extraction](#page-65-3)*, for more information about the Citadel database.

#### <span id="page-11-2"></span>**Classic Historical Trend Viewer and Historical Data Viewer**

Use the classic Historical Trend Viewer (HTV) to view the data stored in any Citadel database. The Historical Data Viewer is another way to view and manage Citadel data. It exists outside of the LabVIEW environment, in the Measurement & Automation Explorer (MAX) environment, and requires no programming. Select **Tools»Datalogging & Supervisory Control»View Historical Data** to open the HTV or Historical Data Viewer.

Refer to the *[Viewing Historical Data](#page-75-1)* section of Chapte[r 5,](#page-65-2) *[Historical Data](#page-65-3)  [Logging and Extraction](#page-65-3)*, for more information about these options.

#### <span id="page-12-0"></span>**Real-Time Database**

The real-time database (RTDB) is a snapshot of the current state of all tags defined in the active .scf file. The RTDB stores the tag values, status, date, time, and alarm information. When you read and write tags and acknowledge alarms, the Tag Engine updates the RTDB.

#### <span id="page-12-1"></span>**User Account Manager**

Use the User Account Manager to set up and edit individual accounts for users and groups of users who use either the LabVIEW DSC module or the applications you create with it. Use the User Account Manager to create an account for a user, assign a password, control how long the password is valid, set the security level for that user, and determine which security group or groups that user belongs to.

Select **Tools»Datalogging & Supervisory Control»Security»Edit User Accounts** to open the User Account Manager.

Refer to the *[Creating and Editing User and Group Accounts](#page-82-3)* section of Chapter [6](#page-82-4), *[Security](#page-82-5)*, for more information about the User Account Manager.

#### <span id="page-12-2"></span>**Server Browser**

In the LabVIEW DSC module, a *device server* is an application that communicates with and manages I/O devices such as PLCs, remote I/O devices, remote Tag Engines, and data acquisition (DAQ) plug-in devices. These servers read selected input items and write to them on demand. Refer to Chapter [2](#page-14-1), *[Servers](#page-14-2)*, for more information about device servers.

Use the Server Browser to see the device servers in a computer and in other computers on the network. You can view server information and display the front panel of VI servers (if the server is running), launch server configuration software for compatible servers, change OPC settings, and unregister a server. Select **Tools»Datalogging & Supervisory Control» Advanced»Server Browser** to open the Server Browser.

# <span id="page-13-0"></span>**Customizing Your Work Environment**

Complete the following steps to customize your work environment and to set startup options. Refer to the LabVIEW documentation for more information about customizing the LabVIEW work environment.

- 1. Select **Tools»Datalogging & Supervisory Control»Options** to display the **Options** dialog box.
- 2. Select among the options on the **Environment**, **Startup**, and **Advanced** tabs.

To view descriptions of these options, press <Ctrl-H> and move the cursor over any field.

3. Click the **OK** button.

# <span id="page-14-2"></span>**Servers**

In the LabVIEW Datalogging and Supervisory Control (DSC) module, a *device server* is an application that communicates with and manages I/O devices such as PLCs, remote I/O devices, remote Tag Engines, and DAQ plug-in devices. These servers read selected input items and write to them on demand.

<span id="page-14-1"></span><span id="page-14-0"></span>**2**

The LabVIEW DSC module applications you run with the LabVIEW DSC Module Run-Time System might require one or more servers. Check with the application developer for information about any server software you might need to install and configure for your application to run.

The LabVIEW DSC module can connect to any OPC-compliant server and to many third-party device servers. You also can connect to National Instruments servers, including National Instruments DAQ and FieldPoint servers.

A server *item* is a channel, I/O point, or variable in a hardware device. You connect to these items with tags. Device servers monitor the values acquired by the hardware and the Tag Engine updates the tags when the server sends new data to the Tag Engine. Servers also update each output when the HMI application writes that tag value, and they handle and report communications and device errors. A good device server covers all deviceand hardware-specific details, thereby establishing a device-independent I/O layer for the LabVIEW DSC module. Many device servers include a configuration utility as well as the run-time application that communicates with the Tag Engine.

When a LabVIEW DSC module application runs, it determines from the configuration (.scf) file which servers are needed and which items are needed from those servers. The LabVIEW DSC module launches each server it needs and monitors the specific items of interest through the Tag Engine.

The LabVIEW DSC module also can function as an OPC server and as a data source for the Logos networking protocol.

A server is not the same as a device driver or an instrument driver. In general, an instrument driver is a software component that is designed to control a programmable instrument such as a multimeter. A device driver is typically a low-level software component that a computer needs to work with a plug-in interface. Such a driver also can function as a server if it meets certain standards, such as the OPC specification.

# <span id="page-15-0"></span>**Server Types**

The LabVIEW DSC module supports several types of servers including the following:

- **OPC servers**—Compliant with version 2.0 of the OPC Data Access specification, as defined by the OPC Foundation.
- **DDE servers**—Any server that supports the Dynamic Data Exchange (DDE) server interface. Refer to the *[Using DDE Servers with the](#page-24-1)  [LabVIEW DSC Module](#page-24-1)* section for more information about DDE servers.
- **IA device servers—A** type of server developed by National Instruments. IA device servers have two implementations—VI-based and DLL-based.
	- **VI-based servers**—Use VIs to provide data to the Tag Engine.
	- **DLL-based servers**—Also known as IAK device servers or Industrial Automation Servers (IAS).

You also can use servers provided by a third-party hardware manufacturer.

#### <span id="page-15-1"></span>**IAK Servers**

For those who have used BridgeVIEW and the IAK servers in the past, the LabVIEW DSC module still supports the use of IAK servers. However, National Instruments (NI) recommends upgrading to OPC servers.

To be compatible with future Windows versions, NI recommends that you use OPC servers, specifically the OPC servers for NI-DAQ (including SCXI), National Instruments FieldPoint, and National Instruments FOUNDATION Fieldbus. Refer to the *LabVIEW Datalogging and Supervisory Control Notes to BridgeVIEW Users* PDF document installed with the LabVIEW DSC module (labview6\manuals\bv\_note.pdf), for more information about server compatibility and server strategies for the future. You can purchase separately the National Instruments Servers CD, which includes the Lookout Protocol Drivers OPC server. You can use the Lookout Protocol Drivers OPC server to connect to a wide variety of devices through the OPC interface protocols. These devices include Allen-Bradley, Siemens, Modbus, and more. The Lookout Protocol Drivers OPC server also includes a large number of reliable, time-tested, and field-proven Lookout drivers. You can use these Lookout drivers to replace IAK servers, if necessary. The National Instruments Servers CD also includes a patch allowing IAK servers to run in Windows 2000. This patch is provided for backwards compatibility only, without the guarantee that IAK servers can continue to work in future Windows versions.

# <span id="page-16-0"></span>**Installing and Configuring Servers**

After you select the device servers to use with your hardware, install and configure them according to the server documentation or your application documentation.

For many servers, you must use the device server configuration utility to configure how the server monitors items, including how often it polls the devices and other server-specific and device-specific parameters.

#### <span id="page-16-2"></span><span id="page-16-1"></span>**Registering and Unregistering Servers**

You might need to register your device servers manually for the LabVIEW DSC module to access them.

# **Registering OPC Servers**

If a server complies with the OPC specification, it should register itself according to that specification. If an OPC server does not appear in the **Servers** listbox in the Tag Configuration Wizard, refer to the server documentation for information about registering the server.

**Note** If you change the server registration while the Tag Configuration Editor is open, the change does not appear in the **Servers** listbox. To update the **Servers** listbox while the Tag Configuration Editor is open, select **Servers»Refresh**.

# **Registering DDE Servers**

You do not need to register DDE servers.

<span id="page-16-3"></span> $\mathbb{N}$ 

#### <span id="page-17-0"></span>**Registering VI-Based Servers**

VI-based servers include a VI you use to register the server. Before you can use a VI-based server, you must run this registration VI.

The LabVIEW DSC module installs VI-based servers, which are the servers used in the LabVIEW DSC module examples. These servers include the tanks server, the SIM server, and the cookie server and are in labview\examples\lvdsc\servers.

These servers should already be registered. If they do not appear in the **Servers** listbox in the Tag Configuration Wizard, complete the following steps to manually register the server.

- <span id="page-17-2"></span>1. Open the server registration VI in labyiew\examples\lvdsc\ servers. For example, open the Register Tanks Server VI to register the tanks server.
- 2. Run the VI.
- <span id="page-17-3"></span>3. Close the VI.
- 4. Repeat step[s 1](#page-17-2) throug[h 3](#page-17-3) for each server you need to register.

If you are writing VI-based device servers, refer to these server registration VIs for examples of registering your servers.

#### <span id="page-17-1"></span>**Unregistering a Device Server**

You can unregister an OPC server only by uninstalling the server software.

You can usually unregister VI-based or IAK servers in the Server Browser. Do this only if no tags are configured to use that server and you no longer want to access any items defined by the server. After you unregister a server, you can no longer connect to it from the LabVIEW DSC module and any tag configured to use that server no longer has a valid configuration. After you unregister a device server, you must run the server configuration utility and register it to use it with the LabVIEW DSC module again.

Complete the following steps to unregister a VI-based or IAK device server.

- 1. Open the Server Browser (**Tools»Datalogging & Supervisory Control»Advanced»Server Browser**).
- 2. Select the server you want to unregister.
- 3. Click the **Unregister Server** button.
- 4. Click the **Close** button.

Refer to the server documentation for information about unregistering third-party servers.

#### <span id="page-18-0"></span>**Launching Server Configuration Utilities**

When you register a VI-based or IAK device server in your system, the LabVIEW DSC module also registers the location of its configuration utility, if possible.

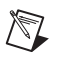

**Note** On Windows 2000/NT/XP, you might need to log in as an administrator to access server configuration utilities.

> Complete the following steps to use the Server Browser to open these same configuration utilities, when available.

- 1. Open the Server Browser (**Tools»Datalogging & Supervisory Control»Advanced»Server Browser**).
- 2. Select the server you want to configure in the **Servers** listbox.
- 3. Click the **Run Server Configuration** button. If no configuration utility is associated with that server, the **Run Server Configuration** button is dimmed.

You also can open registered server configuration utilities from the Tag Configuration Editor by selecting **Servers»***Server Name* **Configuration**, where *Server Name* is the name of the server.

#### <span id="page-18-2"></span><span id="page-18-1"></span>**Viewing Server Information**

Use the Server Browser to view information about the device servers in your system and on the network. You also can use the Server Browser to view certain properties of OPC and VI-based servers.

You also can use the Engine Manager to view information about servers in use.

#### **Viewing Information about All Servers**

Complete the following steps to use the Server Browser to view information about all servers.

1. Open the Server Browser (**Tools»Datalogging & Supervisory Control»Advanced»Server Browser**).

- 2. Select a server in the **Servers** listbox. The symbol to the left of the server name indicates the following information:
	- A black diamond indicates that the server is loaded and running.
	- A white diamond indicates that the server is loaded but not running.
	- No symbol indicates that the server is not being used in the current tag configuration.
- 3. Click the **View Server Information** button. A **Server Information** dialog box appears.

This dialog box varies based on the type of server you selected and displays general information about the server, devices, and server items. If the Server Browser does not find any devices or items, a checkmark appears in the **No devices found** or **No items found** checkbox, respectively.

OPC servers have an optional Server Browse Address Space Interface. If a server supports this interface, the LabVIEW DSC module can query it to find which items are available from the server and display them in this dialog box.

4. Select a parameter in the **Sort By** pull-down menu to sort this table by item name, data type, or direction.

# **Viewing Information about Running Servers**

Complete the following steps to use the Engine Manager to view information about running servers.

1. Open the Engine Manager (with the Tag Engine running, **Tools» Datalogging & Supervisory Control»Launch Engine»Show**).

<span id="page-19-0"></span>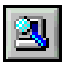

- 2. Click the **View Servers in Use** button in the toolbar, shown at left. The **Servers In Use** window appears, listing the servers currently running and supplying data to the Tag Engine.
- 3. Select a server in the **Server** column. If the server is VI-based, click the **Show** or **Hide** button to show or hide the front panel of the server.
- 4. Click the **Details** button. A **Server Information** dialog box appears.

This dialog box varies based on the type of server you selected and displays general information about the server, devices, and server items. If the Server Browser does not find any devices or items, a checkmark appears in the **No devices found** or **No items found** checkbox, respectively.

OPC servers have an optional Server Browse Address Space Interface. If a server supports this interface, the LabVIEW DSC module can query it to find which items are available from the server and display them in this dialog box.

You can select a parameter in the **Sort By** pull-down menu to sort the information by item name, data type, or direction.

# <span id="page-20-0"></span>**Testing a Server**

Complete the following steps to use the Server Browser to make sure your servers are properly installed and configured.

- 1. Open the Server Browser (**Tools»Datalogging & Supervisory Control»Advanced»Server Browser**).
- 2. Check the **Servers** listbox to see if your server is listed. If it is not, skip to ste[p 4.](#page-20-1)
- 3. Double-click the server to display the **Server Information** dialog box. If the items on that server appear in the dialog box, you successfully installed and configured the server. If the server items do not appear, continue to ste[p 4.](#page-20-1)
- <span id="page-20-1"></span>4. Use the configuration utility for that server to check the installation and configuration.

After you configure the tags and save them, complete the following steps to make sure the server is providing data properly.

- 1. Start the Tag Engine.
- 2. Open the Tag Monitor.
- 3. Use the Tag Monitor to connect to tags.
- 4. Make sure the data values and timestamps change.
- 5. If you cannot get live data with the Tag Monitor, use the configuration utility for that server to check the installation and configuration.

# <span id="page-21-0"></span>**Accessing OPC Servers Using the LabVIEW DSC Module as an OPC Client**

The LabVIEW DSC module can function as an OPC client and communicate with any server implementing the OPC Foundation OPC server interface, which is a Microsoft COM-based standard. The LabVIEW DSC module finds all OPC servers installed on your computer and reads any available information about the server capabilities and items directly from the server.

#### <span id="page-21-1"></span>**Configuring the LabVIEW DSC Module OPC Client**

You might need to configure the LabVIEW DSC module OPC client for the following reasons:

- If the server does not support asynchronous communication, you can force the client to use synchronous communication.
- If the server has many OPC items, you can increase the maximum number of items that display while you browse the server.
- If you perform many writes to the server and receive an output queue overflow, you can increase the length of the OPC write queue, which contains requested but not completed asynchronous writes to the OPC server.

Complete the following steps to configure the LabVIEW DSC module OPC client.

- 1. Open the Server Browser (**Tools»Datalogging & Supervisory Control»Advanced»Server Browser**).
- 2. Click the **OPC Client Settings** button.
- 3. Complete the following steps to use synchronous communications with an OPC server.
	- a. Click the **View All** button to display the **View All OPC Servers** dialog box.
	- b. Select the server(s).
	- c. Click the **Add** button. You also can type the server name in the textbox next to the **Add** button and click the **Add** button.
- 4. Change the **OPC Items in Browse** value to change the maximum number of OPC items that display while you browse an OPC server.
- 5. Change the **OPC Write Queue** to change the maximum length of the OPC write queue.

#### <span id="page-22-0"></span>**Accessing Remote OPC Servers through the LabVIEW DSC Module**

You can use the LabVIEW DSC module to access OPC servers running on other computers on the network. Use this method to access remote OPC servers so you can access different instances of the same server, such as National Instruments DAQ OPC, running both on your local computer and on the remote computer.

Complete the following steps to use the LabVIEW DSC module to access remote OPC servers.

- 1. Open the Server Browser (**Tools»Datalogging & Supervisory Control»Advanced»Server Browser**).
- 2. Click the **Network OPC Servers** button to display the **Browse OPC Servers on Network** dialog box.

(You could also open the Tag Configuration Editor and select **Servers» Browse Network OPC Servers** to display the **Browse OPC Servers on Network** dialog box.)

- 3. In the **Network** listbox, navigate to the OPC server you want to access.
- 4. Select the server and click the **Add Server** button.

The server appears in the **Registered Remote OPC Servers** listbox. Select a server and click the **Remove Server(s)** button to remove a server from this listbox.

If you receive an error while connecting to the server, run the dcomenfg.exe Windows utility on the remote computer to configure OPC security options to allow your computer access to launch and connect to the remote computer. For more troubleshooting information, refer to the NI Developer Zone resources at ni.com/zone.

#### <span id="page-22-1"></span>**Accessing Remote OPC Servers with dcomcnfg.exe**

If necessary, you can use the dcomcnfg.exe Windows utility to configure an OPC server to run on a remote computer rather than your local computer. However, if you use dcomcnfg.exe to select a remote server, you can run only one version of that server, either locally or on one remote computer. You cannot use the same server on more than one computer. Refer to the *Accessing Remote OPC Servers through the LabVIEW DSC Module* section for more information about accessing different instances of the same server.

Complete the following steps to configure an OPC server to run remotely.

- 1. Make sure dcomcnfg.exe is installed on your computer.
- 2. Run dcomcnfg.exe.
- 3. Click the **Applications** tab.
- 4. Select the OPC server in the list.
- 5. Click the **Properties** button to display the **Properties** dialog box.
- 6. Click the **Location** tab.
- 7. Remove the checkmark from the **Run application on this machine** checkbox and place a checkmark in the **Run application on the following computer** checkbox.
- 8. Type the name of the remote computer or click the **Browse** button to navigate to it.
- 9. Click the **OK** button.
- 10. Click the **Default Properties** tab and set the following options.
	- a. Place a checkmark in the **Enable Distributed COM on this computer** checkbox.
	- b. Set the **Default Authentication Level** to **Connect**.
	- c. Set the **Default Impersonation Level** to **Identify**.
- 11. Click the **Default Security** tab.
- 12. Click the **Edit Default** button. Make sure that the computer on which you want to launch the OPC server is allowed to access your computer. This is necessary for the remote computer to call the LabVIEW DSC module on your computer when supplying OPC values.

# <span id="page-23-0"></span>**Connecting to Data Published by LabVIEW Real-Time**

You can configure a host computer's DataSocket server for use with LabVIEW RT. In this case, LabVIEW RT publishes its real-time data to the DataSocket server on the host machine. You can then use the LabVIEW DSC module to create tags that connect to the data in the DataSocket server running on the host computer.

# <span id="page-24-0"></span>**Using Other Remote Servers**

With the Logos networking protocol, you can access data from any LabVIEW DSC module application, Lookout application, or FieldPoint Ethernet module running on computers in your network.

To access LabVIEW and Lookout applications as servers, you must register the computers on which they are running. Refer to the *[Registering](#page-94-1)  [Networked Computers](#page-94-1)* section of Chapte[r 7](#page-93-3), *[Networking and Running](#page-93-4)  [Applications](#page-93-4)*, for more information about registering computers.

# <span id="page-24-1"></span>**Using DDE Servers with the LabVIEW DSC Module**

The LabVIEW DSC module can communicate with any server using DDE as its interface. A DDE server is a simple server in which you type a device and item string to select a specific data point to which to connect.

Third-party DDE servers do not register themselves with the LabVIEW DSC module. Therefore, the LabVIEW DSC module cannot start the DDE server automatically when it runs the HMI application. To use a DDE server, start or run the DDE server before you start the Tag Engine. The LabVIEW DSC module returns system error messages if it cannot connect to the DDE server when it starts the Tag Engine. Thereafter, it attempts to reconnect to the DDE server periodically.

# **3**

# <span id="page-25-0"></span>**Using Tags to Manage I/O in LabVIEW**

In the LabVIEW Datalogging and Supervisory Control (DSC) module, you use a *tag* to create and maintain a connection to a real-world I/O point. You also can use a *memory tag* for data held by your application that you need to use or track. A *network tag* is a tag remotely connected to any type of tag on another Tag Engine.

The tasks you perform through tags depend on how you configure the tag attributes. Tag attributes include how the data a tag reports are scaled; whether, where, and how a tag is logged to a historical database; and alarm levels and priorities for the tag data.

In addition, you can organize tags into logical groups for convenience and efficiency, configure the tag data type, set initialization values, set separate deadbands for logging or updating data, attach units of measurement to data, attach an alarm message to a tag whose values enter the alarm ranges you set, and set alarm deadbands separate from the logging and update deadbands.

You perform tag management in the Tag Configuration Editor, which you access by selecting **Tools»Datalogging & Supervisory Control» Configure Tags**. Before you create or configure tags, you must install and configure your servers. Refer to Chapte[r 2,](#page-14-1) *[Servers](#page-14-2)*, for more information about installing and configuring servers.

The application developer configures the tags for your application. However, you might have to adjust or maintain the tags, as described in this chapter.

# <span id="page-26-0"></span>**Configuration Files**

After you create tags and configure their attributes, you save that information in a configuration (.scf) file. Any LabVIEW DSC module utility that needs tag information uses the .scf file. These utilities include the Tag Engine, Tag Monitor, and HMI Wizard, which generally access the .scf file to find a list of active tags and other configuration information.

The .scf file does not contain any information about the VIs in the HMI. In fact, it does not need to be specific to any single application. Multiple applications can run concurrently if they use the same .scf file.

#### <span id="page-26-1"></span>**Changing the Active SCF File**

With the exception of the first time you run the LabVIEW DSC module, the active (default) .scf file is the last .scf file you saved with the Tag Configuration Editor. The Tag Configuration Editor opens the active .scf file by default and the Tag Engine accesses the active .scf file by default.

Complete the following steps to change the active .scf file.

- 1. Select **Tools»Datalogging & Supervisory Control»Options**.
- 2. Click the **Environment** tab.
- 3. Change the **Default SCF** value.

This change could take effect immediately, depending on the options you select in the **Options** dialog box.

# <span id="page-26-2"></span>**Creating Tags**

You can create tags in the following ways:

- Generate tags automatically in the Tag Configuration Wizard.
- Create tags manually in the Tag Configuration Editor.

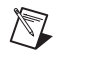

**Note** You must create DDE server connections manually in the Tag Configuration Editor, instead of in the Tag Configuration Wizard.

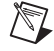

**Note** You might not be able to create new tags because you cannot modify your application. However, you might find it necessary to modify the attributes of a tag using the same tools you use to create a tag.

#### <span id="page-27-0"></span>**Generating Tags Automatically**

Use the Tag Configuration Wizard to generate tags from the server information if you want the Tag Engine to monitor a large number of I/O points in your system. When you run the server configuration utilities for the servers on your system, you can define devices and items for the I/O points that the servers monitor and control. You can then generate tags from these server items in the Tag Configuration Wizard.

The wizard uses the tag name, data type, I/O group, I/O connection, and scaling attributes for each server item to create the tags. For IAK and VI-based servers, the wizard reads server information from the Common Configuration Database (CCDB). For OPC servers that support the Server Browse Address Space Interface, the wizard reads server information by browsing the server address space. The wizard uses the default tag attributes to configure the remaining attributes. You can change the default tag attributes in the Tag Configuration Wizard by clicking the **Set Tag Defaults** button. Refer to the *[Defining Default Values for Tag](#page-33-0)  [Configuration Fields](#page-33-0)* section for more information.

**Note** You must create DDE server connections manually in the Tag Configuration Editor, instead of in the Tag Configuration Wizard. Refer to the *[Creating Tags Manually](#page-29-0)* section for more information about creating tags in the Tag Configuration Editor.

> Complete the following steps to use the Tag Configuration Wizard to generate tags.

- 1. Open the Tag Configuration Editor (**Tools»Datalogging & Supervisory Control»Configure Tags**).
- 

 $\mathbb{N}$ 

- 2. Click the **Configuration Wizard** button in the toolbar, shown at left.
- 3. Expand each server branch in the **Servers** tree view to display the devices and items for one or more servers. If the **Servers** tree view lists item ranges instead of individual item names, skip to step [7](#page-28-0).
- 4. Select the items for which you want to create tags.

Select a branch in the **Servers** tree view to generate tags for all the items in that branch. Select a server branch to generate tags for all items on that server.

- 5. (Optional) You can create a tag for a DataSocket item:
	- a. Click the **DataSocket** button.
	- b. Double-click on **DataSocket Server** to see the items on your local machine, or browse to a networked machine under **Network Neighborhood** and view its DataSocket items.
- c. Select the item for which you want to create a tag. Currently, you can create only one tag at a time. The tag created from this item will use the entire URL as its tag name (the "/" will be replaced with " $\degree$ "), with the data type and access rights shown.
- d. Click **OK**.
- 6. Click the **Add Item(s)** button. The Tag Configuration Wizard moves the selected items to the **Selected Items** listbox.
- <span id="page-28-0"></span>7. (Optional) Some OPC servers do not list individual item names in their hierarchical tree, but instead provide ranges for item names. This is common when the server contains a large set of items. These item ranges help you create specific item names. The format for the item ranges depends on the OPC server. If your server uses item ranges, complete the following steps to generate tags from an item range.
	- a. Select an item range.
	- b. Click the **Add as Range** button to display the **Add Items in a Range** dialog box.
	- c. Type the starting item name and set the number of items that you want to create.

The Tag Configuration Wizard creates the item names, incrementing the trailing numbers in the starting item name. If you did not add a trailing number to the starting item name, the Tag Configuration Wizard appends a zero to the first name and increments trailing numbers in each subsequent name.

- 8. (Optional) The Tag Configuration Wizard uses the tag configuration defaults to set most of the tag parameter values. To change these defaults, click the **Set Tag Defaults** button.
- 9. (Optional) The Tag Configuration Wizard automatically creates I/O groups for each server and uses the tag configuration defaults to set the I/O group rate and deadband settings. The Tag Configuration Wizard also sets the I/O group name to the server name. Complete the following steps to change the I/O group settings for each server.
	- a. Select a server.
	- b. Click the **Properties** button to display the **Properties of Tags Generated for Device/Server** dialog box.
	- c. Click the **I/O Group** tab.
	- d. Select among the I/O group settings.
- 10. (Optional) The Tag Configuration Wizard sets the tag name to the item name for each tag created. For non-OPC servers that have devices, the tag name contains both the device and item name if the server has more than one device. Follow these steps if you want to change the tag name format for a server.
	- a. Select a server.
	- b. Click the **Properties** button to display the **Properties of Tags Generated for Device/Server** dialog box.
	- c. Click the **Tag Names** tab.
	- d. Set the tag name format.
- 11. To remove individual items from the **Selected Items** listbox, select the items and click the **Remove Item(s)** button. To remove all of the items, click the **Remove All** button.
- 12. When all the items for which you want to create tags are in the **Selected Items** listbox, click the **OK** button.

The Tag Configuration Editor creates tags for each item and appends the tags to the current tag configuration  $(. \, \text{scf})$  file.

13. (Optional) If you want the changes to be a separate .scf file, select **File»Save As** and save the file with a different name.

#### <span id="page-29-0"></span>**Creating Tags Manually**

When you generate tags, you can either add them to an existing configuration, or you can create a new configuration file (.scf). You can later manually change the configuration of any tag.

- 1. If you have not already done so, install and configure your server(s) as described in Chapter [2](#page-14-1), *[Servers](#page-14-2)*.
- 2. Open the Tag Configuration Editor (**Tools»Datalogging & Supervisory Control»Configure Tags**).
- 3. Select **Edit»Create** and select the type of tag you want to create. A **Tag Configuration** dialog box appears.
- 4. Select among the tag configuration options. The tag name must be unique within a given .scf file. Refer to the *[Configuring Tag](#page-37-0)  [Attributes](#page-37-0)* section for more information about the tabs and fields in this dialog box.
- 5. Click the **OK** button to create the new tag or click the **Create Next Tag** button to create the new tag and create another tag of the same type.
- 6. Select **File»Save** to save the changes.

#### <span id="page-30-0"></span>**Importing Network Tags**

You can import tags into a local .scf file from a .scf file located on another computer.

- 1. Open the Tag Configuration Editor (**Tools»Datalogging & Supervisory Control»Configure Tags**).
- 2. Select **File»Import Network Tags** to display the **Select Tags for Network Import** dialog box.

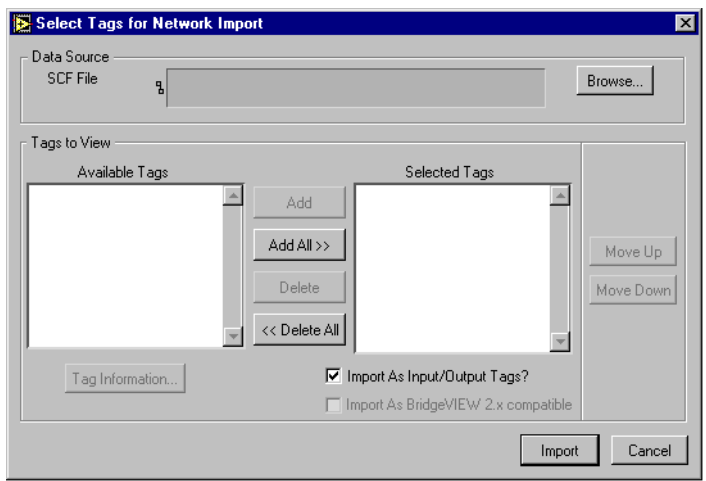

- 3. Click the **Browse** button next to the **SCF File** field and navigate to a .scf file on any computer on the network.
- 4. Click the **Add** buttons to add the tags you want to import to the **Selected Tags** listbox.
- 5. (Optional) To import tags from a remote computer using BridgeVIEW 2.*x* networking, place a checkmark in the **Import As BridgeVIEW 2.x compatible** checkbox. To convert to the Logos networking protocol, do not place a checkmark in this checkbox. National Instruments recommends converting to the Logos networking protocol when possible, but the BridgeVIEW 2.*x* networking option is provided in case you need backward compatibility. Refer to the NI Developer Zone resources at ni.com/zone for more information about networking options.
- 6. Click the **Convert** button to import tags from that file into the local .scf file.

#### <span id="page-31-0"></span>**Importing Virtual DAQ Channels as Tags**

You can create memory tags that use DAQ virtual channel names to incorporate LabVIEW DSC module tags into your existing VI-based DAQ application. Using this method, you can take advantage of the LabVIEW DSC module features such as alarming, logging, and security, without reconfiguring your virtual channels. Follow these steps to import DAQ virtual channels as tags.

- 1. Open the Tag Configuration Editor (**Tools»Datalogging & Supervisory Control»Configure Tags**).
- 2. Select **File»Import DAQ Memory Tags**.
- 3. Click **Add All** or select the DAQ channels you want to import and click **Add**.
- 4. Click **OK**. You should see memory tags with the same names as your DAQ channels.

# <span id="page-31-1"></span>**Editing Tags**

You can edit tags manually or in a spreadsheet.

#### <span id="page-31-2"></span>**Editing Tag Configuration Manually**

- 1. Open the Tag Configuration Editor (**Tools»Datalogging & Supervisory Control»Configure Tags**).
- 2. Double-click the tag to display the **Tag Configuration** dialog box.
- 3. Select among the tag configuration options. Refer to the *[Configuring](#page-37-0)  [Tag Attributes](#page-37-0)* section for more information about the tabs and fields in this dialog box.
- 4. Click the **OK** button. A diamond appears next to the tag to indicate it has changed.
- 5. Select **File»Save** to save the changes.

If you want to update the Tag Engine and any static attributes have been changed, the Tag Engine shuts down and restarts. If you have changed only dynamic attributes in the .scf file, the Tag Engine is updated without restarting.

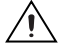

**Caution** Communication between the Tag Engine and any device server is stopped temporarily when the Tag Engine shuts down and restarts.

### <span id="page-32-0"></span>**Editing Tag Configuration in a Spreadsheet**

With the Tag Configuration Editor, you can export tag configuration information to spreadsheet files and import tag configuration information from spreadsheet files. The files are tab-delimited text  $(x, t)$  files.

If you use spreadsheet files with the Tag Configuration Editor, it is important that you consider the following:

- If you do not select *all* of the fields when exporting data, you lose configuration information when you import it back to the Tag Configuration Editor.
- You can export a subset of information, and then rely on tag default parameters when you import the data back into the Tag Configuration Editor. However, each row in the spreadsheet file must contain the tag name and data type fields, or the import mechanism cannot read it.
- Some configuration parameters, such as those in the **Historical Logging Configuration** and **Event Configuration** dialog boxes, are inherited from the currently open .scf file when you import spreadsheet data.
- When importing, you can append the imported tags to the current .scf file.
- If you create a spreadsheet file to import as a tag configuration, use the same format as a file created by exporting an existing tag configuration.

# <span id="page-32-1"></span>**Exporting Tag Configuration to a Spreadsheet**

- 1. Open the Tag Configuration Editor (**Tools»Datalogging & Supervisory Control»Configure Tags**).
- 2. Select **File**»**Export** to save the file as a tab-delimited . txt file.
- 3. A dialog box prompts you to select and order the fields you want in the spreadsheet file. If you want to edit the spreadsheet and import the edited data back into the Tag Configuration Editor, click the **All** button to select all available fields. Click the **Default Order** button to restore the order of the fields to the default order.

# <span id="page-32-2"></span>**Importing Tag Configuration from a Spreadsheet**

- 1. Save the spreadsheet as a .txt file.
- 2. In LabVIEW, open the Tag Configuration Editor (**Tools»Datalogging & Supervisory Control»Configure Tags**).
- 3. (Optional) Select **File»New** to open a new .scf file for the imported tag configuration.
- 4. Select **File»Import** and select the .txt file to import the data from the spreadsheet.
- 5. Select **File»Save** to save the changes.

# <span id="page-33-0"></span>**Defining Default Values for Tag Configuration Fields**

You can simplify the tag configuration process by defining default values for several fields. These default values are then used when you create tags automatically, such as with the Tag Configuration Wizard or by importing. For example, you might want to set the default to **Log Data** or **Log Events**, or set the log deadband to a particular value by default.

- 1. Open the Tag Configuration Editor (**Tools»Datalogging & Supervisory Control»Configure Tags**).
- 2. Select **Configure»Default Parameters** to display the **Set Default Parameters** dialog box. You also can click the **Set Tag Defaults** button in the Tag Configuration Wizard to display this dialog box.
- 3. Set the default values for the parameters listed. Refer to the *[Configuring Tag Attributes](#page-37-0)* section for more information about these parameters.
- 4. Click the **OK** button.

The default values apply when creating a new tag, importing a tag from a server, or importing a tag from a spreadsheet. In the case of a spreadsheet, a value in the spreadsheet overrides the default value for the field.

# <span id="page-33-1"></span>**Setting Tag Deadbands**

A deadband is a filter that eliminates noise from data. Any changes in value from a data point are compared to the previous value, and only if the difference between the new value and the previous value exceeds the deadband does the new value replace the old. Deadbands in LabVIEW DSC module tags are set as a percentage of the value range of a data point.

The Tag Engine uses update deadband and log deadband values to eliminate unnecessary processing on insignificant data value changes. Deadband allows you to define what constitutes a significant change. The Tag Engine ignores an operation if the change in data is not considered significant. You can increase engine throughput by increasing deadband size (though this might compromise data resolution). If you set the update deadband too high, the RTDB might not be updated. This might result in inadequate historical logging or alarm management. In addition, you can configure a server to apply a deadband to items associated with an I/O group.

#### <span id="page-34-0"></span>**Deadbanding Interaction**

Three deadband settings are directly under your control when you configure individual tags. The fourth takes advantage of an OPC specification and is consequently subject to how that specification was implemented in a given OPC server.

The three deadband settings that are directly under your control are update deadband, log deadband, and alarm deadband.

The update deadband affects how the Tag Engine updates values in the RTDB. The log and the alarm deadbands both operate on the values contained in the RTDB, that is, values that have passed through the update deadband. If the update deadband is set too wide, under some circumstances, it can interfere with your intended alarm and log settings. A careful analysis of the interaction of your deadbands might be indicated, depending on how critical your requirements are.

The deadband setting that takes advantage of an OPC specification is the OPC server I/O group deadband. This deadband is implemented in the server. This deadband affects values coming from the server before the Tag Engine gets the value, so the effects of a deadband setting here can ripple through the update deadband and the log and alarm deadbands. Also, because items in an I/O group can have different ranges, the percentage you select as a deadband might have different numeric results with different items. Refer to your server documentation before you change OPC server I/O group deadband settings.

#### <span id="page-34-1"></span>**Setting Update Deadbands**

When you set an update deadband, any new value acquired by the Tag Engine is compared to the existing value held in the RTDB. The new value replaces the existing value in the RTDB only when the difference between the new value and the existing value exceeds the update deadband. You set the update deadband in the tag configuration **Operations** tab.

#### **Example**

For a data point with a range of values of 0 to 100, set the update deadband to 1%. The existing value in the RTDB is 12.3. If the Tag Engine reports a new value of 13, the RTDB does not update because the change in value did not exceed the deadband. If the Tag Engine reports a new value of 11, the RTDB updates because the difference is greater than the deadband.

#### <span id="page-35-1"></span><span id="page-35-0"></span>**Setting Log Deadbands**

When you set a log deadband, the new value in the RTDB is compared to the old value in the RTDB. The new value is logged if it exceeds the log deadband. You set the log deadband in the tag configuration **Operations** tab.

The default setting for the log deadband is 1%.

# **Example**

For a data point with a range of values of 0 to 100, set the logging deadband to 2%. The last value logged was 12.3. When the RTDB updates to 11, the updated value is not logged because it is smaller than the deadband. The value in the RTDB must be greater than 14.3 or less than 10.3 for the data point to be logged.

#### <span id="page-35-4"></span><span id="page-35-3"></span><span id="page-35-2"></span>**Setting Alarm Deadbands**

When you set an alarm deadband, the new value in the RTDB is compared to the old value in the RTDB. The alarm is triggered when the value falls outside the range of the deadband and is cleared when it reaches the inside range of the deadband. You set the alarm deadband in the tag configuration **Alarm** tab.

# **Example**

For a data point with a range of values of 0 to 100, set a LO condition alarm at a value of 12 with a deadband of 1.5%. Your alarm condition is not triggered to active until the RTDB value drops to 12 or below. The alarm stays active until the RTDB value rises to 13.5 or greater.
### **Setting I/O Group Deadbands with OPC Servers**

When you set a deadband for I/O groups in OPC servers, the OPC server gets the tag value, then filters the tags in the I/O group by deadband before sending the data to the Tag Engine. The Tag Engine can filter data by deadband again before sending the values to the RTDB.

Complete the following steps to set I/O group deadbands.

- 1. Open the Tag Configuration Editor (**Tools»Datalogging & Supervisory Control»Configure Tags**).
- 2. Double-click a tag in the I/O group for which you want to set deadbands. The **Tag Configuration** dialog box appears.
- 3. Click the **Connection** tab.
- 4. Click the **Edit** button located under the **I/O Group** pull-down menu to display the **IO Group Configuration** dialog box.
- 5. Change the **Update Rate** and **Deadband** values.
- 6. Click the **OK** button twice.

The percentage you set applies to the range of each individual OPC item, so the actual raw value of the deadband might change from item to item. This I/O group deadband takes place in the OPC server. Settings made in the OPC server might impact the effect of your deadband setting. Refer to your OPC server documentation for more information about that server.

# **Deleting Tags**

- 1. Open the Tag Configuration Editor (**Tools»Datalogging & Supervisory Control»Configure Tags**).
- 
- 2. Select the tag(s) you want to delete.
- 3. Click the **Delete Tag** button on the toolbar. A trash can icon appears next to the tags.
- 4. Select **File»Save** to delete the marked tags. The Tag Configuration Editor removes the tag and its configuration information from the .scf file. You still can retrieve historical and event information about the tag, but the Tag Configuration Editor removes information such as the tag description, units, range, and alarm settings.

You can use the **Delete Tag** button in the button bar of the Tag Configuration Editor to undelete tags if all selected tags have a trash can symbol.

# **Configuring Tag Attributes**

Tag attributes set how the Tag Engine handles a tag. There are five categories of tag attributes: General, Connection, Operations, Scaling, and Alarms.

When you create a tag using the Tag Wizard, the Tag Wizard assigns the default values for each tag attribute. Refer to the *[Defining Default Values](#page-33-0)  [for Tag Configuration Fields](#page-33-0)* section for more information about setting tag default values.

When you create a tag manually by selecting **Edit»Create** in the Tag Configuration Editor, you can set each attribute in the **Tag Configuration** dialog box that appears.

Complete the following steps to edit the attributes of an existing tag.

- 1. Open the Tag Configuration Editor (**Tools»Datalogging & Supervisory Control»Configure Tags**).
- 2. Double-click the tag to display the **Tag Configuration** dialog box.
- 3. Click the following tabs and select among the options.
	- **General**—Attributes such as tag name, group, and description.
	- **Connection—Attributes that describe where the Tag Engine** sends or receives values for the tag and how to access that data.

These tags have access rights of input, output, or input/output. Memory tags are not connected to a real-world I/O point; set their **Tag Access** to **Memory**. Refer to the *[Determining When to Use](#page-54-0)  [Memory Tags](#page-54-0)* section for more information about memory tags.

- **Operations**—Attributes that describe additional functionality that the Tag Engine performs on a tag or its values.
- **Scaling—Attributes that describe which scaling function is** applied to a tag value.
- **Alarms**—Attributes that describe abnormal process conditions for a given tag.
- 4. Click the **OK** button.
- 5. Select **File»Save** to save the changes.
- 6. Use the Tag Monitor to test the tag configuration and make sure you are reading and writing data properly with your servers. Refer to the *[Monitoring and Writing Tag Values](#page-59-0)* section for more information about using the Tag Monitor.

### **Tag Data Type**

How you configure a tag varies slightly depending on the data type. Tag data types include analog, discrete, bit array, and string tags.

## **Analog Tags**

An *analog tag* is a continuous value representation of a connection to a real-world I/O point or memory variable. This type of tag can vary continuously over a range of values within a signal range.

Use an analog tag when you want to express a continuous value (for example, 0 to 100).

## **Discrete Tags**

A *discrete tag* (Boolean control or indicator in LabVIEW) is a two-state (ON/OFF) value representation of a connection to a real-world I/O point or memory variable. This type of tag can be either a 1 (TRUE) or a 0 (FALSE).

Use a discrete tag when you want to express a two-state (ON/OFF) value.

# **Bit Array Tags**

A *bit array tag* is a multi-bit value representation of a connection to a real-world I/O point or memory variable. This type of tag can be comprised of up to 32 discrete values.

Use a bit array tag when you have a multi-bit value in which each of the bits represents a flag or single value that is turned on or off. The maximum length of a bit array tag is 32.

LabVIEW stores a bit array as a number (which is what displays in the Tag Monitor), but it is an array of bit values.

# **String Tags**

A *string tag* is an ASCII or binary character representation of a connection to a real-world I/O point or memory variable.

Use a string tag when you have binary information or an ASCII value. When you configure a string tag, you must select whether to treat the data in the tag as text or binary information. You might use a string tag to obtain values from a bar code reader, or if you have data that does not fit into any other data type. You also can use a string tag for PLC control strings and PLC reporting strings.

#### **Static and Dynamic Attributes**

Tag attributes are classified as either static or dynamic attributes. *Static attributes* require you to restart the Tag Engine when you change them in the Tag Configuration Editor. A static attribute change is marked with a solid diamond in the Tag Configuration Editor. Examples of static attributes include general attributes and I/O connection attributes, such as server, device, or item.

*Dynamic attributes* do not require the Tag Engine to restart. The Tag Configuration Editor can change a dynamic tag attribute in a running Tag Engine. A dynamic attribute change is marked with a hollow diamond in the Tag Configuration Editor. Examples of dynamic attributes include enabling logging operations, alarm attributes, and some scaling attributes.

#### **Defining a Tag Group**

Use tag groups to define a subset of tags in the system. You also can use tag groups to examine the alarm states for a subset of tags in the system. Refer to Chapter [4](#page-60-0), *[Alarms and Events](#page-60-1)*, for more information about alarm groups.

- 1. Open the Tag Configuration Editor (**Tools»Datalogging & Supervisory Control»Configure Tags**).
- 2. Double-click a tag to display the **Tag Configuration** dialog box.
- 3. Click the **General** tab.
- 4. Select an existing tag group or define a new tag group by selecting **Enter New**.
- 5. (Optional) To view the tag groups, select **Configure»Tag Groups**. The **Tag Group Display** dialog box appears. Click the **Remove Tag Group** button to delete the tag group.
- 6. Click the **OK** button.
- 7. Select **File»Save** to save the changes.

#### **Configuring I/O Groups**

I/O groups are used to configure item rate and deadband for items of a server and to select a specific device, if the server uses devices. For servers that support resource configuration, you also can use I/O groups to configure devices and communication resources. For OPC servers, an I/O group conforms to the concept of an OPC group, which is user-defined and controls timing. Each I/O group you create maps to an OPC group in the OPC server with the same attributes. An I/O group is associated with only one server and, if that server uses devices, with only one device. A server can have multiple I/O groups associated with it.

Any tag other than a memory tag must be part of an I/O group. If you are editing a tag an I/O group probably already exists. If you want the tag to go into a new I/O group or your are creating a tag, you will have to create an I/O group before connecting your tag to a server item.

Complete the following steps to edit the I/O group configuration.

- 1. Open the Tag Configuration Editor (**Tools»Datalogging & Supervisory Control»Configure Tags**).
- 2. Double-click the tag to display the **Tag Configuration** dialog box.
- 3. Click the **Connection** tab.
- 4. Click the following buttons, which are located under the **I/O Group** pull-down menu. If the **I/O Group** pull-down menu is dimmed, set **Tag Access** to something other than **Memory**.
	- To create an I/O group, click the **Create** button. Select a device from the list of available devices that appears.

A list of items connected to that device appears in the **Tag Configuration** dialog box. For a selected device and item, the Tag Configuration Editor imports any available item engineering range and unit information and also makes sure the directions or access rights for an item are compatible with the access rights you have selected for the tag.

If a device server does not appear in the server name list, you must run the configuration or registration utility for your server before the LabVIEW DSC module can access the server. Refer to the *[Installing and Configuring Servers](#page-16-0)* section of Chapter [2,](#page-14-0) *[Servers](#page-14-1)*, for more information.

- To edit an I/O group, select a group in the **I/O Group** pull-down menu and click the **Edit** button.
- To delete an I/O group, select a group in the **I/O Group** pull-down menu and click the **Delete** button. The I/O group is deleted from the server configuration. Deleting an I/O group does not delete the device and communication resource from the server configuration.
- 5. Click the **OK** button.
- 6. Select **File»Save** to save the changes.

#### **Configuring DDE Devices and Items**

- 1. Open the Tag Configuration Editor (**Tools»Datalogging & Supervisory Control»Configure Tags**).
- 2. Double-click the tag to display the **Tag Configuration** dialog box.
- 3. Click the **Connection** tab.
- 4. Click the **Create** or **Edit** button under the **I/O Group** pull-down menu. The **IO Group Configuration** dialog box appears.
- 5. Click the **Add** button under the **Device** pull-down menu. If no **Add** button is available, you are not configuring a DDE device or item.
- 6. Type the DDE application name and topic in the form application|topic in the **Device** textbox. For example, type excel | worksheetname to connect to a cell in Microsoft Excel.

If you are using network DDE to use a DDE server running on another computer, use the network DDE name for the application part of the device name. Refer to your DDE server documentation for more information about application and topic names.

- 7. Click the **OK** button twice.
- 8. Click the **Add** button under the **Access Path** pull-down menu.
- 9. Type the name of the item you want to connect to in the **Item** textbox. For example, type r2c2 to connect to cell B2 in Excel. You cannot browse a DDE server for available items. Refer to your DDE server documentation for more information about item names.
- 10. Click the **OK** button.
- 11. Select **File»Save** to save the changes.

#### **Configuring Communication Resources**

You can configure communication resources only for IAK servers. Complete the following steps to configure the communication resource.

- 1. Open the Tag Configuration Editor (**Tools»Datalogging & Supervisory Control»Configure Tags**).
- 2. Double-click a tag to display the **Tag Configuration** dialog box.
- 3. Click the **Connection** tab.
- 4. Click the **Create** or **Edit** button under the **I/O Group** pull-down menu. The **IO Group Configuration** dialog box appears.
- 5. Click the following buttons, which are located under the **Communication Resource** pull-down menu when configuring an IAK server.
	- To create a new communication resource, click the **Create** button.
	- To edit a communication resource, select a resource in the **Communication Resource** pull-down menu and click the **Edit** button.
	- To delete a communication resource, select a resource in the **Communication Resource** pull-down menu and click the **Delete** button.
- 6. Click the **OK** button twice.
- 7. Select **File»Save** to save the changes.

## **Configuring Device Names**

You can configure device names only for servers that allow users to configure device names, such as DDE servers. DDE servers use the device name to specify the DDE application and topic. Complete the following steps to configure the device name.

- 1. Open the Tag Configuration Editor (**Tools»Datalogging & Supervisory Control»Configure Tags**).
- 2. Double-click a tag to display the **Tag Configuration** dialog box.
- 3. Click the **Connection** tab.
- 4. Click the **Create** or **Edit** button under the **I/O Group** pull-down menu. The **IO Group Configuration** dialog box appears.
- 5. Click the following buttons, which are located under the **Device** pull-down menu for servers that allow you to configure device names.
	- To add a device name, click the **Add** button. In the **Add Device Name** dialog box, enter a new device name for a server and click the **OK** button.
	- To edit a device name, select a device in the **Device** pull-down menu and click the **Edit** button. In the **Edit Device Name** dialog box, edit the existing device name for a server and click the **OK** button.
	- To delete a device name, select a device in the **Device** pull-down menu and click the **Delete** button. The selected device name is removed from the device list.
- 6. Click the **OK** button.
- 7. Select **File»Save** to save the changes.

### **Configuring Device Resources**

You can configure device resources only for servers that allow users to configure device resources. Complete the following steps to configure the device resources.

- 1. Open the Tag Configuration Editor (**Tools»Datalogging & Supervisory Control»Configure Tags**).
- 2. Double-click a tag to display the **Tag Configuration** dialog box.
- 3. Click the **Connection** tab.
- 4. Click the **Create** or **Edit** button under the **I/O Group** pull-down menu. The **IO Group Configuration** dialog box appears.
- 5. Click the following buttons, which are located under the **Device**  pull-down menu for servers that allow you to configure device resources. The options in the **Device Configuration** dialog box vary depending on the type of server.
	- To create a new device configuration, click the **Create** button. In the **Device Configuration** dialog box, configure the device and click the **OK** button.
	- To edit a device configuration, select a device in the **Device** pull-down menu and click the **Edit** button. In the **Device Configuration** dialog box, edit the existing device configuration and click the **OK** button.
	- To delete a device configuration, select a device in the **Device** pull-down menu and click the **Delete** button. The selected device name is removed from the server configuration.
- 6. Click the **OK** button.
- 7. Select **File»Save** to save the changes.

#### **Configuring Item Names**

You can configure item names only for servers that allow users to configure item names, such as DDE servers. Complete the following steps to configure item names.

- 1. Open the Tag Configuration Editor (**Tools»Datalogging & Supervisory Control»Configure Tags**).
- 2. Double-click a tag to display the **Tag Configuration** dialog box.
- 3. Click the **Connection** tab.
- 4. Click the following buttons, which are located under the **Access Path**  pull-down menu. If the server does not support item names, these buttons are disabled.
	- To add an item name, click the **Add** button. In the **Add Item Name** dialog box, enter a new item name for a selected server and click the **OK** button.
	- To edit an item name, select an item in the **Item** pull-down menu and click the **Edit** button. In the **Edit Item Name** dialog box, edit the existing item name for a selected server and click the **OK** button. If the server has access paths, you also can edit an access path.

For OPC servers, you also can click the **Browse** button to view the hierarchical organization of the server items, navigate to an item, select it, click the **OK** button, and click the **Edit** button.

- To delete an item name, select an item in the **Item** pull-down menu and click the **Delete** button. The selected item name is removed from the item list. If the server has access paths, the selected access path is removed from the access path list.
- 5. Click the **OK** button.
- 6. Select **File»Save** to save the changes.

#### **Configuring Item Resources**

You can configure item resources only for servers that allow users to configure item resources, such as many OPC servers. Complete the following steps to configure item resources.

- 1. Open the Tag Configuration Editor (**Tools»Datalogging & Supervisory Control»Configure Tags**).
- 2. Double-click a tag to display the **Tag Configuration** dialog box.
- 3. Click the **Connection** tab.
- 4. Click the following buttons, which are located under the **Access Path**  pull-down menu. If the server does not support item configuration, or if the selected item is not valid, these buttons are disabled.
	- To create an item resource, click the **Add** button. In the configuration dialog box, configure a new item for a selected server and click the **OK** button.
	- To edit an item resource, select an item in the **Item** pull-down menu and click the **Edit** button. In the server-dependent dialog box, edit the configuration of the selected item and click the **OK** button.
- To delete an item resource, select an item in the **Item** pull-down menu and click the **Delete** button. The selected item is removed from the server configuration.
- To browse available items from OPC servers that support browsing, click the **Browse** button. In the **Browse OPC Server** dialog box, browse the list of available items, select an item and associated access path, and click the **OK** button.
- To use the item name as the tag name, click the **Paste Item Name to Tag Name** button. Clicking this button replaces any name in the **Tag Name** field on the **General** tab.
- 5. Click the **OK** button.
- 6. Select **File»Save** to save the changes.

### <span id="page-45-0"></span>**Configuring a Tag to Log Data or Events**

By default, when a tag is first created, the LabVIEW DSC module enables logging, so when you start logging, you log all tags except those you have configured not to be logged. To start logging, you either manually activate it in the Engine Manager or you set logging to begin automatically when the Tag Engine starts.

Complete the following steps to configure logging manually.

- 1. Open the Tag Configuration Editor (**Tools»Datalogging & Supervisory Control»Configure Tags**).
- 2. Double-click the tag to display the **Tag Configuration** dialog box.
- 3. Click the **Operations** tab.
- 4. Check or uncheck the **Log/Print Events** and **Log Data** checkboxes. Events, in this case, include enabled alarms for the tag. Set the logging deadband and the data resolution, if applicable.
- 5. Click the **OK** button.
- 6. Select **File»Save** to save the changes.
- 7. Make sure the Tag Engine is set to log historical data or events. Refer to *[Logging Historical Data](#page-66-0)* in Chapter [5,](#page-65-0) *[Historical Data Logging](#page-65-1)  [and Extraction](#page-65-1)*.

The LabVIEW DSC module logs data from all tags that have been configured for logging.

### **Setting Startup Tag Values**

Set startup values to initialize a tag to a known value when the Tag Engine starts.

- 1. Open the Tag Configuration Editor (**Tools»Datalogging & Supervisory Control»Configure Tags**).
- 2. Double-click a tag to display the **Tag Configuration** dialog box.
- 3. Click the **Operations** tab.
- 4. Check the **Set Initial Value** checkbox.
- 5. Type the initial value in the adjacent textbox.
- 6. Click the **OK** button.
- 7. Select **File»Save** to save the changes.

### **Scaling Tags**

Scaling is useful for converting the range of values from measured units into a calculated range. Only analog (numeric), discrete, and bit array tags have scaling attributes. There is no scaling for string tags or memory tags.

Often an application needs the LabVIEW DSC module to manipulate the raw data used in the device server to put it in a form, called engineering units, suitable for the operators.

# **Scaling Analog Tags**

You can define the raw range and engineering range for a tag to perform simple conversions between the two ranges. The raw range, defined by Raw Full Scale and Raw Zero Scale, refers to the values used by the device server. Engineering range, defined by Engineering Full Scale and Engineering Zero Scale, refers to the values used by the Tag Engine and HMI.

- 1. Open the Tag Configuration Editor (**Tools»Datalogging & Supervisory Control»Configure Tags**).
- 2. Double-click an analog tag to display the **Tag Configuration** dialog box.
- 3. Click the **Scaling** tab.
- 4. Select **Linear** in the **Scale Type** pull-down menu to enable a linear conversion between raw and engineering ranges, *(mx + b)*. Select **Square Root** to enable a square root conversion between the raw and engineering ranges, which is  $b + m * sqrt(raw - o)$  where  $b =$  EngMin,  $m = (EngMax - EngMin)/sqrt(RawMax-RawMin)$ , and  $o = RawMin$ .
- 5. Click the **OK** button.
- 6. Select **File»Save** to save the changes.

#### **Square Root and Linear Scaling**

Linear scaling is a straight proportional scale of raw values to engineering unit values.

Square root scaling is a proportional way of scaling raw values to engineering units. It is generally used when scaling down by scaling to the square root of the of the raw unit (after compensating for any offsets involved).

Suppose you want to scale a raw value that ranges from 0 to 100 to engineering units ranging from 0 to 10. The tag returns values, as shown in the Table [3-1.](#page-47-0)

<span id="page-47-0"></span>

| <b>Raw Units</b>         | <b>Linear Scale</b>      | <b>Square Root Scale</b> |
|--------------------------|--------------------------|--------------------------|
| $\boldsymbol{0}$         | $\boldsymbol{0}$         | $\boldsymbol{0}$         |
| $\overline{\mathcal{L}}$ | $\mathcal{A}$            | $\overline{c}$           |
| 9                        | .9                       | $\mathfrak{Z}$           |
| 16                       | 1.6                      | $\overline{4}$           |
| 25                       | $2.5\,$                  | 5                        |
| 36                       | 3.6                      | 6                        |
| 49                       | 4.9                      | 7                        |
| 81                       | 8.1                      | 9                        |
| 64                       | 6.4                      | $\,8\,$                  |
| 10                       | $\mathbf{1}$             | 3.16                     |
| $20\,$                   | $\mathbf{2}$             | 4.47                     |
| $30\,$                   | 3                        | 5.48                     |
| 40                       | $\overline{\mathcal{A}}$ | 6.32                     |
| 50                       | 5                        | 7.07                     |
| 60                       | 6                        | 7.75                     |

**Table 3-1.** Square Root and Linear Scaling Example Values

| <b>Raw Units</b> | <b>Linear Scale</b> | <b>Square Root Scale</b> |
|------------------|---------------------|--------------------------|
| 70               |                     | 8.37                     |
| 80               |                     | 8.94                     |
| 90               |                     | 9.49                     |
| 100              |                     |                          |

**Table 3-1.** Square Root and Linear Scaling Example Values (Continued)

Table [3-2](#page-48-0) shows a raw value that ranges from 0 to 100 scaled to engineering units ranging from 15 to 30. Offsets deliver somewhat more complicated results.

<span id="page-48-0"></span>

| <b>Raw Units</b> | <b>Linear Scale</b> | <b>Square Root Scale</b> |
|------------------|---------------------|--------------------------|
| $\mathbf{0}$     | 15                  | 15                       |
| 4                | 15.60               | 18                       |
| 16               | 17.40               | 21                       |
| 36               | 20.40               | 24                       |
| 64               | 24.60               | $27\,$                   |
| 10               | 16.50               | 19.74                    |
| $20\,$           | 18                  | 21.71                    |
| 30               | 19.50               | 23.22                    |
| 40               | 21                  | 24.49                    |
| 50               | 22.50               | 25.61                    |
| 60               | 24                  | 26.62                    |
| 70               | 25.50               | 27.55                    |
| 80               | 27                  | 28.42                    |
| 90               | 28.5<br>29.23       |                          |
| 100              | 30<br>30            |                          |

**Table 3-2.** Scaling with Offset Example Values

#### **Example—Linear Scaling**

A device server returns a simple voltage from 0 to 5 V. The voltage is related to a position sensor, and the real-world position is measured in centimeters, with 0 volts mapped to 50 cm and 5 V mapped to 100 cm.

Configure the tag for raw range from zero (Raw Zero Scale) to five (Raw Full Scale). Select **Linear**, and set the engineering range from 50 (Eng Zero Scale) to 100 (Eng Full Scale).

#### **Example—Square Root Scaling**

A flow meter measures the flow rate of a liquid using a differential pressure reading. The device server provides 4–20 mA readings. The actual flow is measured in gallons per minutes (GPM). 4 mA corresponds to 0 GPM; 20 mA corresponds to 100 GPM.

Configure the tag for raw range from 4 (Raw Zero Scale) to 20 (Raw Full Scale). Select **Square Root Scaling** and set the engineering range from 0 (Eng Zero Scale) to 100 (Eng Full Scale).

#### **Assigning Units to an Analog Tag**

Use the **Engineering Unit** field to assign units to a tag. If the desired unit is not in the list, select **Enter New** and enter the desired unit. In the previous example, you select units of GPM.

## **Scaling Discrete Tags**

The only scaling available for discrete (Boolean) tags is invert scaling.

- 1. Open the Tag Configuration Editor (**Tools»Datalogging & Supervisory Control»Configure Tags**).
- 2. Double-click a discrete tag to display the **Tag Configuration** dialog box.
- 3. Click the **Scaling** tab.
- 4. Place a checkmark in the **Invert Data** checkbox for the Tag Engine to invert the discrete value when it communicates with the device server.
- 5. Click the **OK** button.
- 6. Select **File»Save** to save the changes.

## **Scaling Bit Array Tags**

Bit array tags can have invert and/or select mask scaling.

- 1. Open the Tag Configuration Editor (**Tools»Datalogging & Supervisory Control»Configure Tags**).
- 2. Double-click a bit array tag to display the **Tag Configuration** dialog box.
- 3. Click the **Scaling** tab.
- 4. Place a checkmark in the **Scale Data** checkbox.
- 5. Set which bits you do not need in the **Scaling Select Mask** textbox.

Mask scaling applies only to bit arrays. LabVIEW stores a bit array as a number, translating it back into a 32-bit array when needed. The array holds a collection of 32 values, each value limited to 1 or 0. Mask scaling lets you decide which of these array members to pay attention to. Any bit filtered out by the mask shows up as a zero; bits not filtered out show up as zero or one, reflecting the actual value. A mask of

xxxxxxxxxxxxxxxxoooooooooooooooo

where  $x$  marks a position to be filtered out and  $\circ$  marks a place to report, would read the bit array

10110011100011001100111000110010

as the following:

00000000000000001100111000110010

6. Set which bits are inverted between the device server and the Tag Engine in the **Scaling Invert Mask** textbox. You can invert only the bits selected in the **Scaling Select Mask** textbox.

**Note** The invert mask does not invert bits that are masked out.

- 7. Click the **OK** button.
- 8. Select **File»Save** to save the changes.

Table [3-3](#page-50-0) shows examples of tags configured for bit array scaling.

<span id="page-50-0"></span>

| <b>Tag Name</b> | Length | <b>Raw Value</b> | <b>Scaling</b><br><b>Invert Mask</b> | <b>Scaling</b><br><b>Select Mask</b> | <b>Scaled Value</b> |
|-----------------|--------|------------------|--------------------------------------|--------------------------------------|---------------------|
| Tag 1           |        | 0x0F             | 0x00                                 | 0xFF                                 | 0x0F                |
| Tag 2           |        | 0x0F             | 0x33                                 | 0xFF                                 | 0x3C                |

**Table 3-3.** Bit Array Scaling Examples

/V

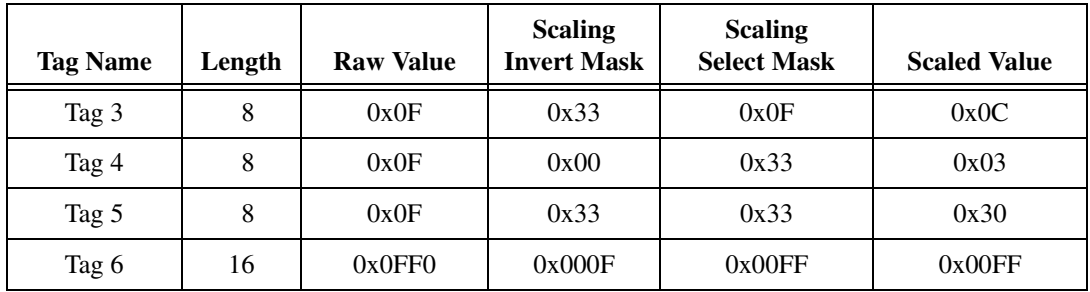

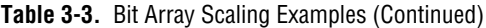

### <span id="page-51-0"></span>**Setting Alarms**

Alarms are useful for notifying users of abnormal conditions for a given tag. These attributes include whether to enable alarms, under what circumstances a tag is in alarm, the priority level of an alarm, and how alarms are acknowledged. Each alarm limit has a priority, ranging between 1 and 15. In the LabVIEW DSC module, 15 is the highest priority and 1 is the lowest.

Alarms include two main types:

- Alarms based on status
- Alarms based on tag values

Configuration for alarms based on tag values is specific to data type. Therefore, many alarm attributes apply to only a subset of the tag data types. Refer to Chapter [4](#page-60-0), *[Alarms and Events](#page-60-1)*, for more information about accessing and displaying alarms and events.

Complete the following steps to set alarms.

- 1. Open the Tag Configuration Editor (**Tools»Datalogging & Supervisory Control»Configure Tags**).
- 2. Double-click a tag to display the **Tag Configuration** dialog box.
- 3. Click the **Alarms** tab.
- 4. Place a checkmark in the **Enable Alarms** checkbox.

Alarms are generated depending on the value or state of a tag. The alarms based on value vary with the tag data type. For any tag, if the status is bad, a bad status alarm is generated. By default, **Bad Status Alarm** is enabled and has the highest priority (15).

5. Set the alarm attributes. The available attributes vary depending on the type of tag you are configuring.

- 6. Click the **OK** button.
- 7. Select **File»Save** to save the changes.

### **Setting Alarms for Analog Tags**

Analog tags have four alarm levels: HI\_HI, HI, LO, and LO\_LO. By providing separate alarm levels, you can provide more information about the nature of the alarm condition. Alarms are calculated after scaling is performed. Alarm levels are expressed in engineering units.

### **Setting Alarm Deadband on Analog Tags**

Alarm Deadband defines how much a tag value must change from the alarm limit before it is considered normal. For example, if a tag that represents a temperature value hovers near an alarm limit of 40 degrees Celsius, the tag might go in and out of alarm many times in a relatively short period of time. Table [3-4](#page-52-0) shows examples of events with Alarm Deadband set to 0.0%.

<span id="page-52-0"></span>

| <b>Time</b> | Value | Event | <b>Alarm Type</b> |
|-------------|-------|-------|-------------------|
| 9:15:05     | 40.1  | Yes   | HI                |
| 9:15:10     | 39.9  | Yes   | Normal            |
| 9:15:15     | 40.1  | Yes   | HI                |
| 9:15:20     | 38.5  | Yes   | Normal            |

**Table 3-4.** Events with Alarm Deadband =  $0.0\%$ 

This type of situation clogs event files with redundant information and can cause operators some frustration in having to acknowledge alarms constantly when the tag has not changed significantly. You can use the Alarm Deadband to alleviate this problem.

For the tag to go into alarm, it must go above the exact Alarm Value (in the previous example, 40). However, to be considered normal again, it must leave the Alarm Value by an amount greater than the Alarm Deadband. For example, if the range is 0 to 100 degrees Celsius, an Alarm Deadband of 1.0% (one degree Celsius) eliminates unnecessary events. Tabl[e 3-5](#page-53-0) shows examples of events with Alarm Deadband set to 1.0%.

<span id="page-53-0"></span>

| Time    | Value | Event | <b>Alarm Type</b> |
|---------|-------|-------|-------------------|
| 9:15:05 | 40.1  | Yes   | ΗΙ                |
| 9:15:10 | 39.9  | No    | HІ                |
| 9:15:15 | 40.1  | No    | HI                |
| 9:15:20 | 38.5  | Yes   | Normal            |

**Table 3-5.** Events with Alarm Deadband = 1.0%

### **Setting Alarms for Discrete Tags**

Discrete tags have two alarm states—either the tag is in alarm or it is not. You can determine whether a discrete tag is in alarm when it is ON (high) or OFF (low).

## **Setting Alarms for Bit Array Tags**

You can enable one of two types of alarms for bit array tags. **Alarm on Any** indicates the overall tag is in alarm if any of its bits are in alarm state. **Alarm on All** means the tag is in alarm only if all of the bits are in the alarm state. You can use the Invert Mask to determine the bits that should use alarm on low (OFF) rather than the default alarm on high (ON). You can use the Select Mask (logical AND) to determine the bits that should be considered for the alarm. If you have bits in the Select Mask that are zero (OFF), these bits are not used in calculation of the tag alarm state.

## **Setting Alarms for String Tags**

String tags have no alarm states based on tag value. They only support Bad Status alarms.

### **Keeping an Alarm Unacknowledged after the Alarm Returns to Normal**

On the **Alarms** tab in the **Tag Configuration** dialog box, select the **Alarm Acknowledgement Mode** field and select either **Auto Ack on Normal** or **User Must Ack**:

• **Auto Ack on Normal**—With this option enabled, when a tag returns to normal state, the alarm is automatically acknowledged. A message is logged to the event file if event logging is turned on for the tag. By default, **Auto Ack On Normal** is enabled.

User Must Ack—With this option enabled, an alarm remains unacknowledged until the operator acknowledges the alarm.

# <span id="page-54-0"></span>**Determining When to Use Memory Tags**

Use memory tags when you want to perform alarm calculations or log historical data and event information on data that are either a software-generated values or combinations of values from different I/O tag readings. You do not need to use a memory tag for program variables unless you want to use the historical and event logging or alarm management capabilities of the Tag Engine.

### **Creating a Memory Tag**

 $\mathbb{N}$ 

- 1. Open the Tag Configuration Editor (**Tools»Datalogging & Supervisory Control»Configure Tags**).
- 2. Select **Edit»Create** and select the type of tag you want to create.
- 3. Click the **Connection** tab.
- 4. Set **Tag Access** to **Memory**.
- 5. Select any other settings you want for the memory tag.
- 6. Click the **OK** button.
- 7. Select **File»Save** to save the changes.

**Note** You might not be able to create new tags because you cannot modify your application. However, you might find it necessary to modify the properties of a tag.

# **Customizing the Tag Configuration Editor View**

- 1. Open the Tag Configuration Editor (**Tools»Datalogging & Supervisory Control»Configure Tags**).
- 2. Select **Edit»Column Setup** to display the **Select Tag Fields to View** dialog box. You can display the same columns of information, describing every tag attribute, as in the spreadsheet import/export options in the Tag Configuration Editor.
- 3. Select tag fields in the **Available Tag Fields** listbox and click the **Add** button to move the fields to the **Fields to View** listbox. Click the **All** button to move all fields to the **Fields to View** listbox.
- 4. Select tag fields in the **Fields to View** listbox and click the **Move Up** or **Move Down** buttons to customize the order of appearance of columns. You also can drag and drop fields to rearrange them.
- 5. Click the **OK** button.

# **Accessing Tags Over a Network**

A LabVIEW DSC module *server* is a computer that allows tags configured in the current .scf file to be accessed by other computers connected to it. A *client* is a computer that gets its data through tags from one or more LabVIEW DSC module servers. A LabVIEW DSC module server also can act as a client and get its data from other LabVIEW DSC module server computers.

A .scf file for a LabVIEW DSC module client can contain network tags from multiple LabVIEW DSC module servers, as well as other servers. Refer to the *[Importing Network Tags](#page-30-0)* section earlier in this chapter for more information about importing network tags.

Access to data via DataSocket or across the network is subject to security access rights. Refer to the *[Setting Data Access](#page-87-0)* section in Chapter [6](#page-82-0), *[Security](#page-82-1)*, for more information.

#### **Accessing Tags Over the Network using BridgeVIEW**

If you are using BridgeVIEW in your system, you have to perform some additional steps to make sure tags created in the LabVIEW DSC module can be accessed by BridgeVIEW applications. This is also true for BridgeVIEW applications you might be running using the LabVIEW DSC module. If you import a set of tags from a .scf using BridgeVIEW 2.*x* networking, you can only import from one .scf file per computer. Also, you must make sure that the BridgeVIEW Engine running as a data server is using the correct .scf file for your client application to work properly.

- 1. On the server computer, open the Tag Configuration Editor (**Tools»Datalogging & Supervisory Control»Configure Tags**).
- 2. Open the .scf file that contains the tags you want to access over the network.
- 3. Select **Configure»Network»BridgeVIEW 2.x Networking»Allow Network Access**. Select **Configure»Network»BridgeVIEW 2.x Networking»Clients have write access** if you want network clients to be able to write to the tags in the .scf file.
- 4. Select **File»Save** to save the changes.
- 5. On the client computer, open the Tag Configuration Editor.
- 6. Select **Configure»Network»BridgeVIEW 2.x Networking»Import Network Configuration** to display the **Select Tags for Network Import** dialog box. Only tags exposed through BridgeVIEW 2.*x* networking appear.
- 7. Click the **Add** buttons to add the tags you want to import to the **Selected Tags** listbox.
- 8. Click the **Import** button.
- 9. Select **File»Save** to save the changes.

# **Viewing Tag Engine Status**

Launch the Tag Engine and open the Engine Manager. If the Tag Engine is already launched and running, the Engine Manager might be minimized and appear only as an icon in the system tray of your Windows taskbar. Double-click the Tag Engine icon to open the Engine Manager display.

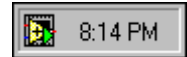

Otherwise, you can launch the Engine Manager when the Tag Engine is running by selecting **Tools»Datalogging & Supervisory Control» Launch Engine»Show**.

You can leave the Engine Manager display minimized unless you want to use it to start or stop the Tag Engine, start or stop historical logging, event logging and printing, view system events, or view server information.

The Tag Engine works with tags configured in the .scf configuration file and created in the Tag Configuration Editor. The Engine Manager shows the current state of the Tag Engine.

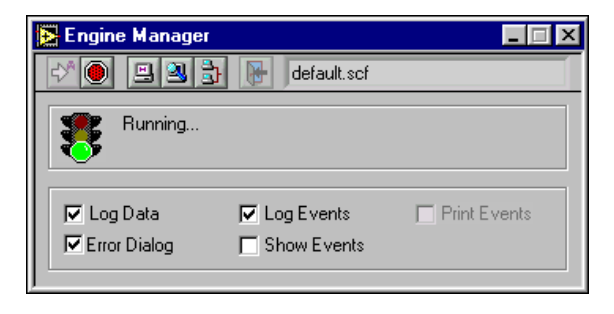

#### Table [3-6](#page-57-0) describes the fields in the **Engine Manager** window.

<span id="page-57-0"></span>

| Field                                                   | <b>Description</b>                                                                                                    |
|---------------------------------------------------------|----------------------------------------------------------------------------------------------------|
| <b>Engine Status</b><br>(next to the traffic<br>signal) | Displays the current status of the Tag Engine—whether launching, running, or<br>stopped.                                                                                                    |
| Log Data                                                | Turns on or off logging of historical data to file. To turn on logging of<br>historical data to file automatically, select Configure» Historical from the Tag<br>Configuration Editor, then select Start logging on system start-up. If you do<br>not have a valid historical log path configured, logging of historical data to file<br>is disabled.                            |
| Log Events                                              | Turns on or off logging of alarms and events to file. To turn on logging of<br>alarms and events to file automatically, select Configure»Events from the<br>Tag Configuration Editor, then select Start event logging on system start-up<br>on the Event Logging tab. If you do not have a valid event log path<br>configured, logging of alarms and events to file is disabled. |
| Print Events                                            | Turns on or off printing of alarms and events to a line printer. To turn on<br>printing of alarms and events automatically, select Configure» Events from<br>the Tag Configuration Editor, then select Start printing on system start-up<br>on the Printing tab. If you do not have a printer configured, printing of alarms<br>and events is disabled.                          |
| <b>Error Dialog</b>                                     | Enables or disables showing the Error dialog box. If this checkbox contains<br>a checkmark, a System Error Display dialog box appears for you to<br>acknowledge the event when a system error occurs.                                                                                                    |
| <b>Show Events</b>                                      | Shows or hides the System Event Display. The System Event Display shows<br>the following when Show Events contains a checkmark:<br>LabVIEW system events<br>When the Tag Engine started and stopped                                                                                                    |
|                                                         | Which servers have been launched<br>Any system errors that have occurred                                                                                                    |
| <b>Toolbar</b>                                          |                                                                                                    |
| Start the Tag<br>Engine                                 | Starts the Tag Engine.                                                                                                    |
| Stop the Tag<br>Engine                                  | Stops the Tag Engine and shuts down any running servers.                                                                                                    |

**Table 3-6.** Engine Manager Field Descriptions

 $\mathbb{N}$ 

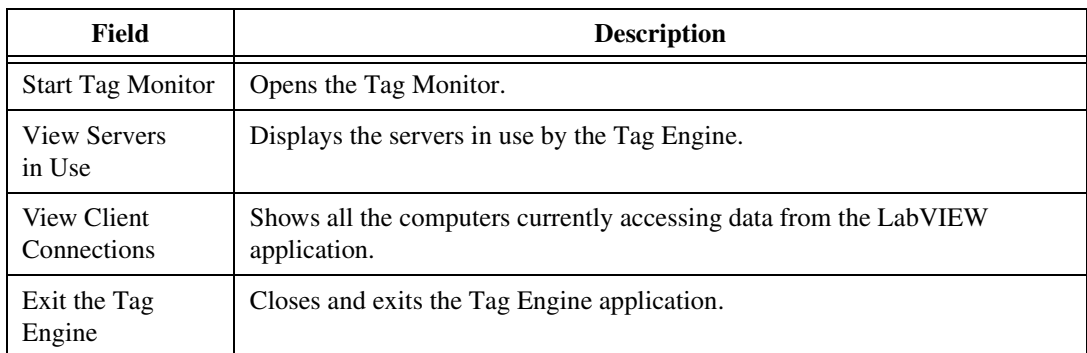

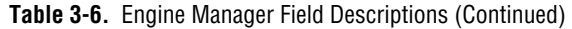

# **Configuring Tag Engine Parameters**

The Tag Engine has several default settings for parameters. Complete the following steps to override these defaults.

- 1. Open the Tag Configuration Editor (**Tools»Datalogging & Supervisory Control»Configure Tags**).
- 2. Select **Configure»Engine**.
- 3. Select among the Tag Engine options on the various tabs.

**Note** Although you can configure these parameters, it is highly recommended you maintain the default values. If you use a large number of string tags and the string tags are large or change rapidly, you might need to increase the input queue binary size to be larger than the default 2,000 bytes.

4. Click the **OK** button.

The Tag Engine allocates certain amounts of memory for various queues. You can configure some of the parameters used by the Tag Engine and Tags VIs to allocate memory for the Tag Engine buffers.

# <span id="page-59-1"></span><span id="page-59-0"></span>**Monitoring and Writing Tag Values**

You can use the Tag Monitor to monitor the value, timestamp, alarm state, and quality for selected tags in the system, as well as write the value to an output or input/output tag.

- 1. Open the Tag Monitor (**Tools»Datalogging & Supervisory Control»Monitor Tags**).
- 2. Navigate to the tags you want to monitor using the tree in the left pane. Select **View»Default** to restore the full tree.

You can see tags both directly in your local computer, under the **My Computer** node, and across the network, under the computer name under the **Network** node. You also can see data from other software and devices on other networked computers. To find tags or data on another computer, you must first register the computer. Refer to the *[Registering Networked Computers](#page-94-0)* section of Chapte[r 7,](#page-93-0) *[Networking](#page-93-1)  [and Running Applications](#page-93-1)*, for more information about registering and unregistering computers.

- 3. To select a tag for monitoring, double-click the tag to move it to the tag display pane on the right. You also can select one or more tags and drag them to the tag display pane or you can select tags, right-click, and select **Add** from the shortcut menu. The **Quality** column shows status information for the tags.
- 4. To add, remove, write to, or edit the properties of a tag, select the tag and select the corresponding options in the **Items** menu. You also can right-click a tag to access these options.
- 5. Select **View»Refresh** to refresh the tree view in the left pane and the alarm view in the bottom right pane. The tags in the tag display pane update continuously and do not need to be refreshed.
- 6. Select **File»Save As** to save different sets of tags to monitor.

# <span id="page-60-1"></span>**Alarms and Events**

This chapter describes how to report, log, and respond to *alarms* and *events* with LabVIEW Datalogging and Supervisory Control (DSC) module applications.

<span id="page-60-0"></span>**4**

An event is something that happens within the LabVIEW DSC module system. Events can be divided into two groups: *tag events* that pertain to individual tags, and *system events* that pertain to the overall LabVIEW DSC module system. An example of a tag event is a change of alarm state for a tag. Examples of system events include a user logging on, the Tag Engine starting up, or historical logging being turned on.

In the LabVIEW DSC module, an alarm is a specific kind of event related to the value of a tag. An event could be virtually any instantaneous activity such as clicking a mouse button, but an alarm typically has the following characteristics:

- Denotes an abnormal condition
- Occurs under certain, specific conditions
- Must be acknowledged by the user or configured for automatic acknowledgment

Because alarms are generated by tag values, you set most alarm attributes as a part of configuring tags. Refer to the *[Setting Alarms](#page-51-0)* section of Chapter [3](#page-25-0), *[Using Tags to Manage I/O in LabVIEW](#page-25-1)*, for more information. You also enable tag event logging when you configure tags. Refer to the *[Configuring a Tag to Log Data or Events](#page-45-0)* section of Chapter [3](#page-25-0), *[Using Tags](#page-25-1)  [to Manage I/O in LabVIEW](#page-25-1)*, for more information.

For the purposes of logging and retrieval, events and alarms are combined.

The application developer configures the alarms and events for your application. However, you might have to adjust or maintain the alarms and events, as described in this chapter.

 $\mathbb{N}$ 

 $\mathbb{N}$ 

# **Logging and Printing for Alarms and Events**

You can configure automatic logging and printing for alarms and events in the Tag Configuration Editor as follows.

- 1. Open the Tag Configuration Editor (**Tools»Datalogging & Supervisory Control»Configure Tags**).
- 2. Select **Configure»Events** to display the **Event Configuration** dialog box.
- 3. Select among the logging and printing options. To open the context help window and view descriptions of these options, press <Ctrl-H> and move the cursor over any field.

**Note** If you log data to directories created in a secure file system, such as NTFS, you must grant the System account Change or Full Control permissions to the directory. If you do not grant the System account appropriate access to the database directory, Citadel will be unable to create and modify the database files it uses to store historical data and alarms.

- 4. Click the **OK** button.
- 5. Select **File»Save** to save the changes.

**Note** To log remote operator changes of a control as an event, select **Configure»Engine** in the Tag Configuration Editor. On the **Events** tab, place a checkmark in the **Generate Event when Remote User Changes Value** checkbox.

# **Viewing Alarms and Events**

You can use several different approaches to display and manage alarms and events generated in LabVIEW DSC module applications. Some approaches operate through traditional VIs; others use capabilities built in to National Instruments networking. The multiplicity of approaches is provided not only for flexibility, but also for compatibility with existing BridgeVIEW applications.

- You can use the Tag Monitor to view alarms and events. Refer to the *[Monitoring and Writing Tag Values](#page-59-1)* section of Chapter [3](#page-25-0), *[Using Tags](#page-25-1)  [to Manage I/O in LabVIEW](#page-25-1)*, for more information about the Tag Monitor.
- You can use a text viewer to view the . log file in the syslog directory. System events are logged to this file. When configured for logging, both alarms and events enter the RTDB and are then stored in the Citadel historical database.

• Alarms and events logged to Citadel can be viewed with the Historical Data Viewer in the Measurement & Automation Explorer (MAX) environment. For more information about Historical Data Viewer, refer to its online help in MAX.

#### **Viewing Alarms and Events with the Alarm & Event Display Control**

The alarm  $\&$  event display is the easiest way to monitor and acknowledge alarms and events. The alarm & event display appears in the Tag Monitor and might also be on the front panel of your HMI application. The alarm & event display shows alarms and events from every computer and process you configure it to display.

The alarm & event display automatically monitors all alarms generated by a process for which you are monitoring one or more tags. To monitor alarms from a process you are *not* monitoring a tag in, you must first select the source of the alarms, as follows.

- 1. Right-click the alarm & event display and select **Select Processes** from the shortcut menu. The **Select Processes** dialog box appears.
- 2. In the **Available Processes** listbox, navigate to the process for which you want to view alarms, select it, and click the **Add** button. The process appears in the **Selected Processes** listbox.
- 3. Click the **OK** button.

#### **Acknowledging Alarms in the Alarm & Event Display Control**

Right-click an alarm and select an acknowledgement option from the shortcut menu to acknowledge alarms.

### **Filtering Alarms and Events in the Alarm & Event Display Control**

You can set filter criteria so you only see certain alarms and events in a display.

- 1. Right-click the alarm & event display while the VI is running and select **Filter Options** from the shortcut menu.
- 2. Select among the filter options.
	- a. Place a checkmark in the **Priority** checkbox and type values in **Min** and **Max** to monitor alarms with specific priorities.
	- b. Place a checkmark in the **User Name** checkbox and type a user name if you want to restrict alarm monitoring to alarms generated

while that user is logged on. You can select only one user name at a time, but you can use asterisk  $(*)$  or question mark  $(*)$  wildcards to widen the scope of the alarms reported.

- c. Place a checkmark in the **Ack User Name** checkbox and type a user name if you want to restrict alarm monitoring to alarms acknowledged by that user. You can select only one user name at a time, but you can use wildcards to widen the scope of the alarms reported.
- d. Place a checkmark in the **Ack Comment** checkbox and type a comment if you want to restrict the alarms displayed to those with that acknowledgement comment.
- e. Place a checkmark in the **Object Name** checkbox and type an tag name if you want to restrict alarm monitoring to alarms involving that tag name. You can enter only one tag name at a time, but you can use wildcards to widen the scope of the alarms reported. The tag name must be a completely qualified tag name, as displayed in the tag display pane above the alarm view.
- f. Place a checkmark in the **Description** checkbox and type a description if you want to restrict monitoring to alarms that meet your criteria. You can select only one description category at a time, but you can use wildcards to widen the scope of the alarms reported. The categories HiHi, Hi, Lo, or LoLo are added as a prefix to any descriptions and are ignored by description filtering.
- g. Place a checkmark in the **Area Name** checkbox and type an area name if you want to restrict monitoring to that alarm area. You can enter only one alarm area at a time.
- h. Use the fields in the **Old Alarms** section if you want to display alarms after they have been acknowledged.
- i. Select a **Show** option to display alarms only, events only, or both alarms and events.
- j. Place a checkmark in the **Audible Alarms** checkbox if you want to enable a sound alert when an alarm takes place. The sound depends on your system setting for error sounds.
- 3. Click the **OK** button. The alarm & event display control displays only the alarms that meet all the filter criteria in the alarm view.

### **Using an Alarm Summary Display**

An *alarm summary* is a collection of all the alarms that currently exist in the system. In addition, if a tag previously in alarm returns to normal but is unacknowledged, a notification is posted in the alarm summary.

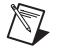

**Note** The Value column displays the value of the tag when the tag first enters the alarm state, not the live value of the tag. The Value column does not update, even if the tag value subsequently changes.

> The front panel of your HMI application should contain an **ACK** button for you to use with the alarm summary display listbox.

### **Using an Event History Display**

An *event history* is a collection of all the alarms and events pertaining to tag values that have occurred in the LabVIEW DSC module since the Tag Engine started.

The front panel of your HMI application should contain an **ACK** button for you to use with the event history summary display listbox.

# **Viewing System Errors and Events**

*System errors* are conditions on a system level (as opposed to a tag-level basis) that result in problematic functioning of the LabVIEW DSC module. When a system error occurs, LabVIEW prompts you with a dialog box. You can turn this dialog box on or off.

*System events* are changes in the system that cause a change in behavior that is not problematic. These include events reported by utilities such as the Tag Configuration Editor.

Detailed system error and event messages are logged to a system log file. The messages are written to an ASCII file with a .log extension in the SYSLOG directory. The LabVIEW DSC module automatically creates this directory, if it does not exist already. The system log file names take the format, YYYYMMDDHHMM. log where YYYY = year,  $MM = month$ ,  $DD = day$ ,  $HH = hour$ , and  $MM = minute$ .

<span id="page-65-0"></span>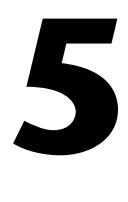

# <span id="page-65-1"></span>**Historical Data Logging and Extraction**

The real-time database (RTDB) is contained in memory; there is no file created to hold the data. When the Tag Engine is stopped, the RTDB retains the last data received, but does not update any values until the Tag Engine begins to run again. Because data logged to the Citadel historical database are taken from the RTDB, no data can be logged to Citadel while the Tag Engine is stopped.

# **Citadel Historical Database**

The LabVIEW Datalogging and Supervisory Control (DSC) module uses the National Instruments Citadel historical database. The LabVIEW DSC module also includes the Citadel ODBC driver that has special commands to perform data transforms, so you can retrieve, manipulate, and analyze historical data automatically from outside the LabVIEW environment. Refer to Appendi[x A](#page-100-0), *[Using SQL to Access Historical Data in Citadel](#page-100-1)*, for more information.

Under Windows 2000/NT/XP, Citadel runs on your computer as a service, accessible through the Service Manager.

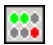

The LabVIEW DSC module installs a National Instruments services manager, denoted by an icon located in the system tray of the Windows taskbar, near the computer clock. The right-most column of circles represents the Citadel Service. A green light indicates the service is running. A red light indicates the service is stopped. To start and stop the Citadel Service, right-click the service manager icon.

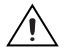

**Caution** Do *not* stop these services while the LabVIEW DSC module, the Tag Engine, or Lookout is running.

> Data you configure to be logged to Citadel resides in a set of files in the target directory you set for logging. This data can include values from the application as well as alarms and events. You control which data is logged to what location through tag configuration and alarm and event

configuration. You can log data to your local computer or to a remote computer on your network, but the directory to which you want to log must be writable from the computer running the Tag Engine.

You access Citadel data through the Historical Trend Viewer, SQL queries, or any other ODBC-compliant application such as Microsoft Query, Microsoft Access, or even Microsoft Excel.

# <span id="page-66-0"></span>**Logging Historical Data**

 $\mathbb{N}$ 

Complete the following steps to log historical data.

- 1. Make sure you have configured your tag(s) for logging as described in the *[Configuring a Tag to Log Data or Events](#page-45-0)* section of Chapte[r 3,](#page-25-0) *[Using Tags to Manage I/O in LabVIEW](#page-25-1)*.
- 2. Open the Tag Configuration Editor (**Tools»Datalogging & Supervisory Control»Configure Tags**).
- 3. Select **Configure»Historical** to display the **Historical Logging Configuration** dialog box.
- 4. Select among the historical logging options. To open the context help window and view descriptions of these options, press <Ctrl-H> and move the cursor over any field.

**Note** If you log data to directories created in a secure file system, such as NTFS, you must grant the System account Change or Full Control permissions to the directory. If you do not grant the System account appropriate access to the database directory, Citadel will be unable to create and modify the database files it uses to store historical data and alarms.

- 5. Click the **OK** button.
- 6. Select **File»Save** to save the changes.
- 7. Open the Engine Manager (with the Tag Engine running, select **Tools»Datalogging & Supervisory Control»Launch Engine**).
- 8. Place checkmarks in the **Log** checkboxes to turn on historical logging.

# **Logging Data in Sets**

To log and retrieve data in sets, you configure the Data Set Logger server to track your data sets, then use the Historical Data Viewer in Measurement & Automation Explorer (MAX) to retrieve your data set values. With the Data Set Logger, you can accomplish *batch logging*.

A group of tag values that are logged together during some finite time period is a *data set*. A data set might cover a batch of some sort and contain all the values generated during a single execution of a batch process. The *ID tag* for each data set denotes a particular data set and the time during which the data set run took place. An ID tag might be a batch number.

The Data Set Logger is a VI-based server that allows multiple data sets to execute simultaneously. It starts when the Tag Engine starts and stops when the Tag Engine stops, but executes only when a .scf file uses it.

## **Creating a Data Set for Logging**

To create a data set for logging, follow these steps.

- 1. Open the Tag Configuration Editor (**Tools»Datalogging & Supervisory Control»Configure Tags**) and make sure the active .scf file contains the tags you want to log in your data set.
- 2. Save your .scf file if you have added or removed tags since the last time you saved.
- 3. Select **Servers»Data Set Logger Configuration**. The following dialog box appears. If the dialog box opens with existing data set values, you can edit that data set or select **File»New** to create a new data set.

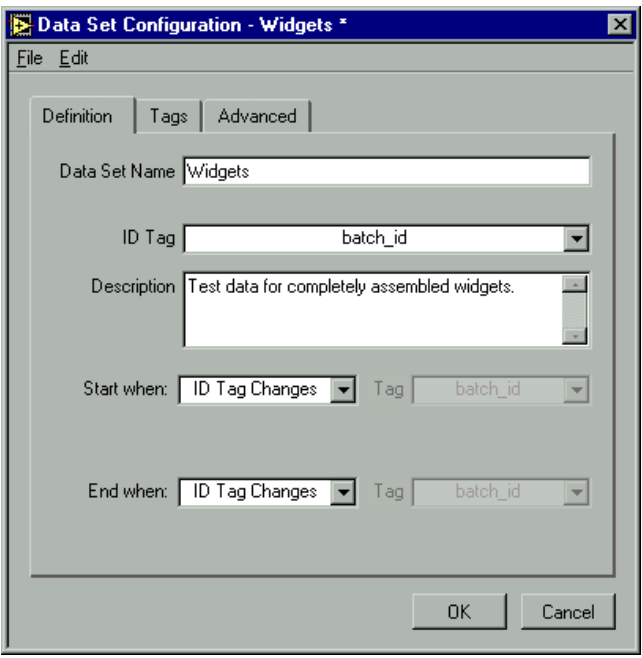

- 4. Enter values on the **Definition** tab.
	- **Data Set Name** is a string that provides information about the data being grouped together. You can use any number of different data set configurations, but each one must have a unique name.
	- **ID Tag** is a string or analog tag from your active . scf file. When you start logging a data set, the value of the **ID Tag** at that time becomes the identifier of that data set run. For example, an **ID Tag** might be the serial number of a unit under test, and the data set for that serial number might consist of the traces logged during testing of that unit. Because the same unit might be tested more than once, that **ID Tag** might be used more than once. The Data Set Logger handles this case by creating a unique internal ID for every run. However, you might want to assign a unique **ID Tag** for each run. For example, you could combine a serial number with a timestamp.

**Note** Analog ID tags are treated as double precision numbers when stored in the database.

**Description** is text information about the configuration.

 $\mathbb{N}$ 

• **Start when** and **End when** fields and their associated **Tag** fields specify the type of start/end condition, and a tag to monitor for fulfillment of that condition. When the start condition is met, a new run starts, provided that the previous run has ended. When the end condition is met, the run ends. The following options are available.

<span id="page-69-0"></span>

| <b>Value</b>   | <b>Start/End Condition</b>                                                                                                    |  |  |
|----------------|----------------------------------------------------------------------------------------------------|--|--|
| $\Omega$       | <b>ID Tag Changes—when the value of the ID Tag</b><br>changes, a new run starts.                                                                                                    |  |  |
| 1              | <b>Discrete Tag ON—when the specified discrete</b><br>tag's value changes from FALSE to TRUE, a new<br>run starts.                                                                                                    |  |  |
| $\overline{2}$ | Discrete Tag OFF—when the specified discrete<br>tag's value changes from TRUE to FALSE, a new<br>run starts.                                                                                                    |  |  |
| 3              | Analog Tag > Limit—when the specified analog<br>tag's value exceeds the user-provided limit, a new<br>run starts.                                                                                                    |  |  |
| 4              | Analog Tag = $Limit$ —when the specified analog<br>tag's value equals the user-provided limit, a new run<br>starts. Be careful when using the <b>Analog Tag</b> =<br>Limit setting, because comparisons are done with<br>floating point numbers. For example, 6.9 does not<br>equal 6.90001 with this option. |  |  |
| 5              | Analog Tag < Limit—when the specified analog<br>tag's value is less than the user-provided limit, a<br>new run starts. This option uses analog tags only.                                                                                                    |  |  |
| 6              | <b>String Tag = Value—when the specified text</b><br>string tag's value equals the user-provided string,<br>a run starts. Use only text strings for this option.                                                                                                    |  |  |
| 7              | Time of Day—when the system's clock reads the<br>specified time of day $(0:00:00$ to $23:59:59$ ), a new<br>run starts. No tag is used with this option.                                                                                                    |  |  |

**Table 5-1.** Data Set Run Start/End Conditions

5. Click the **Tags** tab, and click **Add** to select the tags you want included in your data set. All tags/traces to which a data set refers must be logged in the same database. To remove tags, select the tags you want to remove, and click on the **Remove** button.

**Note** You should use a data set configuration only with the . set file you used to create it. Additionally, if you change the name of a tag in your  $\cdot$  scf file, and that tag is used in a data set configuration, you must edit the data set configuration separately. Changes to a .scf file will not show up in the data set configuration tool until the .scf file is saved.

- 6. (Optional) Click the **Advanced** tab, and click **Add** to enter an item and a description of the equipment used during the data set run. This information is stored as text strings, with each new run.
- 7. Click **OK**.
- 8. Create at least one tag connection from your .scf file to a Data Set Logger server item. This ensures that the Data Set Logger server will run, because it will be launched by the Tag Engine.
	- a. To convert a server item to a tag using the Tag Configuration Wizard, click the Configuration Wizard button in the Tag Configuration Editor. Each different data set configuration, with items, appears as a device under the Data Set Logger server, as shown in the following illustration.

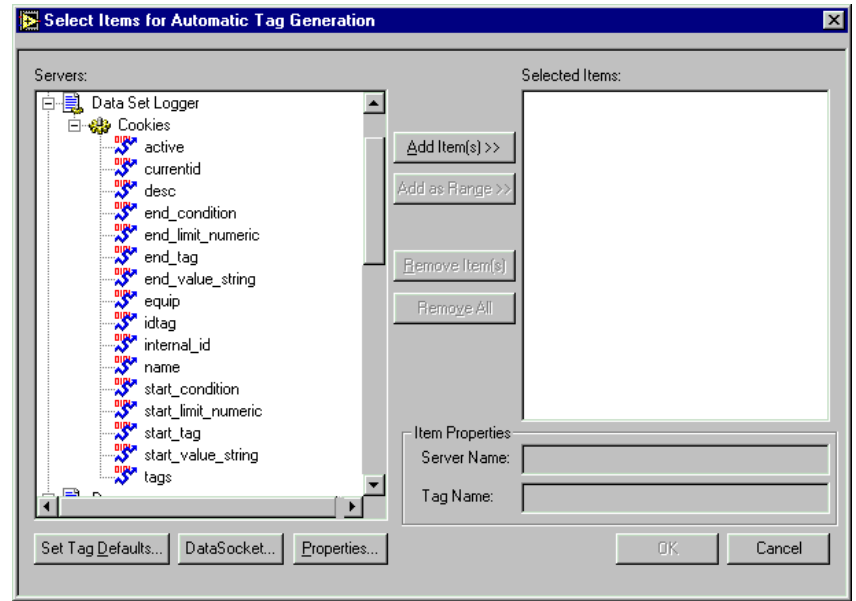

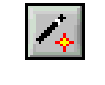

í.

b. Highlight the items you want to create tags from under your data set on the left, and click **Add Items**. Create at least one tag from the server items. You may find the **active**, **currentid**, and **internal\_id** server items are most useful.

The Data Set Logger items are described in the following table.

| <b>Item Name</b>  | <b>Type</b>        | <b>Description</b>                                                                                                    |
|-------------------|--------------------|----------------------------------------------------------------------------------------------------|
| active            | read-only discrete | Value is TRUE after the start condition for a data set<br>run has been met, until the end condition has been<br>met.                                                                                                    |
| currentid         | read-only string   | Reports the ID Tag value for the current data set run,<br>while the data set run is active.                                                                                                    |
| desc              | read-write string  | Contains the description of the data set. If written to,<br>the description is updated at the start of the next data<br>set run.                                                                                                    |
| end_condition     | read-write analog  | Specifies the type of end condition to use for the next<br>data set run. The allowed values are listed in<br>Table 5-1. Depending on the end condition, certain<br>other items may need to be updated as well.                         |
| end_limit_numeric | read-write analog  | When end_condition uses numeric comparisons, this<br>value is compared to the value of end_tag to<br>determine if the end condition has been met.                                                                                      |
| end_tag           | read-write string  | Tag used to test for the end condition. The data type<br>must be compatible with the type of condition.                                                                                                    |
| end_value_string  | read-write string  | If the end_condition is configured as String<br>Tag=Value, this value is compared to the value of<br>end_tag to determine if the end condition has been<br>met. The comparison is case sensitive. Use a text<br>string for this value. |
| equip             | read-write string  | List of equipment for the current data run. Changes<br>take effect when the next run starts.                                                                                                    |
| idtag             | read-write string  | If written to, the data set configuration is modified to<br>use this tag as the ID Tag when the next data set run<br>starts.                                                                                                    |

**Table 5-2.** Data Set Logger Server Items
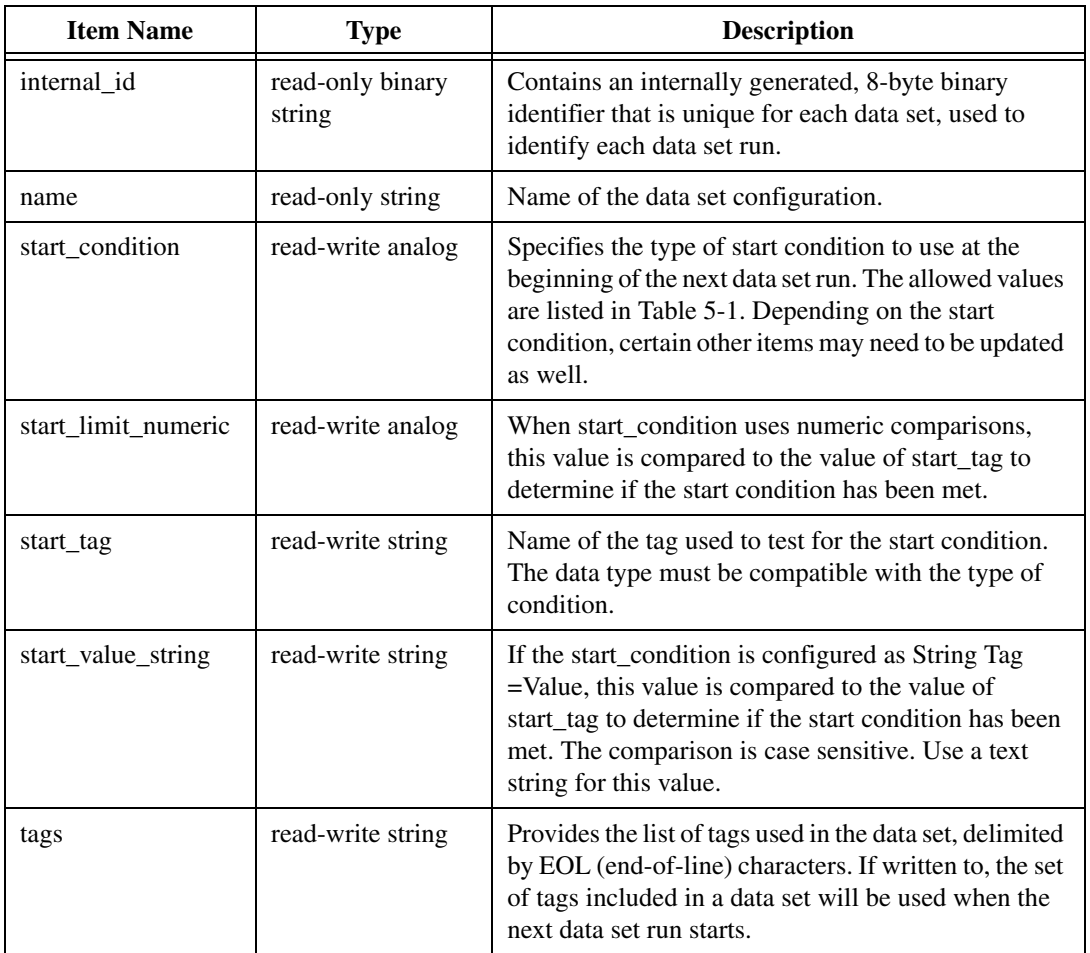

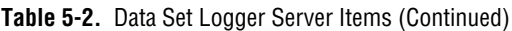

- c. Add server items from each data set you have defined. Click **OK** when you are finished.
- 9. Restart the Tag Engine if it is running, so that your changes take effect.

## **Editing Data Sets for Logging**

To edit an existing data set, follow these steps.

1. Open the Tag Configuration Editor (**Tools»Datalogging & Supervisory Control»Configure Tags**) and make sure the active .scf file contains the tags you want to include in your data set.

- 2. Select **Servers»Data Set Logger Configuration**. If the dialog box does not open to the data set you want to edit, select **File»Open** to open the data set you want to edit.
- 3. Make any changes that you want to make to the configuration of the data set. Refer to the *[Creating a Data Set for Logging](#page-67-0)* section of this document for more information about the configuration options.
- 4. Restart the Tag Engine if it is running, so that your changes take effect.

## **Considerations for the Data Set Logger**

Nested data sets are not allowed. That is, you cannot include a data set within another data set. Also, if a data set starts but does not properly meet its end condition, it is an open-ended run and will not appear as a complete data set run when accessing completed data sets.

## **Retrieving Logged Data Sets**

You can use the Historical Data Viewer in MAX to retrieve data that has been logged in sets using the Data Set Logger server. Refer to the Historical Data Viewer documentation in MAX for more information about it.

# **Archiving Historical Data**

You can archive historical data in the following ways.

- Use the archiving feature of Historical Data Viewer in Measurement  $\&$ Automation Explorer (MAX).
- Archive the database manually, by copying or moving the files. When you decide to archive historical data manually, copy the .scf file along with the historical files to the new location. Although you can retrieve historical data without the .scf file, you do not have the tag configuration information, such as engineering range and unit, unless you archive the .scf file as well. You *must* stop the Tag Engine and Citadel Service before archiving these files manually.

When you create a .scf file, the default location for the data generated by the tags configured in that file is a directory called data located in the directory in which you saved the .scf file. Preferably, maintain the relative path between the .scf file and the historical files in the new archive location. For example, if the . scf file is in  $c:$  \archive, keep the historical database in c:\archive\data.

You need to archive files with the following extensions: .ale, .adx, .dat, .mdx, .bak, .tbd, .tdx, .thd. These files are not independently accessible. Put these files into the folder you have selected as the logging directory. However, if you copy those files into a folder with an already existing database, the files names will collide.

# **Converting Older Citadel Database Files**

If you logged to Citadel database files from BridgeVIEW or Lookout versions earlier than 4.0, you must decide whether to update the older files to the current Citadel format. You can convert old database files to maintain data continuity, or you can start a new data directory and keep your old data segregated from new data.

- 1. Open the Tag Configuration Editor (**Tools»Datalogging & Supervisory Control»Configure Tags**). When you first open a tag configuration file generated in BridgeVIEW, or set the logging directory to a directory containing an old database file, you are prompted to convert the file.
- 2. Select **Configure»Historical** and set the **Data Directory** to the path to the old file, or select **File»Open** to open the .scf file associated with the old file. The following dialog box appears.

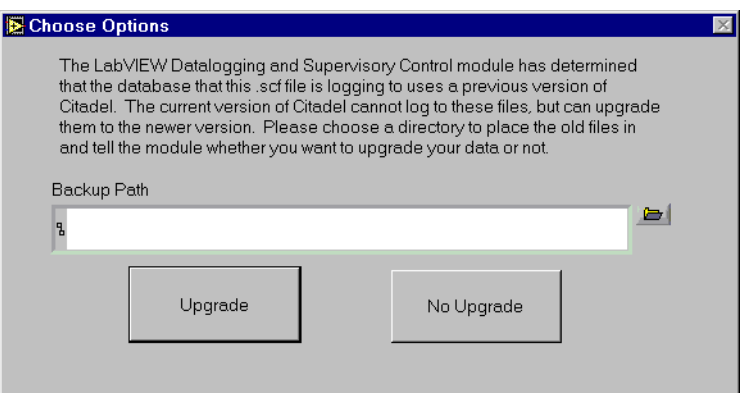

- 3. Choose whether to convert the files.
	- Click **Upgrade** to convert your old data files to the new format. The time required for LabVIEW to convert your files depends on the amount of data. The updated data will show that all tag values were produced on the computer on which you are performing the conversion. New data logged will show the proper source for the data.

• Click **No Upgrade** if you do not want to convert the files. LabVIEW will create a new, empty database in your current data directory for logging data in the new format.

Whether or not you choose to convert your files, LabVIEW moves your old files to the path you enter in the **Backup Path** field. If you leave this field blank, LabVIEW moves the files to a subdirectory of your data directory called archive.

# **Viewing Historical Data**

There are three methods for viewing historical data that has been logged to Citadel.

• Use the classic Historical Trend Viewer (HTV). The HTV is a utility that launches as a separate window in the LabVIEW DSC module environment. You can launch it from the **Tools** menu.

The HTV display is limited to eight traces at once, but you can browse to different traces within the current .scf. The HTV hypercursor allows you to locate trend breaks, but not minimums or maximums. Refer to the *[Accessing Historical Data Using the Historical Trend](#page-76-0)  [Viewer](#page-76-0)* section later in this chapter for more information.

• Use the Historical Data Viewer. The Historical Data Viewer exists in the Measurement & Automation Explorer (MAX) environment and requires no programming. The Historical Data Viewer allows multiple views (collections of traces and settings) that can be saved for future viewing.

With the Historical Data Viewer, you can view any number of traces and browse to any traces within a single database. You can zoom out to any width, locate breaks, and jump to minimums and maximums of a trend. The Historical Data Viewer is documented in MAX.

• Use an ODBC-compliant program to query the Citadel database. Refer to Appendix [A](#page-100-0), *[Using SQL to Access Historical Data in Citadel](#page-100-1)*, for more information.

Your application might offer an alternative way to view historical data. Refer to the application documentation or consult the application developer for more information.

### <span id="page-76-0"></span>**Accessing Historical Data Using the Historical Trend Viewer**

The Historical Trend Viewer (HTV) is a stand-alone utility that enables you to look at historical data in your system. The HTV limits you to viewing no more than eight tags at a time, and you can view data from only one Citadel database at a time.

To open the HTV, select **Tools»Datalogging & Supervisory Control» View Historical Data**. The HTV is shown in the following illustration.

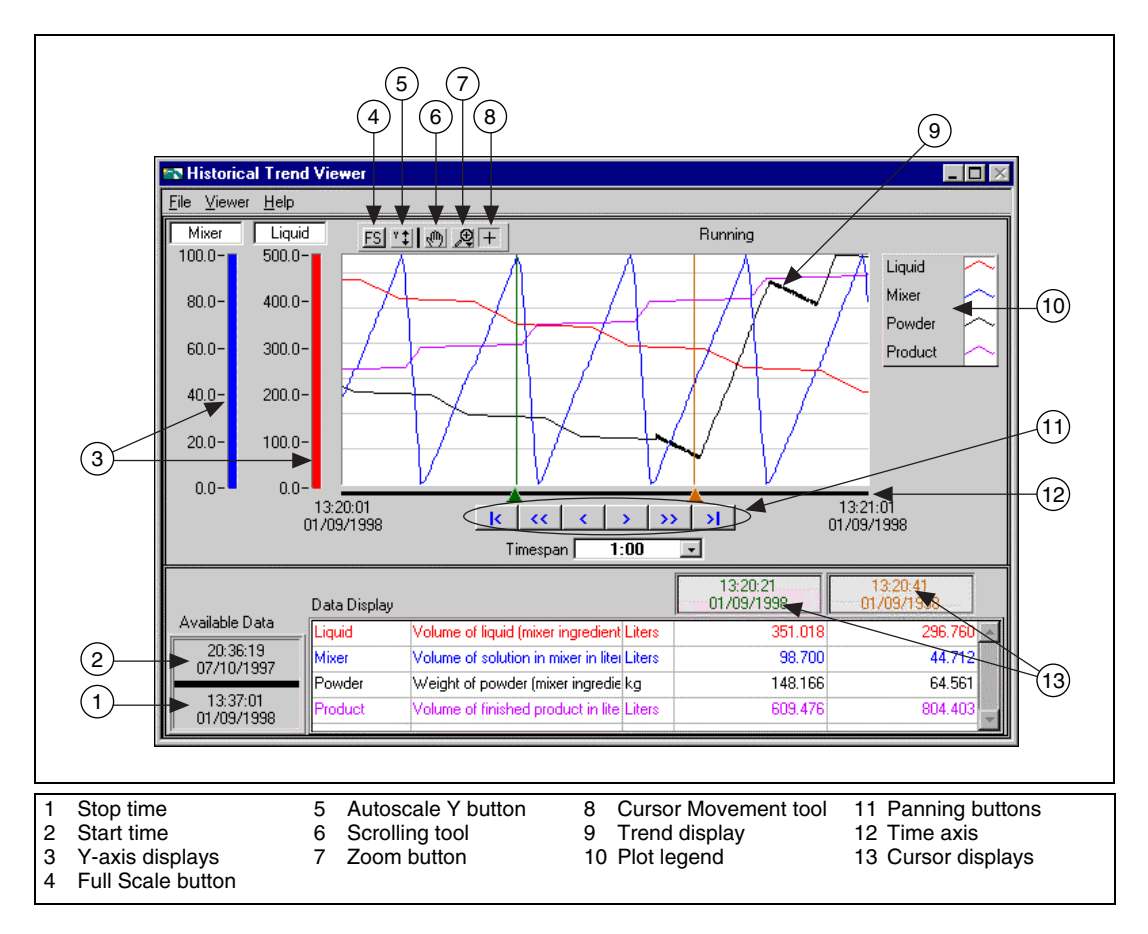

**Figure 5-1.** Historical Trend Viewer Environment

# **Selecting Tags to Display in the HTV**

- 1. Open the HTV. The **Select Tags for HTV** dialog box appears. If the HTV is already open, select **File»Select Tags** to display the dialog box.
- 2. Enter a **Logging Computer**. The default is localhost, but you can browse to and select any registered computer on your network that is running Citadel.
- 3. Select either a .scf file or a directory of Citadel files. The default is to select a .scf file. The .scf file you select must point to a valid directory of Citadel files. If the Tag Engine is running, the .scf file being used by the Tag Engine is selected by default.
- 4. Select the tags you want to display in the **Available Tags** listbox and click the **Add** button to display them in the **Tags to Display** listbox on the right. The HTV displays the tags in the order that they are listed in the **Tags to Display** list.

View configuration information about a tag by selecting it in the **Available Tags** listbox and clicking the **Tag Information** button.

5. Click the **OK** button.

## **Changing the HTV Time Axis with Panning Buttons**

You can change the time axis for a trend within the HTV manually, or by using panning buttons. The panning buttons allow you to move backward and forward through the historical data in the trend. The buttons do not affect the timespan of the trend. For example, if the trend displays data from 9:45 to 9:55 on the same day, the timespan is ten minutes. Table [5-3](#page-77-0)  describes the panning button functions.

<span id="page-77-0"></span>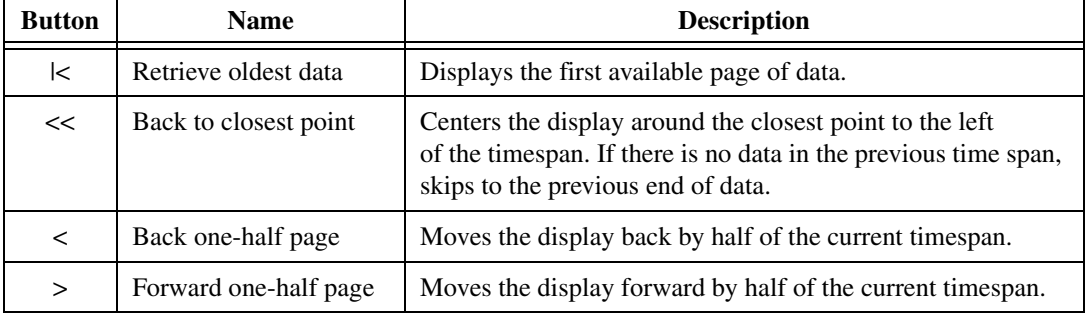

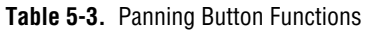

| <b>Button</b> | <b>Name</b>              | <b>Description</b>                                                                                                    |
|---------------|--------------------------|----------------------------------------------------------------------------------------------------|
| >>            | Forward to closest point | Centers the display around the closest point to the right<br>of the timespan. If there is no data in the next time span,<br>it skips to the next start of data. |
| ⊳I            | Most recent data         | Displays the most recent available page of data.                                                                                                    |

**Table 5-3.** Panning Button Functions (Continued)

### **Changing the HTV Time Axis Manually**

You also can change the time access for a trend within the HTV manually. To do so, select the text at either end of the time axis and change the data. You must enter the date in the correct format. If you make an error, the input is ignored.

You can select and enter the time and date on the time x-axis of the historical trend on the HTV directly. However, the HTV responds immediately to any changes you make. If you want to make manual edits to both the start and stop time on the time axis, you can select the **Viewer»Time & Date** option. When you select this option, the following dialog box appears and you can enter the start and stop time of the data displayed in the trend.

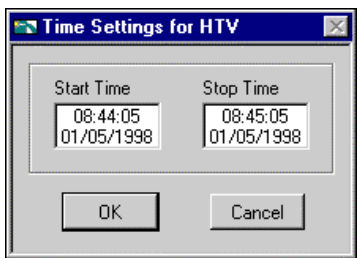

# **Changing the HTV Timespan of Data Displayed**

The **Timespan** pull-down menu displays the amount of relative time between the start and end points of the time axis. To change the amount of time between these points, you either can manually reenter data in the start or end point on the time axis, or use the **Timespan** pull-down menu.

By default, **Timespan** contains the values 1:00, 5:00, 10:00, and 30:00. Select **Enter New** in **Timespan** if you want to enter a different amount of data to display.

### **Viewing an HTV Tag Value at a Specific Point in Time**

The Data Display table on the HTV shows the tags displayed in the trend, the tag description, and, for analog tags, the engineering units associated with the tag. The two rightmost columns show the values of the tags at the two cursor locations in the trend. For discrete tags, the values in these columns are either On or Off. To move the cursors, drag the triangles at the bottom of the trend display.

# **Changing the HTV Y-Axis**

The HTV displays two Y axes at any time. Each y-axis displays the color of the tag associated with it. All discrete tags show their ranges as going from On to Off. Click the y-axis to make it rotate through the tags displayed in the trend.

To change the range in the y-axis for analog and bit array tags, select the text at the top or bottom of the scale and type in the desired value. When you enter the value, that trend scale changes and the trend display updates. Discrete tags are displayed without y-axis scales, and ranges are shown as On or Off.

# **Changing the HTV Plot Colors and Style**

Click the **Trend Legend**. The shortcut menu contains several options with which you can change the plot colors and styles used in the trend.

# **Zooming In on an HTV**

史

The **HTV Trend** palette contains a **Zoom** button, shown at left, that allows you to zoom in on points of interest.

Click the Zoom button and select from the following options, clockwise from the top left, to zoom in and out of the trend:

- **Zoom to Rectangle**—Click a point on the display you want to be the corner of the zoom area and drag the tool until the rectangle covers the zoom area.
- **X-zoom**—Zooms in on an area of the graph along the x-axis.
- **Y-zoom**—Zooms in on an area of the graph along the y-axis.
- **Zoom Out about Point**—Click a point you want to zoom out from.
- **Zoom In about Point**—Click a point you want to zoom in on. Press the <Shift> key to change between Zoom In about Point and Zoom Out about Point.
- **Undo Zoom**—After you zoom in or out, use this option to return to the previous view.

# **Exporting HTV Data to a Spreadsheet**

From the HTV, select **File»Export**. The HTV exports the information currently displayed in the trend to a tab-delimited file. A dialog box prompts you for the name and location of the file to create.

The HTV resamples data in periodic intervals so that all tags have the same number of data points. The frequency defaults to a value according to the frequency of data in the historical files. If you want to override this value, enter the frequency you want in the dialog box.

# **Setting HTV Tag, Time, and Color Preferences**

Set the preference for the HTV to remember settings for display time and color on exit by selecting **Viewer»Preferences**. When you exit the HTV, the state of the viewer is recorded.

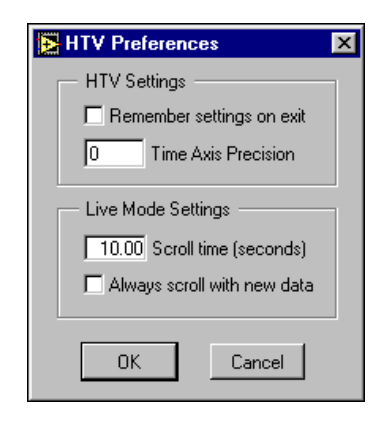

Place a checkmark in the **Remember settings on exit** checkbox if you want to update your settings each time you exit the HTV.

# **Viewing Newly Logged HTV Data Automatically**

You can use Live mode to watch incoming data after it has been logged. When historical logging is enabled, the **Live** button appears to the right of the panning buttons. When you click the **Live** button, the trend automatically updates periodically. Select **Viewer»Preferences** in the **HTV Preferences** dialog box to set how often the trend displays the new data. The default is 10 seconds. If **Always scroll with new data** contains a checkmark, the display updates when new data are logged.

While Live mode is turned on, the values for each tag are extrapolated to the last time the trend was updated. These extrapolated values are marked with an asterisk in the Data Display. When a cursor or slider is placed before the extrapolation begins for a tag, the asterisk is not present. Turning off Live mode also turns off extrapolation.

# **Printing Historical Data**

You can print logged, historical data in the following ways:

- Print historical data trends from the HTV. Open the HTV by selecting **Tools»Datalogging & Supervisory Control»View Historical Data**. Refer to the online help for information about selecting tags, adjusting the timespan, and printing data.
- Print historical data trends from the Historical Data Viewer in MAX, which allows you to export data to a spreadsheet or to HTML format.
- Print historical data from a text file that you create by exporting to a spreadsheet file.
- Use an ODBC-compatible application to query the Citadel historical database and print the results. Refer to Appendi[x A](#page-100-0), *[Using SQL to](#page-100-1)  [Access Historical Data in Citadel](#page-100-1)*, for more information about using ODBC applications with the Citadel database.

# **Security**

Your application implements security with user and group accounts.

A system with permission-based security is a system in which users are allowed various degrees of access to tools or data depending on the permission attached to their account name in the access property of the tool or data involved.

**6**

For example, the application developer controls access to a front panel control by giving access to individual user or group accounts.

# **Creating and Editing User and Group Accounts**

You might need to create, delete, or edit user accounts. You use the User Account Manager to create and edit the properties of groups, create or edit the properties of user accounts, assign users to one or more groups, and otherwise manage security accounts for LabVIEW and Lookout applications. Only an administrator or someone whose account is a member of the Administrator group can create, revise, or delete system user accounts.

 $\mathbb{N}$ 

**Note** For user accounts to work consistently across your network, you must use the same lookout.sec file for all installed copies of Lookout or the LabVIEW Datalogging and Supervisory Control (DSC) module. Refer to the *[Duplicating Security Files for Networked](#page-97-0)  [Computers](#page-97-0)* section of Chapte[r 7](#page-93-0), *[Networking and Running Applications](#page-93-1)*, for more information.

### <span id="page-82-0"></span>**Creating User Accounts**

- 1. Open the User Account Manager (**Tools»Datalogging & Supervisory Control»Security»Edit User Accounts**.)
- 2. Select **User»New User**.
- 3. Enter the domain name of the new user in the **Username** field.
- 4. Enter the **Full Name** of the user.
- 5. Enter job titles or other relevant information in the **Description** field.
- 6. Enter the user password in the **Password** field.
- 7. Enter the password a second time in the **Confirm Password** field to make sure there was no typing error in the first entry.
- 8. Set the **Security Level** for the new user. Security levels range from 0 to 10, with 10 being the highest possible security authorization. Assign level 10 access only to those people responsible for system security.
- 9. **Minutes idle until logoff** sets how long LabVIEW runs with no operator interaction before logging the current user off automatically. Setting this value to 0 (the default) means there is no timeout in effect.
- 10. You can set an expiration time for passwords. Users cannot reset their own password; a member of the Administrator group must set the password for them. The default is for passwords never to expire.
- 11. Place a checkmark in the **Account Disabled** checkbox if you want to disable a user account without removing the user from the system.
- 12. Click the **Groups** button to add this user to various local security groups. The **Group Memberships** dialog box appears.

The default groups are Administrators, Guests, Operators, and System Operators. Any groups you have created are also shown.

13. To enter a user in a group, highlight the group in the **Not Member of** field and click the **Add** button. To remove a user from membership in a group, highlight a group in the **Member of** field and click the **Remove** button.

**Note** When you add an individual user whose individual account has a security level different than that of the group, that user has the higher of the security levels.

14. Click the **OK** button.

### **Creating Groups**

- 1. Open the User Account Manager (**Tools»Datalogging & Supervisory Control»Security»Edit User Accounts**.)
- 2. Select **User»New Local Group**.
- 3. Assign a name to the group in the **Group Name** field.
- 4. Enter a description of the group in the **Description** field.
- 5. Assign the security level for members of this group in the **Security Level** field.

 $\mathbb{N}$ 

 $\mathbb{N}$ 

**Note** When you add an individual user whose individual account has a security level different than that of the group, that user has the higher of the security levels.

- 6. To add **Members**, click the **Add** button. The **Add Users and Groups** dialog box appears.
- 7. The **List Names From** listbox selects the domain to list user names from. At this time, you are restricted to your local domain.
- 8. Highlight the names you want to add in the **Names** field, and click the **Add** button to add those users to your group.

#### **Modifying User and Group Accounts**

The dialog boxes for editing users and groups are essentially the same as those for creating users and groups. Complete the following steps to modify user and group accounts.

- 1. Open the User Account Manager (**Tools»Datalogging & Supervisory Control»Security»Edit User Accounts**.)
- 2. Either double-click the user or group you want to edit, or highlight the user or group and select **User»Properties**. The **User Properties** dialog box appears and displays information about user activity.
- 3. Use the **User Properties** dialog box as you would the new user dialog box. Refer to the *[Creating User Accounts](#page-82-0)* section for more information about the fields in this dialog box.
- 4. Click the **OK** button.

#### **Special Pre-Defined User and Group Accounts**

The National Instruments User Account Manager comes with several user accounts and groups built-in. The built-in user accounts include Administrator, Everyone, Guest, and (nobody). The built-in groups include Administrators, Guests, Operators, and System Operators. You cannot delete any of these accounts, though you can edit the properties of some of them.

The Administrator account overrides all other security settings and has access to everything in LabVIEW. This override extends to all individual accounts added to the Administrators group.

You cannot delete the Administrator account or change its security level. You can set the password and enter the name and a description of the Administrator. You can add or remove individual user accounts from the Administrator group.

The (nobody) account cannot be edited or deleted, and does not actually appear as an account in the User Account Manager. This account is what LabVIEW defaults to when no authorized user is logged on. It always has a security level of 0.

You can edit all the properties of the Guest user account and of the Guests, Operators, and System Operators groups.

#### **Logging In and Out**

To log in, select **Tools»User Name**. Type your account name and password. If you do not know your account name, or have forgotten your password, contact your LabVIEW administrator.

To log out, select **Tools»Datalogging & Supervisory Control» Security»Logout**, or select **Tools»User Name** and click **Logout**.

#### **Accessing User Information**

After you log into the LabVIEW DSC module, you can find out what your user privileges are, along with other user information, by selecting **Tools» Datalogging & Supervisory Control»Security»User Info**.

The default tab for the **User Information** dialog box lists the identity of the logged in user along with activity information for this user. Other tabs reveal the permissions set for a given user.

#### **Changing Your Password**

Administrators can change passwords by editing accounts in the User Account Manager. If you are not an Administrator, follow these steps.

- 1. Make sure you are logged in (**Tools»User Name**).
- 2. Select **Tools» Datalogging & Supervisory Control»Security»Change Password**.
- 3. Type your old password, your new password twice, then click **OK**.

# **Restricting Access to the LabVIEW Environment**

After you set up your user and group accounts, you can implement security in several ways. You can configure access to most LabVIEW DSC module utilities and the Tag Engine on a per-user or group basis. In general, security set up by selecting **Tools»Datalogging & Supervisory Control»Options** or **Tools»Datalogging & Supervisory Control»** 

**Security** applies to everything in the LabVIEW environment and security set up in the Tag Configuration Editor applies only to the .scf file.

#### **Setting Permissions for Accessing Tools**

Complete the following steps to set permissions for the Tag Configuration Editor, Tag Engine, Historical Trend Viewer, Tag Monitor, Server Browser, startup VIs, or server tester.

- 1. Log in as an administrator (**Tools»User Name**).
- 2. Select **Tools»Datalogging & Supervisory Control»Options**.
- 3. Click the **Advanced** tab.
- 4. Click the **Tools Access** button. The **Tools Access** dialog box appears.
- 5. Click the tab for the tool for which you want to configure permissions and click the **Edit** button. The standard LabVIEW DSC module **Access Rights** dialog box appears with the name of the tool for which you are configuring permissions above the list of users and groups.
- 6. This dialog box displays a list of access rights for specific users and groups.
	- To remove a user or group, select it and click the **Remove** button.
	- To change a user or group permission, select it and select from the options in the **Access** listbox.
	- To add a new user or group, click the **Add** button. The **Add Users and Groups** dialog box appears. Highlight the user or group you want to add and click the **Add** button. Set the **Access rights**. Click **Help** in the **Access Rights** dialog box for detailed information.
- 7. Click **OK** when you are finished.

#### **Configuring Access to a Specific Tag**

Complete the following steps to configure access to a specific tag.

- 1. Open the Tag Configuration Editor (**Tools»Datalogging & Supervisory Control»Configure Tags**).
- 2. Double-click the tag to display the **Tag Configuration** dialog box.
- 3. On the **General** tab, click the **Security** button to display the **Access Rights** dialog box.
- 4. Set the **Access rights**. Click **Help** in the **Access Rights** dialog box for more information.
- 5. Click the **OK** button twice and save your changes.

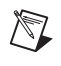

**Note** If you do not use a specific setting for a tag, it inherits the data access settings made for the .scf file. For more information, refer to the *Setting Data Access* section later in this chapter.

#### **Setting SCF File Access**

You can specify who can edit a particular . set file. This permission is part of each .scf file and can vary from file to file.

- 1. Open the Tag Configuration Editor (**Tools»Datalogging & Supervisory Control»Configure Tags**).
- 2. Select **Configure»Security**.
- 3. Click the **SCF File Access** tab, and click the **Edit** button. The **Tag Configuration File Access Rights** dialog box appears.
- 4. The large field in the center of this dialog box lists the groups and user accounts that have permission to work with the .scf file shown at the top of the dialog box.
	- To remove a user or group, select it and click the **Remove** button.
	- To change a user or group permission, select it and select from the options in the **Access** listbox.
	- To add a new user or group, click the **Add** button. The **Add Users and Groups** dialog box appears. Highlight the user or group you want to add and click the **Add** button. Set the **Access Rights**. Click **Help** in the **Access Rights** dialog box for more information.
- 5. Click **OK** when you are finished.

#### **Setting Data Access**

You can specify which users, groups, or computers are allowed to access a .scf file's tag data from DataSocket, Tag Monitor, Lookout, or other Tag Engines. You can also set up a proxy user account so that LabVIEW knows how to handle unidentified clients attempting to connect to tag data. The settings you make may depend on the programs and users that may attempt access, and under what circumstances.

The LabVIEW DSC module implements the following priority when checking access rights:

- 1. Does the computer have access? If not, access is denied. If so, the user access rights are verified.
- 2. Is the user recognized?
	- a. If the same lookout.sec file exists on both the local and remote computers, the user is recognized. If the user is recognized, access

rights are assigned based on the configuration of that user's account.

b. If the user is not recognized, the proxy user settings are used.

The following situations are examples of how the LabVIEW DSC module handles various access attempts:

- A DataSocket connection to tag data: On a front panel, the access of the user currently logged in to LabVIEW is used. On a diagram, the "nobody" account is used, so the proxy user access rights are invoked.
- A Lookout user or LabVIEW DSC module user attempts access to your tag data from across the network, and both machines have the same lookout.sec file installed: In this case, your LabVIEW DSC module application applies the access rights assigned to that user's account.
- A Lookout user or LabVIEW DSC module user attempts access to your tag data from across the network, and both machines do *not* have the same lookout.sec file installed: In this case, the user is unrecognized by your LabVIEW DSC module application, and the proxy user access rights are applied.
- Someone using a program other than Lookout or the LabVIEW DSC module attempts to access your tag data from across the network: In this case, the user is unrecognized by your LabVIEW DSC module application, and the proxy user access rights are applied. This would also apply to a LabVIEW user without the LabVIEW DSC module installed.
- A separate Tag Engine connects through Logos networking to tags in your local Tag Engine: In this case, your LabVIEW DSC module application applies the access rights assigned to the *engine user* account as defined in the separate Tag Engine.
- The Tag Monitor is running: Tag Monitor uses the access rights of the user logged in whenever the Tag Monitor was launched. If the Tag Monitor is left running while a different user logs in to LabVIEW, the previous user's access rights remain in effect.

### **Setting Network Access for Specific Users, Groups, or Computers**

You can grant or deny tag data access across the network for users, groups, or computers. All tags in a given .scf file inherit these settings, except for any tags you edit security settings for individually. The user and group access settings require that both the local and networked computer have the same lookout.sec file installed. *Host Access* controls whether a

particular computer can access data on your computer, no matter who is logged on that computer.

- 1. Open the Tag Configuration Editor (**Tools»Datalogging & Supervisory Control»Configure Tags**).
- 2. Select **Configure»Security**.
- 3. Click the **Data Access** tab, and click the **Edit** button. The **Access Rights** dialog box appears.
- 4. Configure the network security for user or group access. The large field in the center of this dialog box lists the groups and user accounts that have permission to work with the .scf file shown at the top of the dialog box.
	- To remove a user or group, select it and click the **Remove** button.
	- To change a user or group permission, select it and select from the options in the **Access** listbox.
	- To add a new user or group, click the **Add** button. The **Add Users and Groups** dialog box appears. Highlight the user or group you want to add and click the **Add** button. Set the **Access rights**. Click **Help** in the **Access Rights** dialog box for more information. Click **OK** when you are finished.
- 5. Configure the network security for Host Access. Click the **Configure Host Access** button in the **Host and Tag Data Access Rights** dialog box. In the **Configure Network Access** dialog box, allow or deny access for specific networked computers.
	- You can use the asterisk wildcard to enable or disable all computers or all computers in a set. For instance, entering \*.yourdomain.com would select all the computers with that domain address. This is the same syntax used by the Server TCP/IP Access VI, available by selecting **Tools»Options**, then selecting **VI Server:TCP/IP Access**. Refer to the LabVIEW documentation for more information about the VI Server and wildcards you can use in the **TCP/IP Access List**.
	- You can browse the network and select individual computers by clicking the **Browse** button. The **Network Browser** dialog box appears. Click the network node to expand the network view, and select the computer you want to allow or disable access for. Click the **OK** button to add this computer to the access list.
- 6. If you have enabled BridgeVIEW 2.*x* networking in the Tag Configuration Editor (by selecting **Configure»Network» BridgeVIEW 2.x Networking»Allow Network Access**), it enables the **Advanced** button on the **Configure Network Access** dialog box.

Clicking this button opens the **Network Settings** dialog box that functions in the same way it did in BridgeVIEW 2.*x*.

7. Click the **OK** button.

# **Setting a Proxy User Account**

The proxy user is the account used for unrecognized access to your data. For example, if you set the proxy user as Guest (default), then any unidentified client who attempts to access your data will be given the access rights you have assigned to the Guest account. Follow these steps to set proxy user access:

- 1. Select **Tools»Datalogging & Supervisory Control»Options** and click the **Advanced** tab.
- 2. Click **Proxy User**.
- 3. Specify the user name and password to use for the proxy user. The default setting for the proxy user is the built-in Guest account, which has no password unless you add one.
- 4. Click **OK**.

**Note** If you later change the password for the user account specified as the proxy user, you must change the password in the Set Proxy User dialog box as well.

## **Setting an Engine User Account**

You can specify an *engine user* to ensure that your local Tag Engine has access to network tag data no matter who is logged in to the local LabVIEW DSC module application. If a locally-defined tag in the Tag Engine attempts to access tag data across the network using Logos, the local Tag Engine uses the engine user account. In this case, the tag on the local computer was created with the **Server Name** set to **Logos** in the Tag Configuration Editor.

If the remote machine recognizes that account (if it is defined in its lookout. sec file), it grants the access rights defined for that account. If the remote machine does not recognize that account (it is not defined in its lookout.sec file), it grants the proxy user access rights that are defined on the remote machine.

Follow these steps to set up an engine user account.

- 1. Select **Tools»Datalogging & Supervisory Control»Options** and click the **Advanced** tab.
- 2. Click **Engine User**.

 $\mathbb{N}$ 

X)

- 3. Specify the user name and password to use for the engine user. The default setting for the engine user is the built-in Administrator account.
- 4. Click **OK**.

**Note** If you later change the password for the user account specified as the engine user, you must change the password in the Set Engine User dialog box as well.

#### **Setting Tag Configuration Editor Access**

Click the **Tag Editor Access** tab to set who has access to the Tag Configuration Editor.

- 1. While logged in as Administrator, select **Tools»Datalogging & Supervisory Control»Options**.
- 2. Click the **Advanced** tab, then click the **Tools Access** button.
- 3. On the **Tag Configuration Editor** tab, and click the **Edit** button. The **Access Rights** dialog box appears.
- 4. The large field in the center of this dialog box lists the groups and user accounts that have permission to work with the .scf file shown at the top of the dialog box.
	- To remove a user or group, select it and click the **Remove** button.
	- To change a user or group permission, select it and select from the options in the **Access** listbox.
	- To add a new user or group, click the **Add** button. The **Add Users and Groups** dialog box appears. Highlight the user or group you want to add and click the **Add** button. Set the **Access rights**. Click **Help** in the **Access Rights** dialog box for more information.
- 5. Click **OK** when you are finished.

#### **Setting Startup Login Options**

You can set several login options, such as whether the last user is logged in automatically when LabVIEW starts or whether a dialog box appears at startup so you must log in manually.

- 1. Log in as an administrator (**Tools»User Name**).
- 2. Select **Tools»Datalogging & Supervisory Control»Options.**
- 3. Click the **Advanced** tab.
- 4. Click the **Security Preferences** button.
- 5. Click the **Startup** tab.
- 6. Set the login option to use when LabVIEW starts.
- 7. Click **OK** twice.

#### **Disabling Special Keys**

Complete the following steps to prevent anyone logged in below a certain security level from using the special key combinations, including <Ctrl-Alt-Delete>, <Ctrl-Esc>, <Alt-Esc>, <Alt-Tab>, <Alt-Enter>, <Ctrl-Alt-Esc>, and the Windows logo key.

- 1. Log in as an administrator (**Tools»User Name**).
- 2. Select **Tools»Datalogging & Supervisory Control»Options**.
- 3. Click the **Advanced** tab.
- 4. Click the **Security Preferences** button.
- 5. Click the **Advanced** tab.
- 6. Set the security level at which you want to disable special keys.
- 7. Click **OK**.

# <span id="page-93-1"></span>**Networking and Running Applications**

This chapter describes how to set up applications for use on a network. You can run LabVIEW Datalogging and Supervisory Control (DSC) module applications using the LabVIEW DSC module Run-Time System, which has built-in support for the special LabVIEW DSC module capabilities. You cannot run LabVIEW DSC module applications using just the LabVIEW Run-Time Engine.

<span id="page-93-0"></span>**7**

# **Setting up Networked Applications**

To use a LabVIEW DSC module application on a network, you need to register the computers or devices on your network that use the Logos networking protocol, make sure the clocks of all your computers or devices are synchronized, make sure your security files are compatible on your networked computers, verify network paths and names, and make sure you have all necessary services running. BridgeVIEW 2.*x* networking is available, though not recommended, as explained in the *[Importing Network](#page-30-0)  [Tags](#page-30-0)* section of Chapte[r 3,](#page-25-0) *[Using Tags to Manage I/O in LabVIEW](#page-25-1)*.

### **Logos Networking Technology**

National Instruments uses a special networking technology known as the Logos networking protocol, installed as a service on your computer when you install the LabVIEW DSC module. The Logos networking protocol functions across the network without you performing any special configuration or work; you can browse to any Logos data on your network from a software client with Logos capability (such as the Tag Configuration Editor or the Tag Configuration Wizard).

 $\mathbb{N}$ 

**Note** LabVIEW without the DSC module can acquire Logos data through DataSocket, but cannot act as a Logos server. The LabVIEW DSC module allows you to connect tags and data directly through the Logos networking protocol and can act as a Logos server.

The LabVIEW DSC module also adds OPC functionality to LabVIEW, allowing LabVIEW DSC module tags to connect to OPC servers. Again, you do not need to perform any special configuration operations to use this OPC capability. The Tag Configuration Editor and the Tag Configuration Wizard can browse for any OPC servers on the network and access those tags.

#### **Registering Networked Computers**

To access LabVIEW and Lookout applications or FieldPoint hardware using the Logos networking protocol, the FieldPoint device or the computer running an application must be registered. You can register computers through the Tag Configuration Editor, the Tag Monitor, the LabVIEW DSC module options, or the Server Browser.

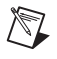

**Note** Some computers, particularly on a local subnet, automatically appear as registered computers.

Complete the following steps to register or unregister a computer.

- 1. Log in as Administrator or with administrator privileges (**Tools»User Name**).
- 2. Select **Tools»Datalogging & Supervisory Control»Options**, click the **Advanced** tab, and click **Registered Computers**. Optionally, you can open one of the following utilities:
	- Tag Configuration Editor (**Tools»Datalogging & Supervisory Control»Configure Tags**), then select **Configure»Network» Registered Computers**.
	- Tag Monitor (**Tools»Datalogging & Supervisory Control» Monitor Tags**), then right-click the **Network Neighborhood**  node, and select **Register Computer** from the shortcut menu.
	- Server Browser (**Tools»Datalogging & Supervisory Control» Advanced»Server Browser**), then click the **Register Computer** button.
- 3. Complete the following steps to add a computer to the list of registered computers.
	- a. Click the **Add** button in the **Registered Machines** dialog box. The **Register Computer** dialog box appears.
	- b. Enter the computer you want to access in the **Computer Name** field, or browse for the computer in the network tree.
	- c. Click the **Register** button, then click **OK** when you are finished.
- 4. Complete the following steps to remove a computer from the list of registered computers.
	- a. In the **Registered Machines** dialog box, select the computer you want to remove.
	- b. Click the **Remove** button, then click **OK**.

You also can unregister a computer in the Tag Monitor by right-clicking it and selecting **Unregister** from the shortcut menu.

### **Setting up Time Synchronization for Networked Computers**

To keep data properly time stamped, make sure the times on your computers are properly synchronized. The National Instruments time synchronization service is installed as a service in Windows 2000/NT/XP that runs every time you run your computer. Time synchronization runs as a background process in Windows Me/9*x*.

## **Determining Time Server Search Order**

Suppose you have four computers you need to have synchronized. You should choose a primary time synchronization server and backup(s). Make sure that the order of search for time servers is the same for all the computers on your network you want to synchronize, including the primary time synchronization server. If a time server fails, the other computers synchronize to the next one in line.

**Note** If you have both Windows 2000/NT/XP and Windows Me/9*x* computers on the same network, you might have better results if a Windows 2000/NT/XP computer is the primary time synchronization server.

> Suppose you have computers A, B, C and D, where A is the primary time synchronization computer, B is the time synchronization computer if A fails, and so on. In this scenario you would use the time server search order shown in Table [7-1](#page-95-0).

<span id="page-95-0"></span>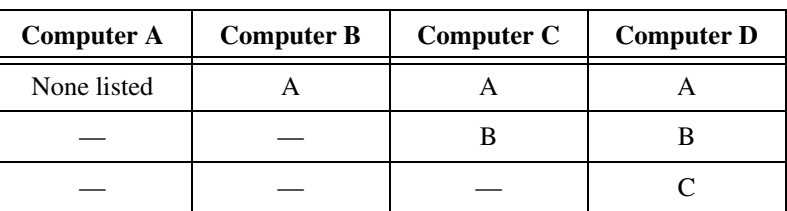

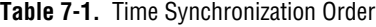

 $\mathbb{N}$ 

As the primary time server, Computer A would have no other servers listed. If Computer A is running, it should synchronize to itself. Computer B should synchronize to Computer A, if A is running. If A is not running, B should synchronize to itself. Computer C should synchronize to Computer A if it is running, Computer B if A is not running, and to itself if neither A nor B is running. This pattern should be used for all the computers you want in one synchronized set.

### **Configuring Time Synchronization**

- 1. Select **Tools»Datalogging & Supervisory Control»Options**.
- <span id="page-96-0"></span>2. Click the **Advanced** tab.
- 3. Click the **Time Synchronization** button. The **Time Server Search Order** dialog box appears.

Any computer that is running the time synchronization service can serve as a time server or a time client. The primary time server is the first computer listed in the **Time Server Search Order** field. If no computer is set as a primary time server, your computer synchronizes to itself.

4. To add a computer to the **Time Server Search Order** field, click the **Add** button. If you know the name of the computer you want to add, you can type it into the **Computer name** field. If you do not know the exact name of the computer, you can browse for it in the network tree contained in the **Select a Computer** field.

To remove a computer from the **Time Server Search Order** field, highlight the computer name and click the **Remove** button.

- 5. To change the order in which your computers search for a time synchronization server, select the computer name and click the **Up** or **Down** buttons.
	- If you have some computers running Windows Me/9*x* and other computers running Windows 2000/NT/XP in your network, you should list Windows 2000/NT/XP computers first in the server search list. Time synchronization works better between Windows Me/9*x* and Windows 2000/NT/XP systems when the Windows 2000/NT/XP computer is the server.
	- You do not need to include a computer running LabVIEW in its own list of time synchronization services.
- 6. Use **Sleep Time (seconds)** to set how long each computer waits between each synchronization. You should set the primary time synchronization server sleep time to 60 seconds.

If the primary server is off-line for some reason, a computer scheduled to synchronize automatically seeks out the second computer on the synchronization server list. At the time of the next synchronization, the computer first looks for the primary server before seeking a secondary synchronization server.

- 7. Click the **OK** button.
- 8. Repeat step[s 1](#page-96-0) throug[h 7](#page-97-1) for all computers on your network that you want to synchronize to make sure that the order of search for time servers is the same for all the computers, including the primary time synchronization server.

### <span id="page-97-1"></span><span id="page-97-0"></span>**Duplicating Security Files for Networked Computers**

For user accounts to work consistently across your network, you must use the same lookout.sec file for all your installed copies of Lookout or the LabVIEW DSC module. After you create the lookout. sec file, make a copy of it from the windows\system directory of Windows Me/9*x* systems, and the WINNT\system32 directory for Windows 2000/NT/XP systems. Place a copy of the file in the windows\system or WINNT\system32 directory of each of the other computers with which you want to be able to use these user accounts.

## **Preserving Network Paths in Deployed Applications**

LabVIEW DSC module applications use computer network names to log data and access data sources. When you run applications on a computer system different from your development system, either make sure that all the names and paths on your deployment system are identical to the names and paths on your development system, or make the necessary alterations in your applications to match the network names and data paths of your deployed system.

# **Monitoring NI Services**

The National Instruments Logos networking protocol requires three background services that run in Windows outside of any National Instruments applications. These services are known as Citadel Server, Classified Ads, and Time Synchronization. In the Windows 2000/NT/XP task manager, these services appear as lkcitdl.exe, lkads.exe, and lktsrv.exe. Under Windows 2000/NT/XP, these services run automatically. If you need to interact with these services, you can use the Services utility, found in **Start»Settings»Control Panel»Services**.

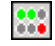

The LabVIEW DSC module installs a National Instruments services manager, denoted by an icon located in the system tray of the Windows taskbar, near the computer clock. The columns of circles from left to right represent Classified Ads, Time Server, and Citadel Service. A green light indicates the service is running. A red light indicates the service is stopped. When you right-click this icon, a shortcut menu appears from which you can start or stop any of the NI services.

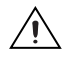

 $\langle \mathrm{N} \rangle$ 

**Caution** Do *not* stop these services while the LabVIEW DSC module, the Tag Engine, or Lookout is running.

# **Viewing Client Connections**

To see what computers are currently accessing data from a LabVIEW DSC module application, use the Engine Manager. For more information, refer to the *[Viewing Tag Engine Status](#page-56-0)* section in Chapter [3](#page-25-0), *[Using Tags to](#page-25-1)  [Manage I/O in LabVIEW](#page-25-1)*.

# **Troubleshooting Communication Problems**

If you encounter communication problems over a network, the following points may be of help to you.

- Make sure each networked machine can access the others across the network.
- Because the protocol used for network communication between networked Tag Engines is based on TCP/IP, make sure each computer has TCP/IP configured correctly on it.
- Each machine must have a unique IP address and a host name assigned to it. TCP/IP utilities such as ping (all operating systems) and nslookup (only Windows 2000/NT/XP) can be used to verify the address and the host name.

**Tip** Execute ping /? from a command prompt to access ping command help. Execute nslookup <Enter>, then ? at the prompt to access nslookup help.

- If your computers are separated by a firewall, some adjustments will be required. For more information about networking across firewalls, refer to the Developer Zone's Resource Library at ni.com/zone.
- Use Tag Monitor to monitor communication and determine whether data is accessible via Logos.

# **Configuring Startup VIs**

Startup VIs are VIs that run automatically when LabVIEW starts.

- 1. Select **Tools»Datalogging & Supervisory Control»Advanced» Startup VIs** to display the **Configure Startup VIs** window.
- 2. Click the **Add** button.
- 3. Navigate to the VI you want to run when LabVIEW starts and click the **Open** button.
- 4. Place or remove checkmarks from the **Show Panel** and **Run** checkboxes.

If you remove the checkmark from the **Show Panel** checkbox, the VI must open a reference to itself to continue running after it is loaded. Refer to the LabVIEW documentation for information about using the VI Server to open a reference.

- 5. Select a VI in the **Startup VIs** listbox and click the **Move Up** or **Move Down** buttons to change the order in which the VI loads.
- 6. Click the **OK** button.

<span id="page-100-0"></span>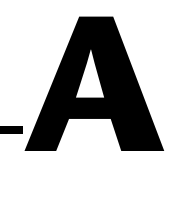

# <span id="page-100-1"></span>**Using SQL to Access Historical Data in Citadel**

This chapter describes Structured Query Language (SQL), Open Database Connectivity (ODBC), and accessing Citadel data using both SQL and ODBC.

# **Introduction**

The Citadel historical database includes an ODBC driver, which enables other applications to directly retrieve data from Citadel using SQL queries.

#### **What is ODBC?**

ODBC is a standard developed by Microsoft. It defines the mechanisms for accessing data residing in database management systems (DBMSs). Nearly all Windows applications that can retrieve data from a database support ODBC.

#### **What is SQL?**

SQL is an industry-standard language used for retrieving, updating, and managing data. In LabVIEW with the Enterprise Connectivity toolkit and in Lookout, you can use SQL to build queries to extract data from Citadel. The Citadel ODBC driver also includes many built-in data transforms to simplify statistical analysis of retrieved data.

# **Creating a Citadel ODBC Data Source**

Complete the following steps to create a Citadel ODBC data source for use with the LabVIEW Datalogging and Supervisory Control (DSC) module.

- 1. Click the Windows **Start** button and select **Settings»Control Panel**.
- 2. Run the ODBC applet. It might be called **ODBC** or **ODBC Data Sources** or something similar, depending on your operating system version number.

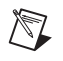

**Note** Shut down all ODBC applications, such as databases, spreadsheets, word processors, and Microsoft Query, before you run the ODBC applet.

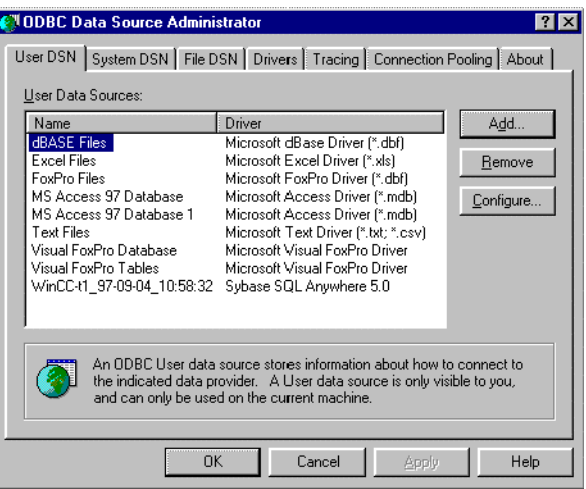

- 3. Click the **User DSN** tab or the **System DSN** tab, depending on which type of data source you want to create. User DSNs are only visible to the user who created them on the current machine. System DSNs are available to all users on the current machine.
- 4. Click the **Add** button. The following dialog box appears.

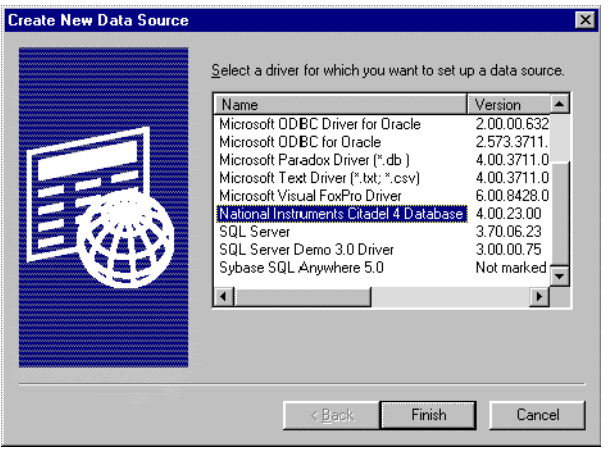

- 5. Select **National Instruments Citadel 4 Database**, then click **Finish**.
- 6. In the **National Instruments Citadel ODBC Setup** dialog box, fill in the **Data Source Name**, **Description**, and **Database Path** fields.
	- a. The **Data Source Name** is the name that ODBC applications use to select the data source.
	- b. **Description** is a free-form text string you can enter to describe the data source.
	- c. **Database Path** should match the location of the Citadel database you intend to access. Use a fully qualified path to a remote computer if you are accessing the Citadel database on a remote computer, such as \\tripper\c:\data.

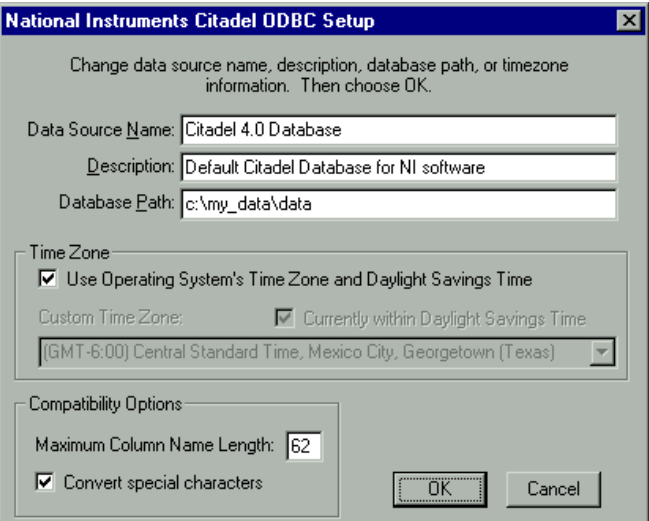

The **Data Source Name** must be different from any other ODBC data source name. The **Description** is arbitrary. The **Database Path** gives the location of the folder where the data for this source are stored. If your .scf files use different data locations, you probably want to configure one ODBC data source for each.

7. Click the **OK** button in the **Setup** dialog box, then click the **OK** button in the **ODBC Data Source Administrator** dialog box.

**Note** Some applications are not completely ODBC compliant. If you plan to use Microsoft Query, Microsoft Access, or Visual Basic, make sure **Maximum Column Name** Length does not exceed 62 characters. These applications cannot handle longer names. Applications that are completely ODBC compliant can handle names up to 126 characters

 $\mathbb N$ 

long. All traces whose names exceed the **Maximum Column Name Length** are excluded from queries.

Because tags might include network path information in their names, you might exceed the 62 and 126 character limitations of ODBC. Consideration given to naming and organizing objects can minimize the risk of encountering this difficulty.

> If you plan to use Microsoft Access or Visual Basic, select **Convert special characters** to force your tag names into an accepted format by replacing characters within the names with the characters in Tabl[e A-1](#page-103-0).

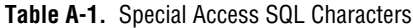

<span id="page-103-0"></span>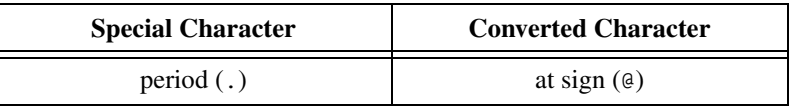

The special characters changed in ODBC 4. If you are converting SQL queries from an earlier version earlier of the ODBC driver, you might have to rewrite any SQL queries you set up in your earlier processes.

# **Accessing Citadel Data**

#### **Traces Table**

The ODBC driver presents Citadel data to other applications as a traces table. The table contains a field or column for each tag logged to the Citadel database and three fields you can use to specify query criteria and to time stamp retrieved data: **Interval**, **LocalTime**, and **UTCTime**.

**Interval** specifies the query value sample rate. **Interval** can range from 10 ms to several years. **Interval** defaults to 1 (one day). **WEEK** is a standard seven days, but **MONTH** and **YEAR** account for different month lengths and leap years.

Because Citadel is event-driven, it only logs a value when the value changes. Using **Interval**, you can query Citadel for values evenly spaced over a period of time.

**LocalTime** and **UTCTime** are time-stamps that indicate when values are logged. Citadel stores the time in **UTCTime** format and derives **LocalTime** from the stored time.

The following where clause query uses **Interval** and **LocalTime** to select data over a specified time at one-minute intervals.

```
SELECT * FROM Traces
WHERE LocalTime>"12/1 10:00"
  AND LocalTime<"12/2 13:00"
  AND Interval="1:00"
```
### **Points Table**

The Points table is used to retrieve the actual values logged for a tag and the times they were logged. Because logging to Citadel takes place asynchronously, there is no correlation between the timestamps for one tag and another. For this reason, when querying the Points table, you can query only one tag at a time.

The *where* clause using **LocalTime** and **UTCTime** is supported for the Points table; however, **Interval** is not relevant to the Points table. The data transforms are also not relevant to the Points table and are not supported.

```
An example of a query using the Points table could be
SELECT LocalTime, "\\computername\process\Pot1" FROM 
Points
WHERE LocalTime > "12/1 10:00" AND
                   LocalTime < "12/2 10:00"
```
#### **Data Transforms**

Queries can include special commands that perform data transforms to manipulate and analyze historical data. Tabl[e A-2](#page-104-0) lists data transform commands.

<span id="page-104-0"></span>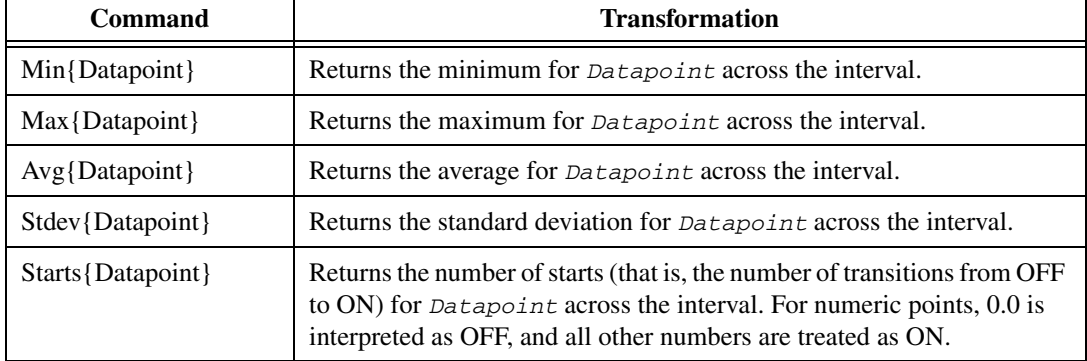

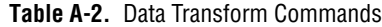

| Command              | <b>Transformation</b>                                                                                                    |
|----------------------|----------------------------------------------------------------------------------------------------|
| $Stops\{Datapoint\}$ | Returns the number of stops (that is, the number of transitions from ON<br>to OFF) for <i>Datapoint</i> across the interval.                                                                                                    |
| ETM{Datapoint}       | Returns the amount of time <i>Datapoint</i> was in the ON state across<br>the interval.                                                                                                    |
| Qual{Datapoint}      | There might be gaps in the historical data traces in Citadel because of<br>machine shutdown, Tag Engine shutdown, or a similar occurrences.<br>Qual returns the ratio of time for which valid data exist for Datapoint<br>across the interval to the length of the interval itself. If valid data exist<br>for only one-half of the interval, Qual returns 0.5. |

**Table A-2.** Data Transform Commands (Continued)

Using these data transforms, you can directly calculate and retrieve complex information from the database such as averages and standard deviations, so you do not need to extract raw data and then manipulate them in another application.

For example, you need to know how many times a compressor motor started in December. You also need to know its total run time for the month. Use the following query to get answers:

```
SELECT
"Starts{\\computername\processname\PLC.MotorRun}",
        "ETM{\\computername\processname\PLC.MotorRun}"
FROM Traces 
WHERE LocalTime>="12/1/95" 
  AND LocalTime<"1/1/96"
  AND Interval="31"
```
#### **SQL Examples**

The following examples are typical query statements; however, queries might be much more involved, depending on your system requirements.

```
SELECT *
FROM Traces
```
Retrieves the current value of every data member logged to Citadel. Because your query does not occur at the same moment in time as a PLC poll, signals scanned from PLCs are not included in the retrieved data.

```
SELECT *
FROM Traces 
WHERE Interval="0:01"
```
Retrieves the value of every tag logged today in one-second increments. Notice that the interval value is enclosed in quotation marks.

```
SELECT LocalTime, "\\computername\processname\Pot1"
FROM Traces
WHERE LocalTime>"12/2/2000 16:50"
AND Interval="0:01"
```
Retrieves and time stamps the value of Pot1 in one-second increments from 4:50 p.m. to now. Names are enclosed by quotes.

```
SELECT LocalTime, "\\computername\processname\AB1.I:3", 
"Max{\\computername\processname\AB1.I:3}"
FROM Traces
WHERE LocalTime>"10/1/95"
AND LocalTime<"11/1/95"
AND Interval="1:00"
```
Retrieves and time stamps an Allen-Bradley PLC input in one-minute intervals for the month of October. This query also indicates the highest occurring input value of each minute.

```
SELECT LocalTime, 
"\\computername\processname\OVEN1_SP", 
"\\computername\processname\PLC.OVEN1_PV", 
"Max{\\computername\processname\PLC.OVEN1_PV}", 
"Min{\\computername\processname\PLC.OVEN1_PV}",
"Avg{\\computername\processname\PLC.OVEN1_PV}" 
FROM Traces
WHERE LocalTime>"12/2/2000 14:00"
   AND LocalTime<="12/2/2000 17:00"
    AND Interval="1:00:00"
```
Retrieves an oven temperature at 3:00 p.m., 4:00 p.m., and 5:00 p.m. and shows the highest, lowest, and average temperatures for every hour between 2:00 p.m. and 3:00 p.m., 3:00 p.m. and 4:00 p.m., and 4:00 p.m. and 5:00 p.m.

#### **Accessing Citadel Data with Microsoft Query**

- 1. Launch Microsoft Query.
- 2. Select **File»New**. If the Citadel data source is not visible, you must create it. If it is visible, skip to step 3.
	- a. Select the <New Data Source> entry in the **Databases** tab. Make sure the **Use the Query Wizard to create/edit queries** option is *not* selected.

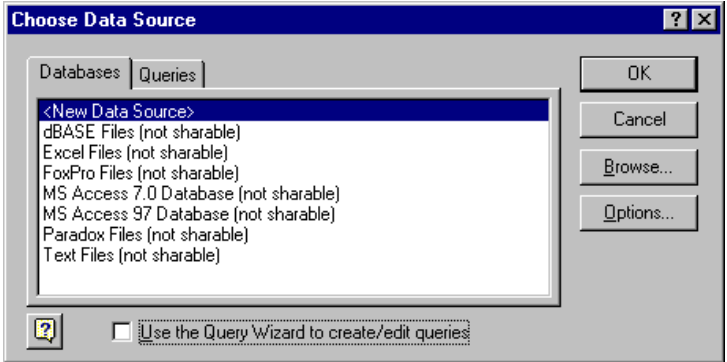

b. The **Create New Data Source** dialog box appears. Fill in the fields as shown in the following illustration.

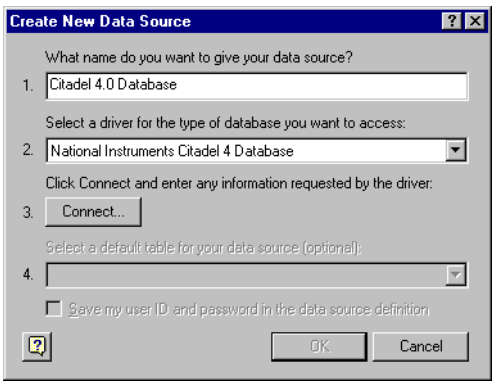

c. Click the **Connect** button. The **National Instruments Citadel ODBC Setup** dialog box appears. Fill in the fields as shown in the following illustration. Enter the location of the database in the **Database Path** field.
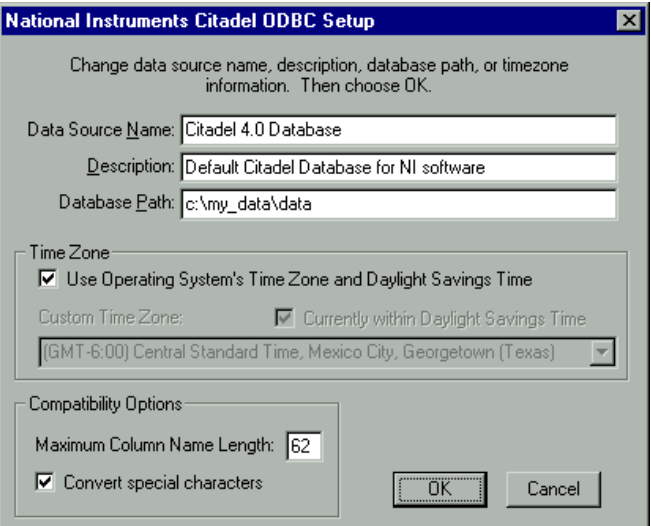

d. Click the **OK** button. The **Create New Data Source** dialog box reappears, and should look like the following illustration.

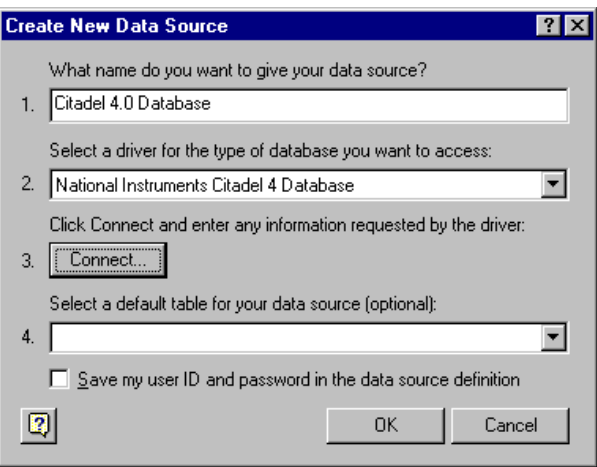

e. Do *not* select a default table or save your ID and password. Click the **OK** button. The **Choose Data Source** dialog box appears, this time with the Citadel database as one of the data source choices. Select Citadel as the data source and click the **OK** button.

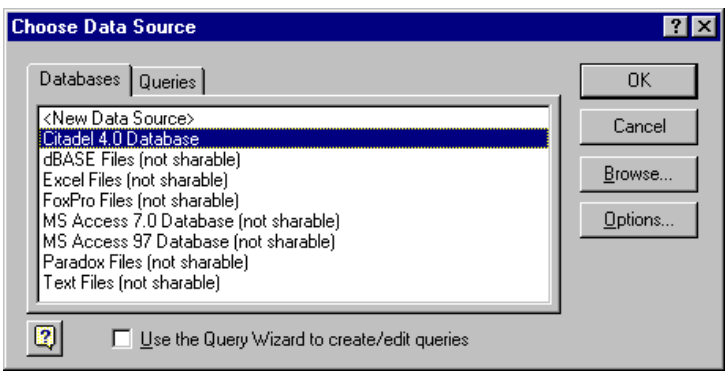

3. Select the Citadel data source. Make sure the **Use the Query Wizard to create/edit queries** option is *not* selected.

**Note** If Microsoft Query is unable to connect to Citadel, make sure you have logged data to Citadel and entered the correct database path in the **ODBC Setup** dialog box.

**Note** If Citadel is not listed in the **Data Source** dialog box, make sure you have created Citadel as a data source. Refer to the *[Creating a Citadel ODBC Data Source](#page-100-0)* section for more information.

> 4. In the **Add Tables** dialog box, double-click **Traces** or **Points**, depending on whether you want to view raw data (**Points**) or resampled data (**Traces**). In the following figure, **Traces** are used.

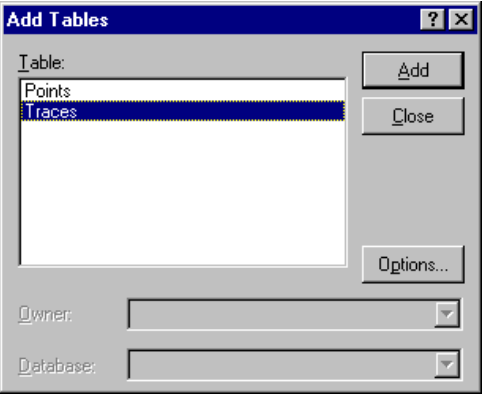

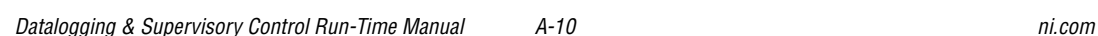

5. Close the dialog box.

Microsoft Query presents the full Query Window with the Traces and Points tables. The names in these tables are a comprehensive list of all name values that have been logged to Citadel.

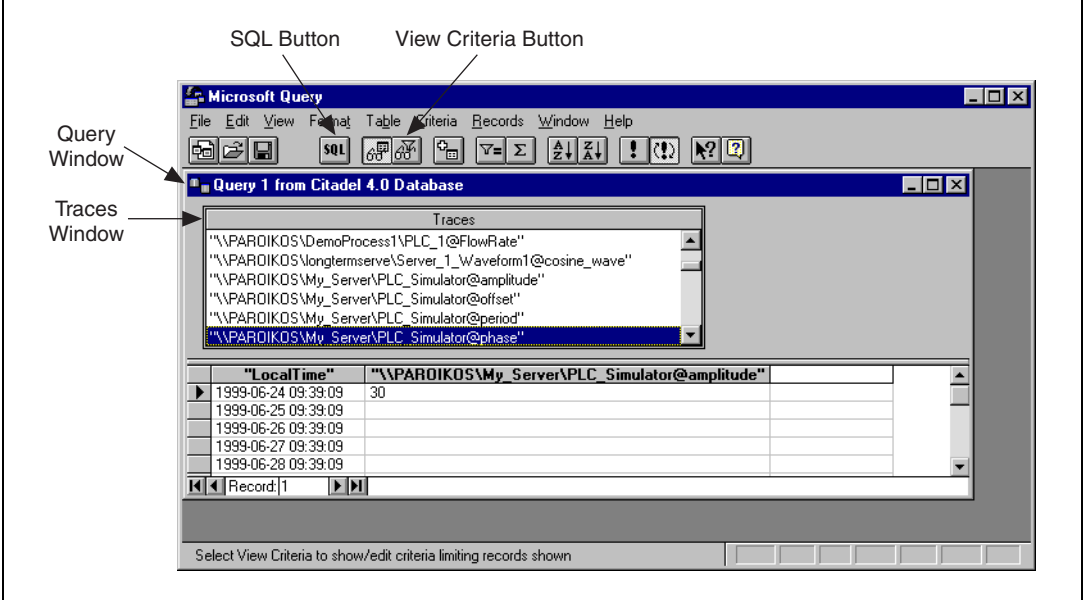

**Figure A-1.** The Query Window with Traces Table

- <span id="page-110-0"></span>6. To view a trace, double-click or drag the field you want to view to a blank column in the data pane. In Figur[e A-1](#page-110-0), LocalTime and "\\PAROIKOS\My\_Server\PLC\_Simulator@amplitude" have been dragged down.
- 7. To view a data transform value, enter the function directly into a blank column. For example, to view the minimum value of PLC\_Simulator.amplitude, you would enter "min{\\PAROIKOS\My\_Server\PLC\_Simulator@amplitude}". You must include the quotation marks and braces.

The data set in Figur[e A-1](#page-110-0) was retrieved using no specific criteria, so the ODBC driver used the default. Although there are several ways to specify criteria, this example uses the criteria pane.

8. Click the **View Criteria** button. The pane appears in the **Query** window.

9. Add a field to the criteria pane by double-clicking the field, or by dragging it to the blank column in the criteria pane. In the following example, an Interval criteria of one minute was chosen.

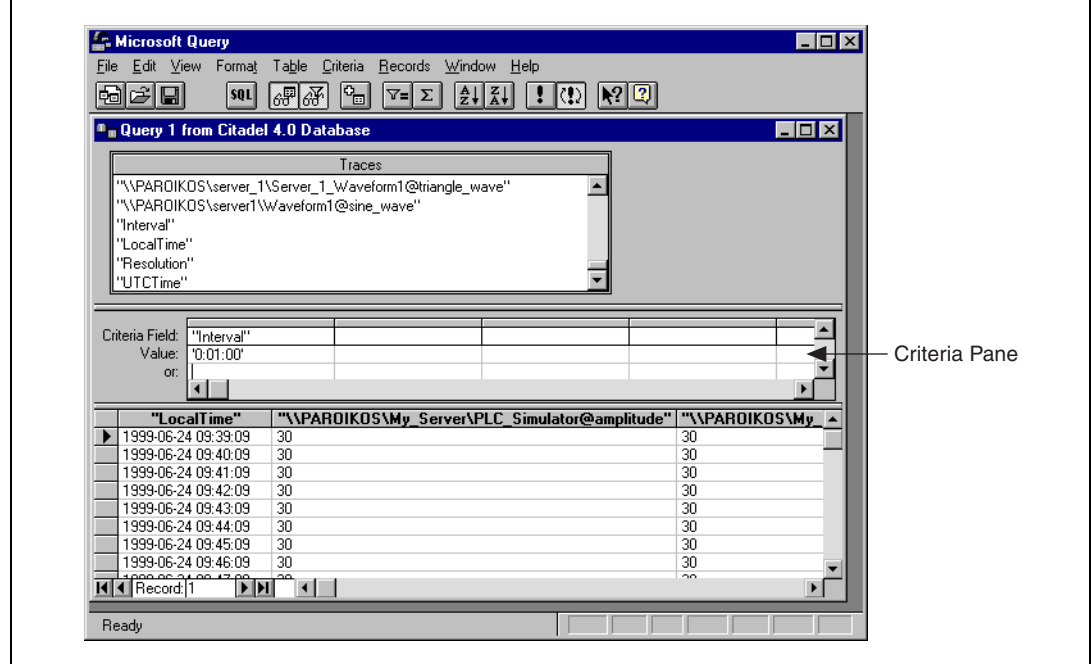

**Figure A-2.** Query Window with Criteria Pane

When you enter qualifying criteria values, use the syntax demonstrated in *[SQL Examples](#page-105-0)* earlier in this chapter. Refer to the following figure for more information.

As soon as you specify criteria, Microsoft Query retrieves the specified data. You can save the query at any stage of development, and as you build the query, the application builds an SQL statement.

10. Click the **SQL** button to view or edit the query statement.

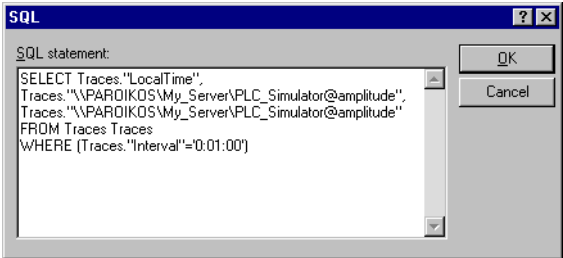

#### **Accessing Citadel Data from Other Software**

Refer to National Instruments Developer Zone, at ni.com/zone for information about using Citadel with other software such as Microsoft Excel, Microsoft Access, or Visual Basic. Use a search phrase such as Citadel SQL.

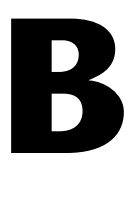

# **Technical Support Resources**

# **Web Support**

National Instruments Web support is your first stop for help in solving installation, configuration, and application problems and questions. Online problem-solving and diagnostic resources include frequently asked questions, knowledge bases, product-specific troubleshooting wizards, manuals, drivers, software updates, and more. Web support is available through the Technical Support section of ni.com.

## **NI Developer Zone**

The NI Developer Zone at ni.com/zone is the essential resource for building measurement and automation systems. At the NI Developer Zone, you can easily access the latest example programs, system configurators, tutorials, technical news, as well as a community of developers ready to share their own techniques.

## **Customer Education**

National Instruments provides a number of alternatives to satisfy your training needs, from self-paced tutorials, videos, and interactive CDs to instructor-led hands-on courses at locations around the world. Visit the Customer Education section of ni.com for online course schedules, syllabi, training centers, and class registration.

## **System Integration**

If you have time constraints, limited in-house technical resources, or other dilemmas, you may prefer to employ consulting or system integration services. You can rely on the expertise available through our worldwide network of Alliance Program members. To find out more about our Alliance system integration solutions, visit the System Integration section of ni.com.

# **Worldwide Support**

National Instruments has offices located around the world to help address your support needs. You can access our branch office Web sites from the Worldwide Offices section of ni.com. Branch office Web sites provide up-to-date contact information, support phone numbers, e-mail addresses, and current events.

If you have searched the technical support resources on our Web site and still cannot find the answers you need, contact your local office or National Instruments corporate. Phone numbers for our worldwide offices are listed at the front of this manual.

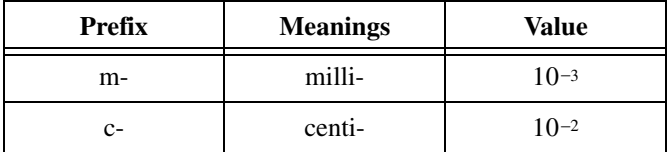

as a data set.

## **A**

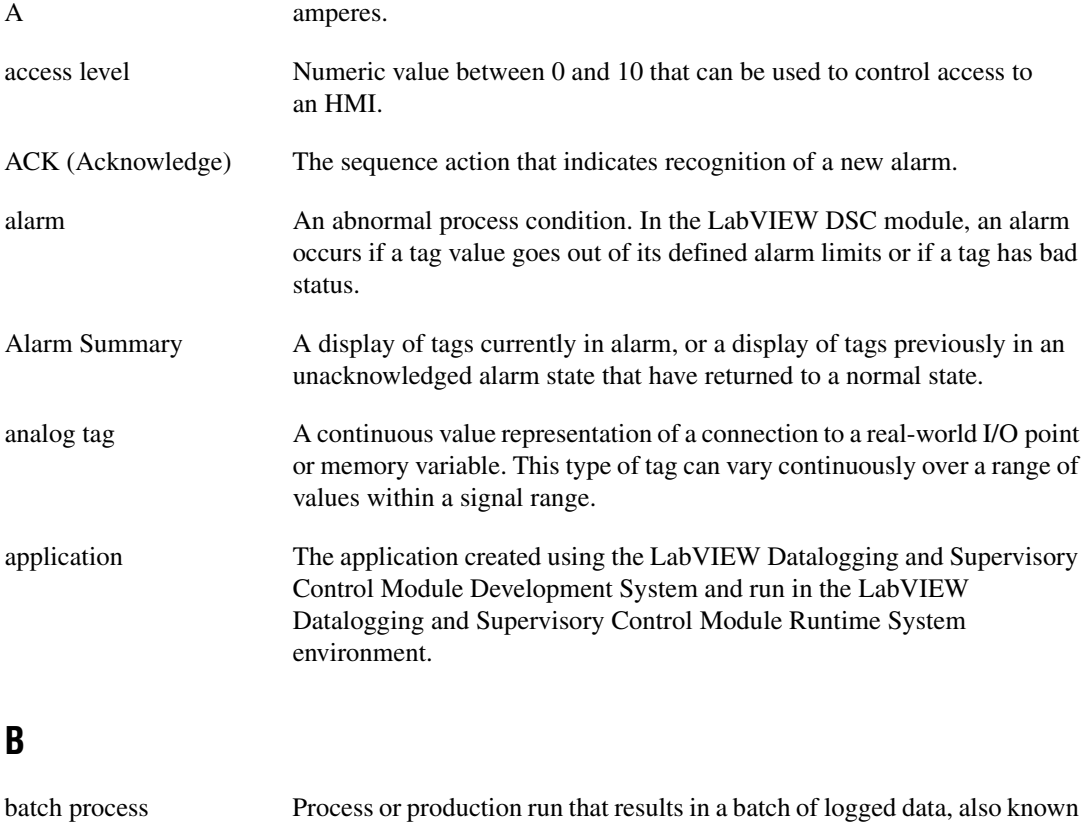

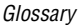

<span id="page-116-0"></span>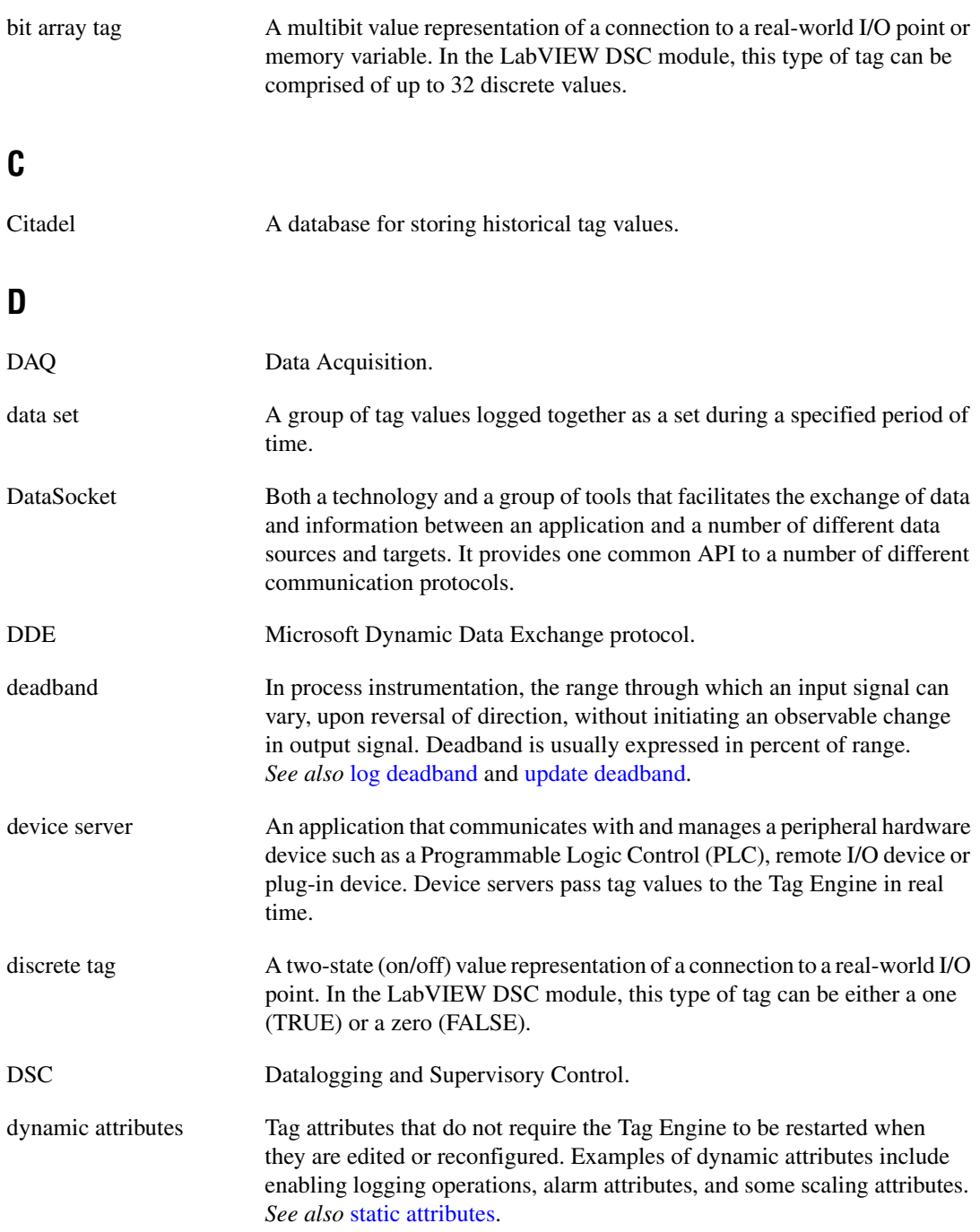

# **E**

<span id="page-117-0"></span>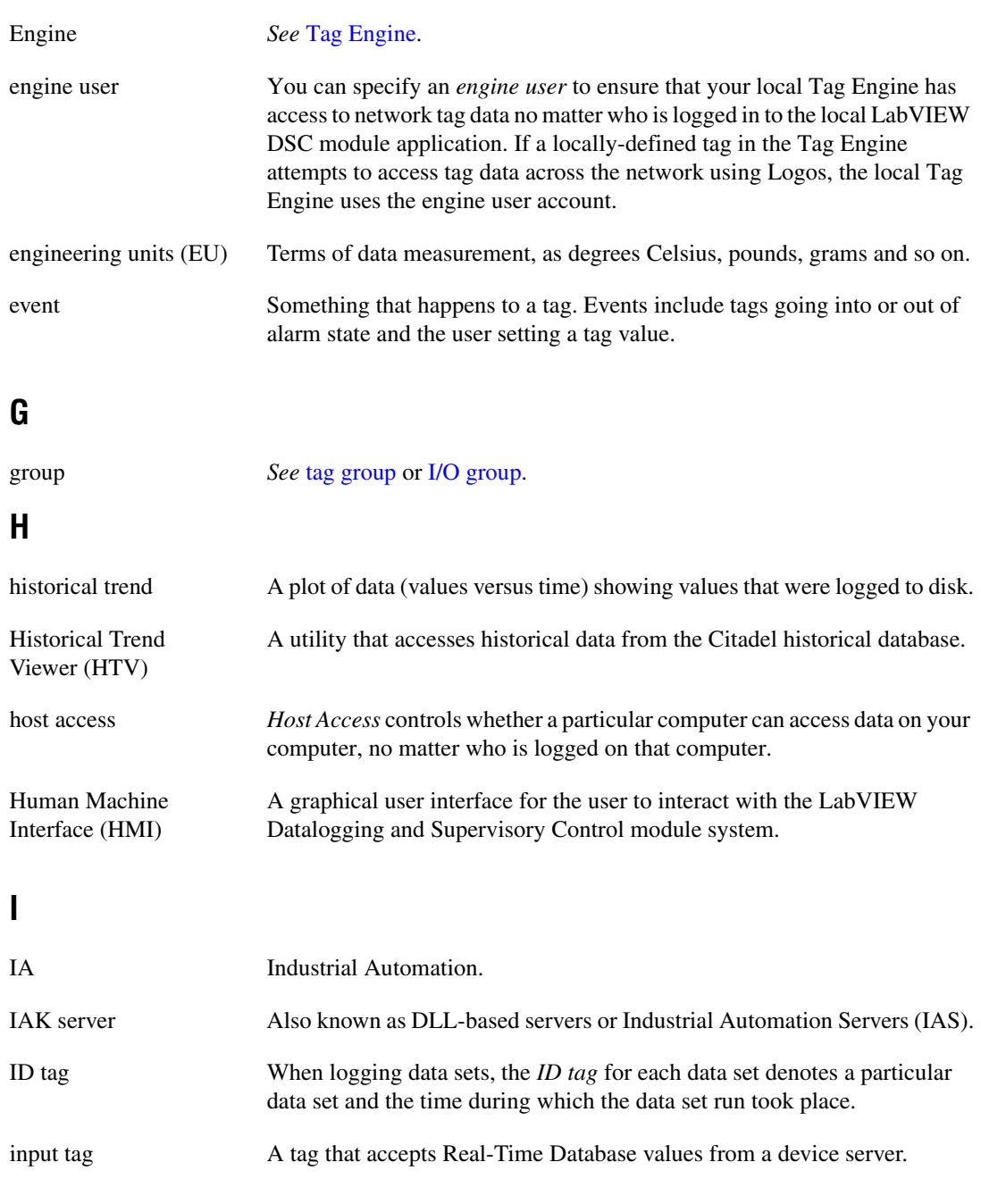

#### *Glossary*

<span id="page-118-1"></span>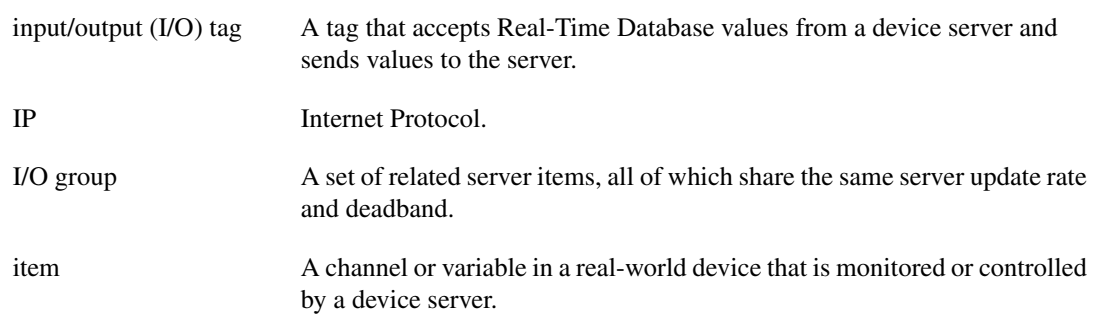

## **L**

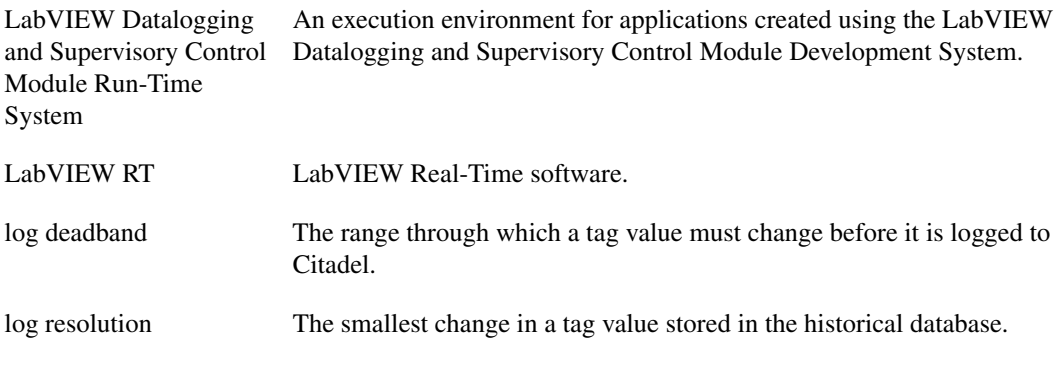

#### <span id="page-118-0"></span>**M**

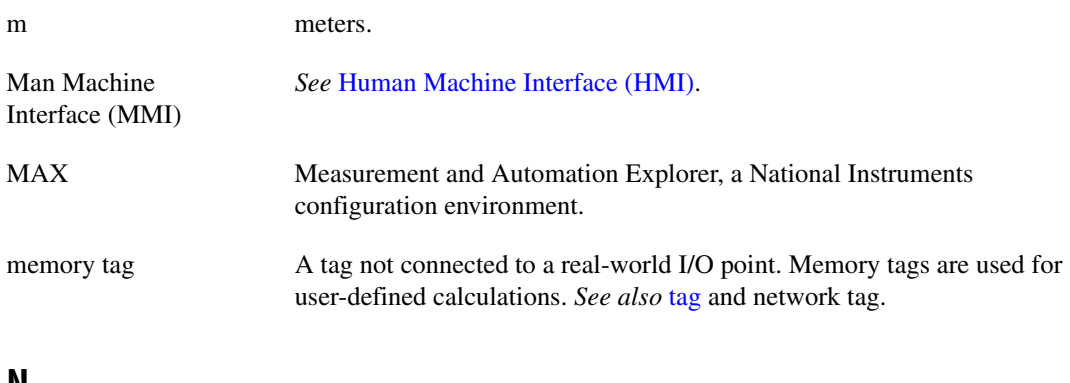

#### **N**

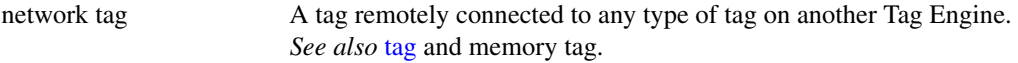

# **O**

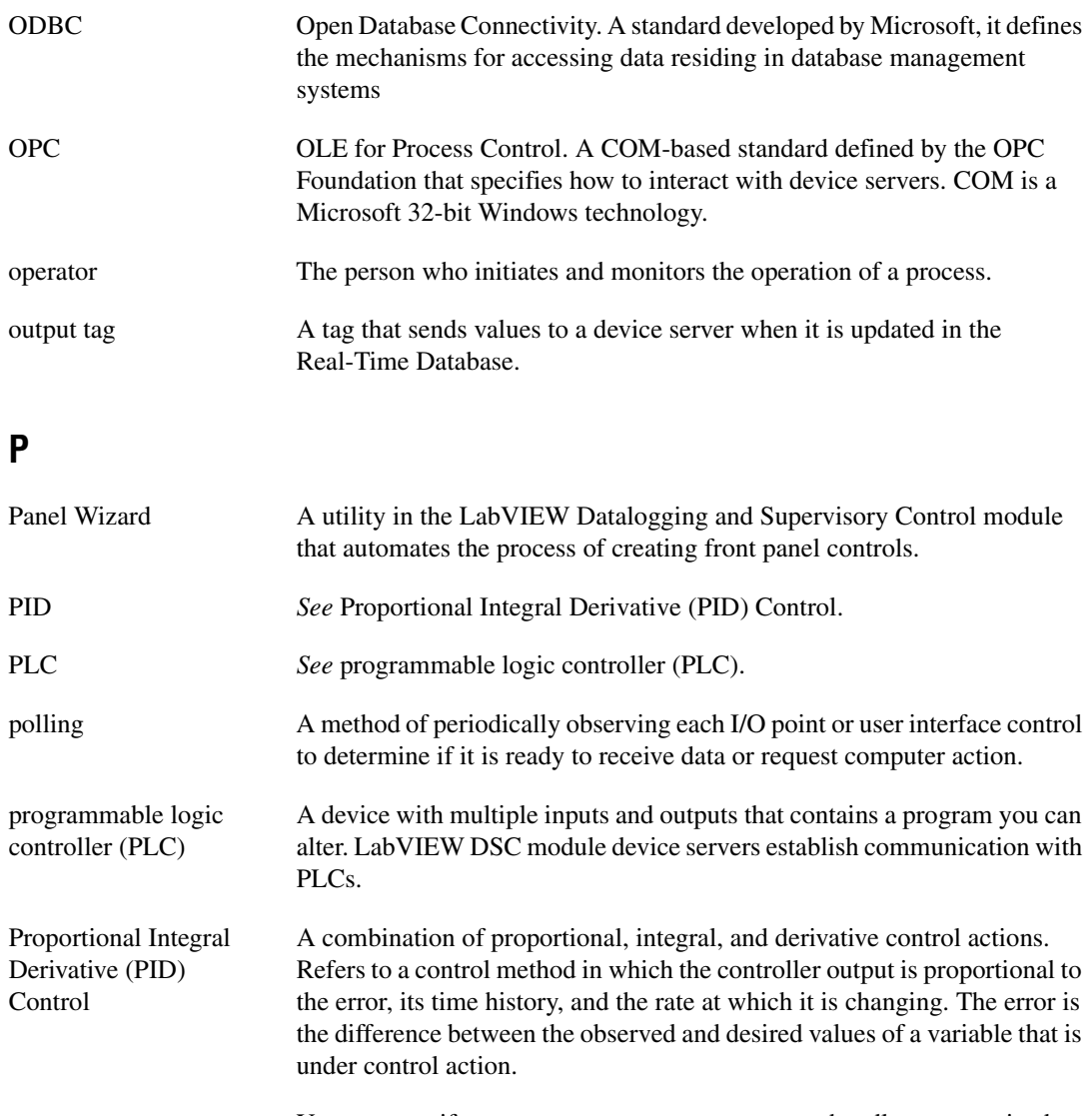

proxy user You can specify a *proxy user* account as a way to handle unrecognized access requests to your data.

## **R**

<span id="page-120-0"></span>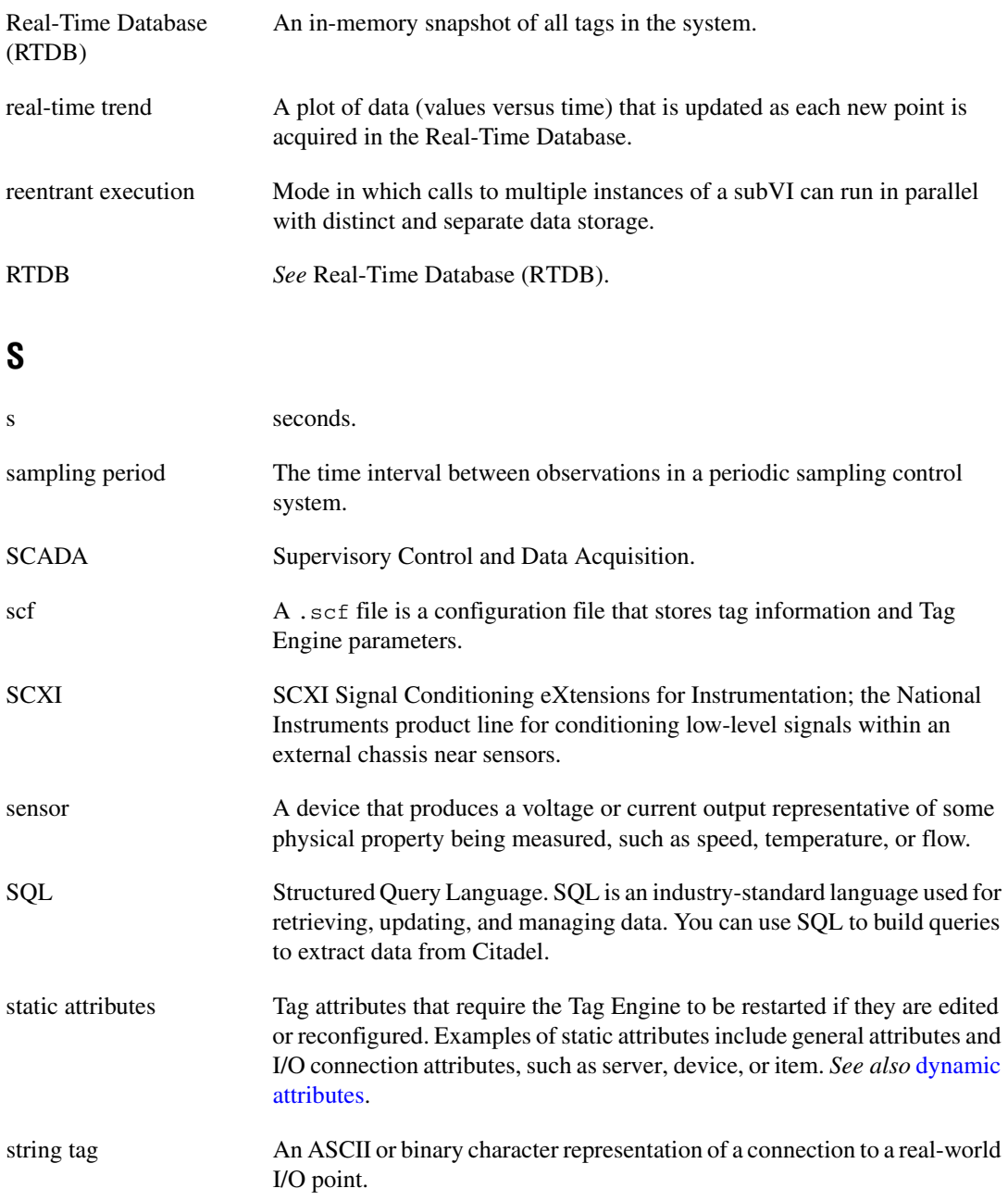

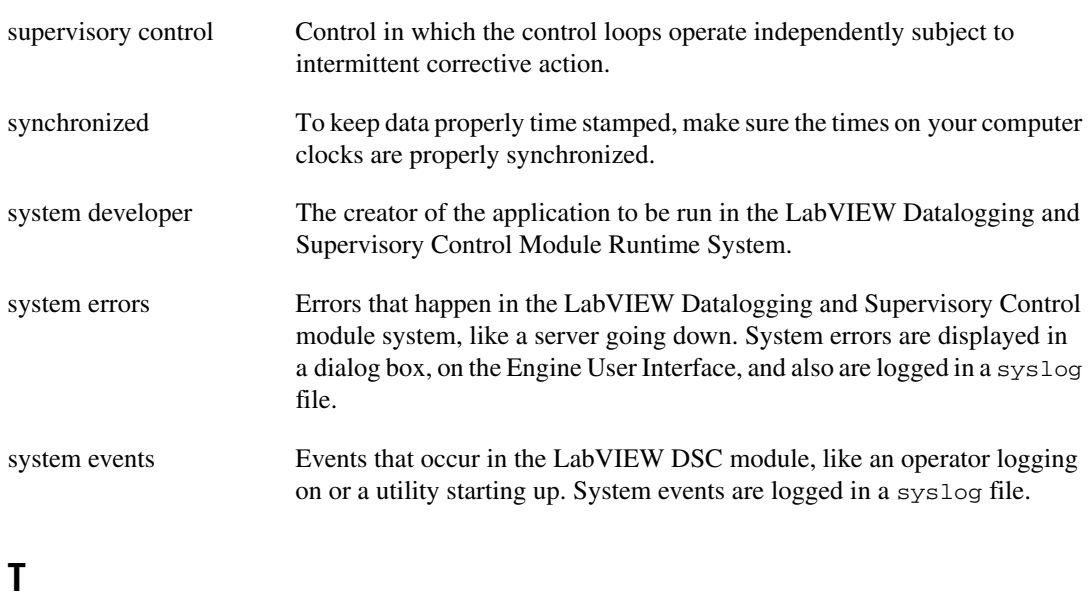

<span id="page-121-2"></span><span id="page-121-1"></span><span id="page-121-0"></span>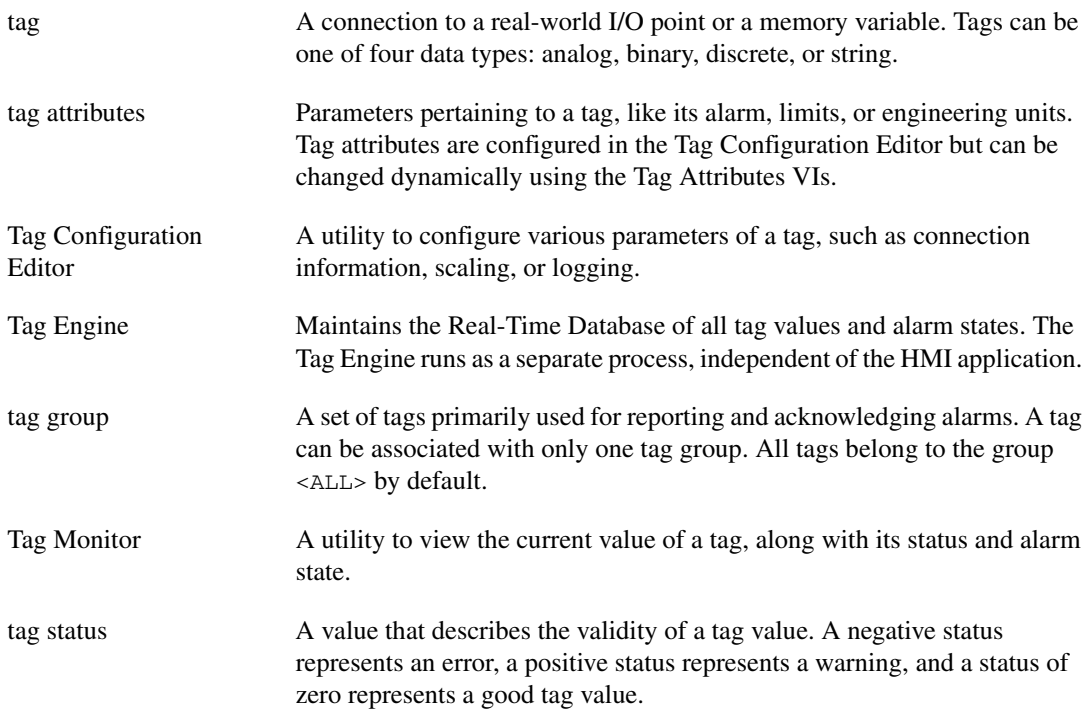

#### *Glossary*

<span id="page-122-0"></span>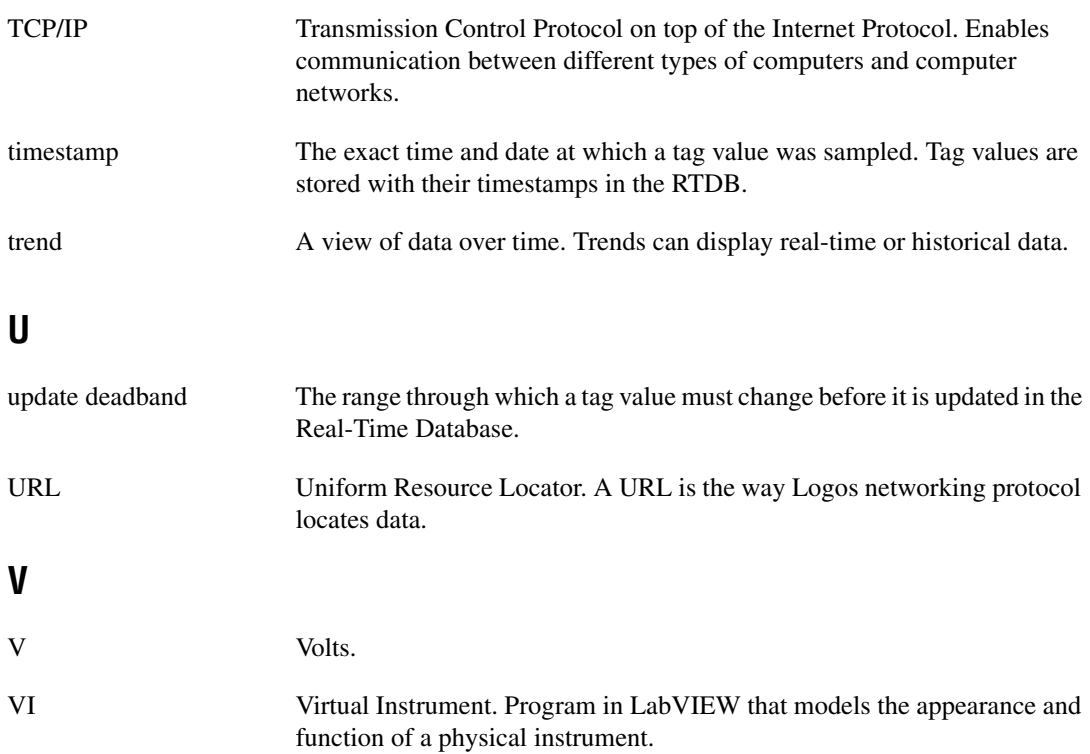

# **Index**

#### **A**

Administrator account, 6-3 alarm & event display control, 4-3 to 4-4 acknowledging alarms, 4-3 filtering alarms, 4-3 to 4-4 alarm deadbands, setting analog tags, 3-28 to 3-29 example, 3-11 overview, 3-11 alarm summary display, 4-5 alarms acknowledging alarm & event display control, 4-3 keeping alarms unacknowledged, 3-29 to 3-30 definition, 4-1 filtering in alarm & event display control, 4-3 to 4-4 logging and printing, 4-2 overview, 4-1 setting, 3-27 to 3-30 analog tags, 3-28 bit array tags, 3-29 discrete tags, 3-29 keeping alarms unacknowledged, 3-29 to 3-30 string tags, 3-29 types of alarms, 3-27 viewing, 4-2 to 4-5 alarm & event display control, 4-3 to 4-4 alarm summary display, 4-5 overview, 4-3 analog tags purpose and use, 3-14

scaling, 3-22 to 3-25 assigning units, 3-25 linear scaling example, 3-25 offset example values (table), 3-24 procedure for, 3-22 to 3-23 square root and linear scaling, 3-23 to 3-25 example values (table), 3-23 to 3-24 square root example, 3-25 setting alarm deadband, 3-28 to 3-29 setting alarms, 3-28 archiving historical data, 5-9 to 5-10 attributes for tags. *See* tag attribute configuration.

#### **B**

batch logging, defined, 5-3 bit array tags purpose and use, 3-14 scaling, 3-26 to 3-27 examples (table), 3-26 to 3-27 mask scaling, 3-26 procedure for, 3-26 setting alarms, 3-29 BridgeVIEW, for accessing tags over network, 3-31 to 3-32

#### **C**

Citadel Historical Database. *See also* historical data logging. accessing via SQL, A-4 to A-13 data transforms, A-5 to A-6 Points table, A-5 SQL examples, A-6 to A-7

traces table, A-4 to A-5 using Microsoft Query, A-7 to A-12 using other software, A-13 converting older database files, 5-10 to 5-11 creating ODBC data source, A-1 to A-4 logging historical data, 5-1 to 5-2 overview, 1-3 communication problems on network, troubleshooting, 7-6 communication resources for IAK servers, configuring, 3-17 to 3-18 configuration (.scf) files changing active .scf file, 3-2 overview, 3-2 saving tag information, 3-2 security restrictions, 6-6 storing with archived historical data, 5-9 to 5-10 conventions used in manual, *iv* converting older Citadel database files, 5-10 to 5-11 customer education, B-1 customizing Tag Configuration Editor, 3-30 to 3-31 work environment, 1-5

## **D**

DAQ channels, virtual, importing as tags, 3-7 data access restrictions, setting, 6-6 to 6-10 engine user account, 6-9 to 6-10 examples of handling access attempts, 6-7 network access, 6-7 to 6-10 priority for checking access rights, 6-6 proxy user accounts, 6-9 data set, defined, 5-3 data set logging, 5-3 to 5-9 batch logging, 5-3 considerations for data set logger, 5-9

creating data set for logging, 5-3 to 5-9 Data Set Logger Configuration dialog box, 5-3 to 5-4 data set logger server items (table), 5-7 to 5-8 data set run start/end conditions (table), 5-5 editing data set for logging, 5-8 to 5-9 ID tag for data sets, 5-3 retrieving logged data sets, 5-9 database. *See* Citadel Historical Database; Real-Time Database. Datalogging and Supervisory Control Module Run-Time System, 1-1 dcomcnfg.exe, for accessing remote OPC servers, 2-9 to 2-10 DDE servers configuring tag attributes, 3-17 overview, 2-2 registering, 2-3 using DDE servers with LabVIEW DSC module, 2-11 deadbands for tags, 3-9 to 3-12 alarm deadbands analog tags, 3-28 to 3-29 setting, 3-11 interaction of deadband settings, 3-10 I/O group deadbands, 3-12 log deadbands, 3-11 overview, 3-9 to 3-10 update deadbands, 3-10 to 3-11 default values for tag configuration fields, defining, 3-9 deleting tags, 3-12 deployed applications, preserving network paths for, 7-5 device names, configuring, 3-18 device resources, configuring, 3-19 device servers. *See also* servers. definition, 2-1

IA device servers, 2-2 unregistering, 2-4 to 2-5 disabling special keys, 6-11 discrete tags purpose and use, 3-14 scaling, 3-25 setting alarms, 3-29 documentation conventions used in manual, *iv* related documentation, 1-2 DSC Module Run-Time System, 1-1 dynamic attributes, 3-15

## **E**

editing data sets for logging, 5-8 to 5-9 editing tag configuration, 3-7 to 3-9 manually, 3-7 using spreadsheets, 3-8 to 3-9 exporting to spreadsheets, 3-8 importing from spreadsheets, 3-8 to 3-9 engine user account, 6-9 to 6-10 errors, viewing, 4-5 event history display, 4-5 events definition, 4-1 filtering in alarm & event display control, 4-3 to 4-4 logging and printing, 4-2 overview, 4-1 viewing, 4-2 to 4-5 alarm & event display control, 4-3 to 4-4 overview, 4-3 system events, 4-5 Everyone account, 6-3 exporting Historical Trend Viewer data to spreadsheet, 5-16 tag configuration data to spreadsheets, 3-8

### **F**

filtering alarms in alarm & event display control, 4-3 to 4-4

### **G**

group accounts. *See* user and group accounts. Guest account, 6-3

#### **H**

historical data logging, 5-1 to 5-9. *See also* Citadel historical database. archiving historical data, 5-9 to 5-10 logging data in sets, 5-3 to 5-9 batch logging, 5-3 considerations for data set logger, 5-9 creating data set for logging, 5-3 to 5-9 editing data set for logging, 5-8 to 5-9 ID tag for data sets, 5-3 retrieving logged data sets, 5-9 logging procedure, 5-2 printing historical data, 5-17 viewing historical data, 5-11 to 5-17 methods for viewing, 5-11 using Historical Trend Viewer, 5-12 to 5-17 Historical Data Viewer, 1-3, 5-11 Historical Trend Viewer, 5-12 to 5-17 changing HTV options HTV Y axis, 5-15 plot colors and styles, 5-15 timespan of data displayed, 5-14 changing HTV time axis manually, 5-14 using panning buttons, 5-13 to 5-14 exporting HTV data to spreadsheet, 5-16 illustration, 5-12

overview, 1-3, 5-11 selecting tags to display, 5-13 setting HTV tag, time, and color preferences, 5-16 viewing HTV tag value, 5-15 newly logged HTV data automatically, 5-17 zooming in on HTV, 5-15 to 5-16 HTV. *See* Historical Trend Viewer.

## **I**

IA device servers, 2-2 IAK servers compatibility issues, 2-2 to 2-3 configuring communication resources, 3-17 to 3-18 ID tag for data sets, 5-3 importing network tags, 3-6, 3-31 tag configuration from spreadsheets, 3-8 to 3-9 virtual DAQ channels as tags, 3-7 installing servers, 2-3 I/O group configuration, 3-15 to 3-19 communication resources, 3-17 to 3-18 DDE devices and items, 3-17 device names, 3-18 device resources, 3-19 procedure for configuration, 3-15 to 3-17 I/O group deadbands interaction with other deadbands, 3-10 setting with OPC servers, 3-12 item names, configuring, 3-19 to 3-20 item resources, configuring, 3-20 to 3-21

#### **K**

keys, special, disabling, 6-11

#### **L**

LabVIEW Datalogging and Supervisory Control Module Run-Time System, 1-1 linear scaling. *See* square root and linear scaling. log deadbands, setting, 3-11 logging for alarms and events, 4-2 historical data. *See* historical data logging. logging in and out setting startup login options, 6-10 to 6-11 user and group accounts, 6-4 Logos networking protocol, 7-1 to 7-2

#### **M**

manual. *See* documentation. mask scaling for bit array tags, 3-26 memory tags creating, 3-30 definition, 3-1 determining when to use, 3-30 Microsoft Query, A-7 to A-12

#### **N**

network tags definition, 3-1 importing, 3-6, 3-31 networking, 7-1 to 7-7 accessing tags, 3-31 to 3-32 importing network tags, 3-31 to 3-32 using BridgeVIEW, 3-31 to 3-32 duplicating security files, 7-5 monitoring NI services, 7-5 to 7-6 overview, 7-1 preserving network paths in deployed applications, 7-5 registering networked computers, 7-2 to 7-3

security restrictions, 6-7 to 6-10 engine user account, 6-9 to 6-10 procedure, 6-8 to 6-9 proxy user account, 6-9 time synchronization, 7-3 to 7-5 configuring, 7-4 to 7-5 determining time server search order, 7-3 to 7-4 troubleshooting communication problems, 7-6 viewing client connections, 7-6 NI Developer Zone, B-1 NI services, monitoring, 7-5 to 7-6 nobody account, 6-3

## **O**

ODBC creating Citadel ODBC data structure,  $A-1$  to  $A-4$ definition, A-1 OPC servers accessing remote OPC servers through LabVIEW DSC module, 2-9 using dcomcnfg.exe, 2-9 to 2-10 accessing using LabVIEW DSC module as OPC client, 2-8 to 2-10 configuring LabVIEW DSC module OPC client, 2-8 definition, 2-2 registering, 2-3 setting I/O group deadbands, 3-12 Open Database Connectivity (ODBC). *See* ODBC.

#### **P**

panning buttons for Historical Trend Viewer, 5-13 to 5-14 password, changing, 6-4 permissions to access tools, setting, 6-5

plot colors and style for HTV, changing, 5-15 printing alarms and events, 4-2 historical data, 5-17 proxy user account, 6-9

#### **R**

Real-Time Database, 1-4 registering DDE servers, 2-3 networked computers, 7-2 to 7-3 OPC servers, 2-3 VI-based servers, 2-4 remote servers accessing remote OPC servers through LabVIEW DSC module, 2-9 using dcomcnfg.exe, 2-9 to 2-10 using other remote servers, 2-11 restricting access to LabVIEW environment. *See* security. retrieving logged data sets, 5-9

#### **S**

scaling tags, 3-22 to 3-27 analog tags, 3-22 to 3-25 assigning units, 3-25 procedure for, 3-22 to 3-23 square root and linear scaling, 3-23 to 3-25 bit array tags, 3-26 to 3-27 discrete tags, 3-25 .scf files. *See* configuration (.scf) files. security, 6-1 to 6-11 duplicating security files for networked computers, 7-5 restricting access to LabVIEW environment, 6-4 to 6-11 data access, 6-6 to 6-10

disabling special keys, 6-11 engine user account, 6-9 to 6-10 network access, 6-7 to 6-10 permissions to access tools, 6-5 proxy user account, 6-9 .scf file access, 6-6 startup login options, 6-10 to 6-11 Tag Configuration Editor access, 6-10 tag security configuration, 6-5 to 6-6 user and group accounts accessing user information, 6-4 changing passwords, 6-4 creating, 6-1 to 6-3 logging in and out, 6-4 modifying, 6-3 special predefined accounts, 6-3 to 6-4 Server Browser, 1-4 server items, defined, 2-1 servers, 2-1 to 2-11 accessing data from other applications, 2-11 configuring, 2-3 to 2-7 launching configuration utilities, 2-5 registering servers, 2-4 unregistering device servers, 2-4 to 2-5 viewing server information, 2-5 to 2-7 connecting to data published by LabVIEW Real-Time, 2-10 DDE servers configuring tag attributes, 3-17 overview, 2-2 registering, 2-3 using DDE servers with LabVIEW DSC module, 2-11 IA device servers, 2-2

IAK servers compatibility issues, 2-2 to 2-3 configuring communication resources, 3-17 to 3-18 installing, 2-3 OPC servers accessing remote OPC servers, 2-9 to 2-10 accessing using LabVIEW DSC module as OPC client, 2-8 to 2-10 configuring LabVIEW DSC module OPC client, 2-8 definition, 2-2 registering, 2-3 setting I/O group deadbands, 3-12 overview, 2-1 to 2-2 tag attribute configuration communication resources, 3-17 to 3-18 DDE devices and items, 3-17 device names, 3-18 device resources, 3-19 I/O group configuration, 3-15 to 3-19 item names, 3-19 to 3-20 item resources, 3-20 to 3-21 testing, 2-7 using other remote servers, 2-11 VI-based servers registering, 2-4 as type of IA device server, 2-2 viewing server information, 2-5 to 2-7 all servers, 2-5 to 2-6 running servers, 2-6 to 2-7 special keys, disabling, 6-11 spreadsheets editing tag configuration, 3-8 to 3-9 exporting data, 3-8 importing data, 3-8 to 3-9 exporting Historical Trend Viewer data to spreadsheet, 5-16

SQL for accessing Citadel Historical Database, A-4 to A-13 data transforms, A-5 to A-6 Points table, A-5 SQL defined, A-1 SQL examples, A-6 to A-7 traces table, A-4 to A-5 using Microsoft Query, A-7 to A-12 square root and linear scaling, 3-23 to 3-25 example values (table), 3-23 to 3-24 linear example, 3-25 scaling with offset example values (table), 3-24 square root example, 3-25 startup tag values, setting, 3-22 Startup VI, configuring, 7-7 static attributes, 3-15 string tags purpose and use, 3-14 to 3-15 setting alarms, 3-29 Structured Query Language. *See* SQL for accessing Citadel Historical Database. system errors, viewing, 4-5 system integration, by National Instruments, B-1

## **T**

tag attribute configuration, 3-13 to 3-30 alarms, 3-27 to 3-30 alarm deadband on analog tags, 3-28 to 3-29 analog tags, 3-28 bit array tags, 3-29 discrete tags, 3-29 keeping alarms unacknowledged, 3-29 to 3-30 string tags, 3-29 categories of tag attributes, 3-13 defining tag groups, 3-15

I/O group configuration, 3-15 to 3-19 communication resources, 3-17 to 3-18 DDE devices and items, 3-17 device names, 3-18 device resources, 3-19 procedure for configuration, 3-15 to 3-17 item names, 3-19 to 3-20 item resources, 3-20 to 3-21 logging data or events, 3-21 procedure for editing attributes, 3-13 scaling tags, 3-22 to 3-27 startup tag values, 3-22 static and dynamic attributes, 3-15 tag data types, 3-14 to 3-15 Tag Configuration Editor accessing, 3-1 customizing, 3-30 to 3-31 overview, 1-2 security restrictions, 6-10 Tag Configuration Wizard, 3-3 to 3-5 Tag Engine configuring parameters, 3-34 Engine Manager field descriptions (table), 3-33 to 3-34 overview, 1-3 viewing status of Tag Engine, 3-32 to 3-34 Tag Monitor, 1-2 to 1-3 Tag Utilities toolbar, 1-2 tags, 3-1 to 3-35 accessing over networks, 3-31 to 3-32 importing network tags, 3-31 to 3-32 using BridgeVIEW, 3-31 to 3-32 analog tags purpose and use, 3-14 scaling, 3-22 to 3-25 setting alarm deadband, 3-28 to 3-29 setting alarms, 3-28

attribute configuration. *See* tag attribute configuration. bit array tags purpose and use, 3-14 scaling, 3-26 to 3-27 setting alarms, 3-29 configuration (.scf) files changing active .scf file, 3-2 overview, 3-2 saving tag information, 3-2 configuring logging and printing for alarms and events, 4-2 creating, 3-2 to 3-7 automatically, 3-3 to 3-5 manually, 3-5 data types, 3-14 to 3-15 defining default values for configuration fields, 3-9 definition, 3-1 deleting, 3-12 discrete tags purpose and use, 3-14 scaling, 3-25 setting alarms, 3-29 displaying in Historical Trend Viewer, 5-13 at specific point in time, 5-15 editing configuration, 3-7 to 3-9 exporting to spreadsheets, 3-8 importing from spreadsheets, 3-8 to 3-9 manually, 3-7 using spreadsheets, 3-8 to 3-9 Historical Trend Viewer tag, setting, 5-16 memory tags, 3-1, 3-30 monitoring and writing tag values, 3-35 network tags definition, 3-1 importing, 3-6, 3-31

scaling tags, 3-22 to 3-27 analog tags, 3-22 to 3-25 bit array tags, 3-26 to 3-27 discrete tags, 3-25 security configuration, 6-5 to 6-6 access to specific tags, 6-5 to 6-6 data access, 6-6 to 6-7 .scf file access, 6-6 startup login options, 6-10 to 6-11 Tag Configuration Editor access, 6-10 setting alarms, 3-27 to 3-30 alarm deadband on analog tags, 3-28 to 3-29 analog tags, 3-28 bit array tags, 3-29 discrete tags, 3-29 keeping alarm unacknowledged, 3-29 to 3-30 procedure for setting, 3-27 to 3-28 string tags, 3-29 types of alarms, 3-27 setting deadbands, 3-9 to 3-12 alarm deadbands, 3-11 interaction of deadband settings, 3-10 I/O group deadbands, 3-12 log deadbands, 3-11 update deadbands, 3-10 to 3-11 string tags purpose and use, 3-14 to 3-15 setting alarms, 3-29 technical support resources, B-1 to B-2 testing servers, 2-7 time axis for Historical Trend Viewer changing manually, 5-14 panning buttons for changing, 5-13 to 5-14 time span for display of historical data, changing, 5-14

time synchronization for networked computers, 7-3 to 7-5 configuring, 7-4 to 7-5 determining time server search order, 7-3 to 7-4 trends, viewing. *See* Historical Trend Viewer.

## **U**

unregistering device service, 2-4 to 2-5 update deadbands interaction with other deadbands, 3-10 setting, 3-10 to 3-11 User Account Manager, 1-4 user and group accounts accessing user information, 6-4 changing passwords, 6-4 creating, 6-1 to 6-3 engine user account, 6-9 to 6-10 logging in and out, 6-4 modifying, 6-3 proxy user account, 6-9 setting network access, 6-7 to 6-10 special predefined accounts, 6-3 to 6-4 utilities, 1-2 to 1-4

## **V**

VI-based servers registering, 2-4 as type of IA device server, 2-2 viewing alarms and events, 4-2 to 4-5 alarm & event display control, 4-3 to 4-4 alarm summary display, 4-5

historical data, 5-11 to 5-17 Historical Trend Viewer, 5-12 to 5-17 methods for viewing, 5-11 network client connections, 7-6 server information, 2-5 to 2-7 all servers, 2-5 to 2-6 running servers, 2-6 to 2-7 system errors and events, 4-5 Tag Engine status, 3-32 to 3-34 virtual DAQ channels, importing as tags, 3-7

#### **W**

Web support from National Instruments, B-1 work environment, customizing, 1-5 Worldwide technical support, B-2

## **Y**

Y axis of Historical Trend Viewer, changing, 5-15

#### **Z**

zooming the Historical Trend Viewer, 5-15 to 5-16